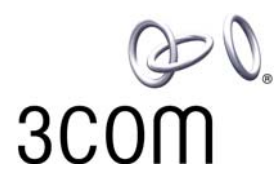

# **3Com® eXchange Call Center Visor User Guide**

**Version 4.33**

**http://www.3com.com**

Part Number 900-0151-01 Rev AA Published May 2004

#### **3Com Corporation, 350 Campus Drive, Marlborough, MA 01752-3064**

Copyright © 2004, 3Com Corporation. All Rights Reserved. No part of this documentation may be reproduced in any form or by any means or used to make any derivative work (such as translation, transformation, or adaptation) without written permission from 3Com Corporation.

3Com Corporation reserves the right to revise this documentation and to make changes in content from time to time without obligation on the part of 3Com Corporation to provide notification of such revision or change.

3Com Corporation provides this documentation without warranty, term, or condition of any kind, either implied or expressed, including, but not limited to, the implied warranties, terms, or conditions of merchantability, satisfactory quality, and fitness for a particular purpose. 3Com may make improvements or changes in the product(s) and/or the program(s) described in this documentation at any time.

If there is any software on removable media described in this documentation, it is furnished under a license agreement included with the product as a separate document, in the hardcopy documentation, or on the removable media in a directory file named LICENSE.TXT or !LICENSE.TXT. If you are unable to locate a copy, please contact 3Com and a copy will be provided to you.

#### **UNITED STATES GOVERNMENT LEGEND**

*If you are a United States government agency, then this documentation and the software described herein are provided to you subject to the following:*

All technical data and computer software are commercial in nature and developed solely at private expense. Software is delivered as "Commercial Computer Software" as defined in DFARS 252.227-7014 (June 1995) or as a "commercial item" as defined in FAR 2.101(a) and as such is provided with only such rights as are provided in 3Com's standard commercial license for the Software. Technical data is provided with limited rights only as provided in DFAR 252.227-7015 (Nov 1995) or FAR 52.227-14 (June 1987), whichever is applicable. You agree not to remove or deface any portion of any legend provided on any licensed program or documentation contained in, or delivered to you in conjunction with, this guide.

Unless otherwise indicated, 3Com registered trademarks are registered in the United States and may or may not be registered in other countries.

3Com, NBX, the 3Com logo, and SuperStack are registered trademarks of 3Com Corporation. NBX NetSet and pcXset are trademarks of 3Com Corporation.

Adobe is a trademark and Adobe Acrobat is a registered trademark of Adobe Systems Incorporated. Microsoft, Windows, Windows 2000, and Windows NT are registered trademarks of Microsoft Corporation.

All other company and product names may be trademarks of the respective companies with which they are associated.

## **CONTENTS**

### [ABOUT THIS GUIDE 5](#page-4-0)

[Conventions 5](#page-4-1) [Related Documentation 5](#page-4-2) [Documentation Comments 6](#page-5-0) [Registration, Warranty, and Support Information 6](#page-5-1) [Disclaimers 6](#page-5-2)

## [CHAPTER 1: INTRODUCTION TO THE 3COM](#page-6-0) EXCHANGE CALL CENTER 7

[Call Center Overview 7](#page-6-1)

## [CHAPTER 2: OVERVIEW OF THE 3COM](#page-8-0) EXCHANGE VISOR APPLICATIONS 9

[3Com eXchange Call Center Administration 9](#page-8-1) [3Com eXchange Call Center Real-Time Monitoring 9](#page-8-2) [3Com eXchange Call Center Historical Reports 10](#page-9-0) [3Com eXchange Call Center Wall Board Administration 10](#page-9-1)

### [CHAPTER 3: EXCHANGE CALL CENTER REAL-TIME MONITORING 11](#page-10-0)

[Using Real-Time Monitoring Reports 12](#page-11-0) [Accessing the 3Com eXchange Call Center Real-Time Monitoring Application 12](#page-11-1) [Creating New Real-Time Reports 14](#page-13-0) [Changing the Group in the Current Window 15](#page-14-0) [Adding and Removing Entities from Report Windows 16](#page-15-0) [Opening Pre-Defined Real-Time Reports 16](#page-15-1) [Sorting Entries in the Current Window 17](#page-16-0) [Saving Real-Time Reports 17](#page-16-1) [Setting Refresh Rate 18](#page-17-0) [Available Report Types in the Real-Time Monitoring Application 19](#page-18-0) [Agent Distribution Graph 19](#page-18-1) [Brief Agents Status 19](#page-18-2) [Brief DNIS Status 20](#page-19-0) [Brief Group Status 20](#page-19-1)

[Call Distribution Graph 20](#page-19-2) [Group Agent Status 21](#page-20-0) [Detailed Group Status 21](#page-20-1) [Detailed Super-Group Status 22](#page-21-0) [Graphical Agent Status 22](#page-21-1) [Group Queue Calls 22](#page-21-2) [Groups Service Time Intervals Graph 23](#page-22-0) [Trunks Status 24](#page-23-0) [Groups Status 24](#page-23-1) [Group Hourly Report 24](#page-23-2) [Daily Brief Group State 25](#page-24-0) [Daily Summary Brief Group Status Window 25](#page-24-1) [Daily Summary Detailed Group Status Window 26](#page-25-0) [Hourly Group Status Window 30](#page-29-0) [Daily Detailed Group Status 31](#page-30-0) [Daily Detailed Super-Group Status 32](#page-31-0)

## [CHAPTER 4: EXCHANGE CALL CENTER HISTORICAL REPORTS 33](#page-32-0)

[Factory Reports 34](#page-33-0) [User Definable Reports 35](#page-34-0) [Using Historical Reports 37](#page-36-0) [Creating a New Report 37](#page-36-1) [Scheduling Automatic Reports 39](#page-38-0) [Viewing and Modifying the Schedule List 42](#page-41-0) [Data Columns 42](#page-41-1)

## [CHAPTER 5: EXCHANGE CALL CENTER WALL BOARD APPLICATION 73](#page-72-0)

[Messages Editor 73](#page-72-1) [Wall Board Configuration 74](#page-73-0) [Real-Time Interval 76](#page-75-0) [Available Fields for the GROUPS in the Wall Board Administration Application 76](#page-75-1)

## <span id="page-4-0"></span>**ABOUT THIS GUIDE**

This guide describes how to use the 3Com eXchange Visor Applications. It describes the Real-Time Monitoring, Historical Report, and Wall Board applications and explains how to use them. The guide is intended for Call Center managers and supervisors.

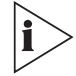

*For more information on the 3Com eXchange Call Center solution, see the Help. For a description of many of the 3Com eXchange Call Center concepts and terms used in this document, see [Chapter 2: Overview of the 3Com eXchange Visor](#page-8-0) [Applications.](#page-8-0)*

#### <span id="page-4-1"></span>**Conventions**

Table 1 lists conventions that are used throughout this guide.

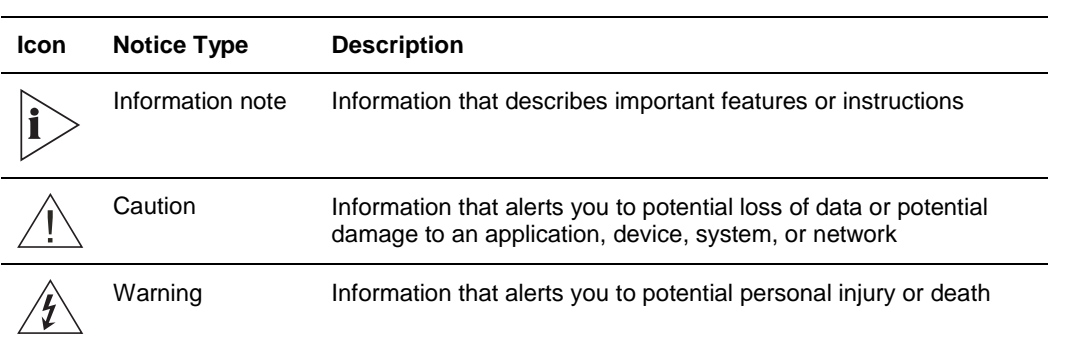

**Table 1** Notice Icons

#### <span id="page-4-2"></span>**Related Documentation**

The following documents are available on the 3Com Partner Access website for the 3Com eXchange Call Center system:

- *3Com eXchange Call Center Release Notes*
- *3Com eXchange Call Center Hardware and Software Guidelines*
- *3Com eXchange Call Center Quick Installation Guide*
- *3Com eXchange Call Center Installation and Getting Started Guide*
- $\blacksquare$ *3Com eXchange Call Center Setup Worksheets*
- *3Com eXchange Call Center Administration Guide*
- *3Com eXchange Call Center Visor User Guide* (this guide)
- *3Com eXchange Call Center Agent User Guide*

#### <span id="page-5-0"></span>**Documentation Comments**

Your suggestions are important to us because we want to make our documentation more useful to you.

Please send e-mail comments about this guide or any of the eXchange Call Center documentation and Help topics to:

**VOICE\_TECHCOMM\_COMMENTS@3com.com**

Please include the following information with your comments:

- Document title
- Document part number (usually found on the front page)
- Page number
- Your name and organization (optional)

#### **Example:**

*3Com eXchange Call Center Visor User Guide* Part Number 900-0151-01 Rev AA Page 25

#### <span id="page-5-1"></span>**Registration, Warranty, and Support Information**

For details on how to register your product and get support from 3Com, see Appendix E: "Obtaining Support for Your 3Com Products" in the *3Com eXchange Call Center Installation and Getting Started Guide*.

#### <span id="page-5-2"></span>**Disclaimers**

The illustrations and other views, telephone displays, and screen captures appearing in this manual are examples used to explain how the application's features and controls are used. What appears in the illustrations may differ from what appears on your actual equipment and may not represent something that is possible in actual operation. The functions that you can use and the information that you can display may differ depending on the telephony state and external equipment connected in your network and eXchange system. Therefore, use the illustrations only as guidelines.

The names of companies, products, people, characters, and data mentioned in the examples herein are fictitious and are in no way intended to represent any real individual, company, product, or event, unless otherwise noted.

## <span id="page-6-0"></span>**CHAPTER 1: INTRODUCTION TO THE 3COM EXCHANGE CALL CENTER**

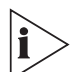

*The figures in this guide may not represent exactly what you see on your monitor in all details. Use them only as guidelines.*

The 3Com eXchange Call Center is a comprehensive routing and management system designed to control and monitor the activities of the Call Center.

#### <span id="page-6-1"></span>**Call Center Overview**

The 3Com eXchange Call Center includes the Engine, Admin, Visor and Agent modules.

 The **Engine module**, together with the Interactive Voice Response package (IVR), provides the Call Center administrator with a number of sophisticated mechanisms for routing incoming calls to agents, including routing incoming calls by DNIS (the number dialed)

In addition, the 3Com eXchange Call Center provides the administrator with a sophisticated, yet easy to use scripting mechanism. Incoming calls are routed to agents according to the service required by the DNIS (number dialed).

- The **Admin module** enables authorized supervisors to define the parameters of different system entities (for example, Agents, Agent Groups, and Trunk Groups) and easily modify their profiles. There are several administration levels with different access rights.
- The **Visor module** is a Management Information System. This application monitors Call Center activities and provides real-time information as well as generating reports that summarize the system's performance over a given time period. The Visor module also provides statistical analysis of the Call Center system behavior within a specified period.
- The **Agent module** provides the agent with all the necessary information regarding any incoming call type and the caller, before a call is even answered. This Windows-based application provides agents with an extensive toolbar so that they can perform all telephony functions from their desktops. The toolbar is so compact that most of the agent's screen-space can be used to run other applications.

These modules combined form the 3Com eXchange Call Center system. They enable Call Center managers to design a routing plan and accurately assess Call Center activity trends. Based on this information, management can provide the most efficient personnel allocation plan to meet the Call Center's requirements.

## <span id="page-8-0"></span>**CHAPTER 2: OVERVIEW OF THE 3COM EXCHANGE VISOR APPLICATIONS**

The eXchange Visor suite of applications is designed to monitor ACD activities, generate reports that summarize the past performance of the system over a given time period, and provide statistical analysis of the Call Center system behavior within a specified period.

*The figures in this guide may not represent exactly what you see on your monitor in all details. Use them only as guidelines. See the Help files for feature details.*

The eXchange Visor consists of four applications: The Administration, The Real Time Monitoring, The Historical Reports, and the Wall Board Administration. Each application is a separate entity that acts independently of the others.

This Management Information System enables authorized supervisors to define the parameters of system entities (for example, Agents, Agent Groups, and Trunk Groups) and modify their attributes. Multiple eXchange Visor workstations may be activated, allowing a number of supervisors and managers to work simultaneously. Each one of the Visor stations requires an appropriate license.

### <span id="page-8-1"></span>**3Com eXchange Call Center Administration**

The 3Com eXchange Call Center Administration enables authorized managers and supervisors to define the parameters of the system entities: Agents, Agent Groups, Trunk Groups, Super-Groups, Supervisors, and System Definitions. Configuring these parameters is generally performed once, when the system is set up. However, certain parameters may also need to be updated during the course of work using the Administration application.

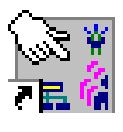

*For a detailed explanation of the Administration application, see the* 3Com eXchange Call Center Administrator's Guide.

### <span id="page-8-2"></span>**3Com eXchange Call Center Real-Time Monitoring**

The Real-Time Monitoring application allows managers and supervisors to obtain online statistical and graphical information concerning Call Center activities. The information can be displayed in tables, forms, and graphic formats, providing a clear and current picture of what is happening in the Call Center.

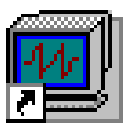

## <span id="page-9-0"></span>**3Com eXchange Call Center Historical Reports**

The Historical Reports application enables managers and supervisors to generate historical statistical reports for evaluating past activities and planning future actions. The application contains a variety of predefined report templates that can be filled out and generated. In addition, it enables free creation of reports based on an opened report generator using simple drag-and-drop operations.

### <span id="page-9-1"></span>**3Com eXchange Call Center Wall Board Administration**

The optional Wall Board Administration enables the supervisor to control the messages displayed on Wall Boards and agent boards. Messages may contain free text and statistical parameters and can be projected on different Wall Boards. Free sequences may be defined as a scenario and pop-up messages can be sent automatically.

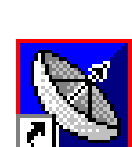

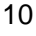

## <span id="page-10-0"></span>**CHAPTER 3: EXCHANGE CALL CENTER REAL-TIME MONITORING**

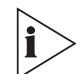

*The figures in this guide may not represent exactly what you see on your monitor in all details. Use them only as guidelines.*

In Real-Time Monitoring, the supervisor observes statistical data on the screen that reflects the actual Call Center activity as it occurs.

Real-Time data is presented in report windows. Real-Time monitoring is implemented using dynamic reports that reflect actual Call Center activity between two configurable threshold levels. The system continually updates the graphical data , so that the latest information for the current time interval is always on the screen.

#### Examples:

If the Real-Time Interval defined is one hour, and the time is currently 10:42, the data presented is for the time period 09:42 - 10:42. At 09:35, the data presented is for the time period 08:35 - 09:35. By default, the real-time monitors are updated once a second. To eliminate network impact and allow remote supervising over the WAN or Internet, the Real-Time Monitoring application uses a sophisticated refresh-rate algorithm that is designed to monitor the transfer abilities of the network and update the refresh rate accordingly.

Supervisor can personalize their own workspaces to use any of the various reports on required entities (agents, groups, supergroups, trunks, and so on), according to defined privileges. The default workspace is displayed when the supervisor logs on.

Three basic types of report templates are defined automatically:

- Tabular Reports, with flexible column widths and scrolling bars, display current, cumulative and statistical information with two levels of colored indicators for thresholds.
- Scalable Forms, which report numerical information on designed fields with two levels of colored indicators for thresholds.
- Graphical Reports, which display performance and activities on configurable 2D or 3D graphs, Supervisors can customize the coloring, location of legends, and so on.

### <span id="page-11-0"></span>**Using Real-Time Monitoring Reports**

This section contains step-by-step instructions on how to use the Real-Time Reports. These sub-sections include how to:

- Access the 3Com eXchange Call Center Real-Time application
- **Create a new report**
- Change the group in the current window
- Add a group in the current window
- **Remove a group from the current window**
- Open a report
- Reorder the entries in a report
- Save a report
- **view a report**
- **Filter the report's results**
- **Sort the report's columns**
- Set the refresh rate

#### <span id="page-11-1"></span>**Accessing the 3Com eXchange Call Center Real-Time Monitoring Application**

**1** Double-click the **Real-Time monitoring** icon in the 3Com eXchange Call Center folder group. The Login window appears.

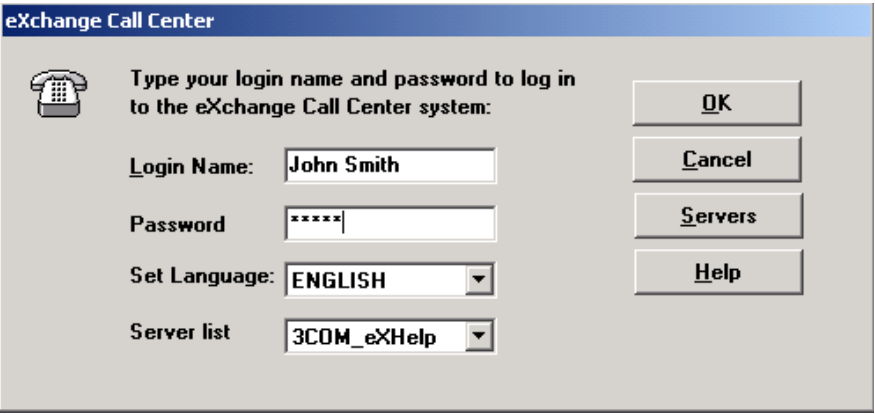

**2** Enter the **Login Name, Password** and **Set Language** in the Login window.

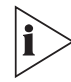

*Using the Set Language option allows the user to operate in either English or Spanish. To revert back to the previous language (English or Spanish), log off and then log back on using the preferred language*

**3** Click the **OK** button. The Real-Time Monitoring window appears.

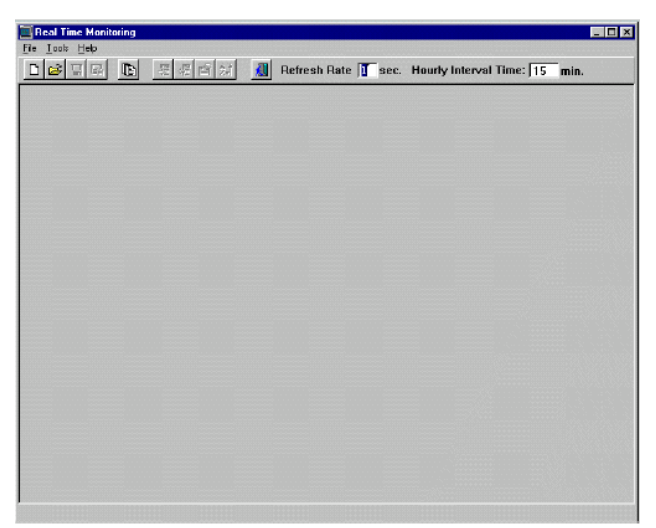

If the workspace settings are defined, the following splash window appears.

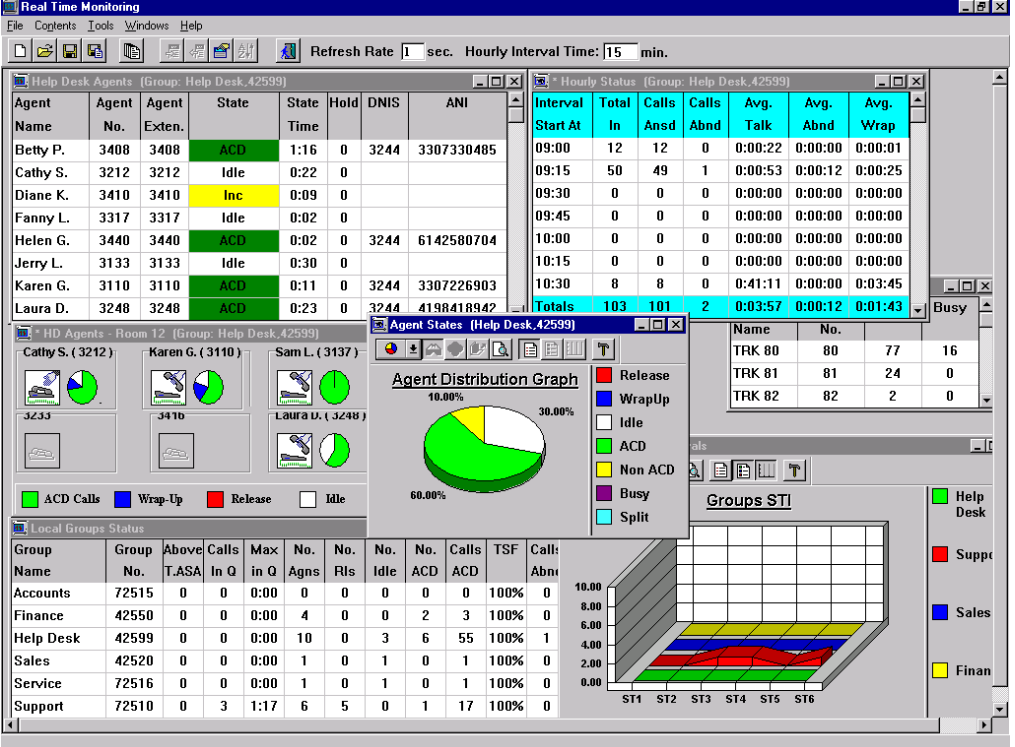

#### <span id="page-13-0"></span>**Creating New Real-Time Reports**

- **1** In the Real-Time Monitoring window, select the **New** option in the File menu. The New dialog box appears.
- **2** Select the report type from the Report Type drop-down list.

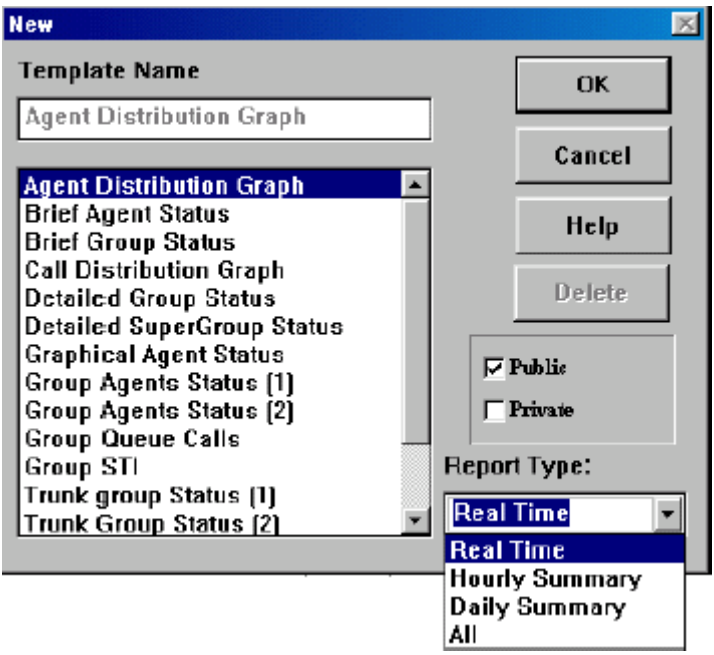

**3** Select the template from the Template Name list and click **OK.**

The New Group, New Trunk Group or New Agent dialog box appears, depending on the selected template.

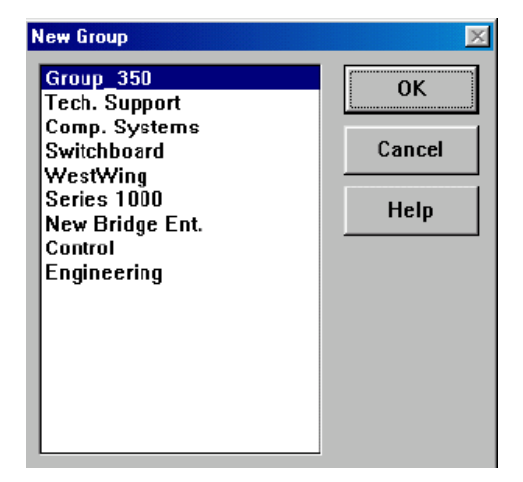

**4** Select the required new group, trunk group or agent and click **OK.** The selected Report window appears. The new window is named "Untitled" along with the item name and ID number. For example: Untitled, [Group: Project1, 3421]. Any current activity in the ACD is immediately reflected in the report.

#### <span id="page-14-0"></span>**Changing the Group in the Current Window**

This action applies only to reports related to one entity such as:

- **Calls Distribution Graph**
- **Group Agent Status**
- **•** Detailed Group Status
- **•** Detailed Super Group Status
- **Agent Distribution Graph**
- **Trunk Group Trunk Status**
- **1** Select the **Change** option from the Contents menu, or use the toolbar icon.

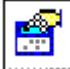

The Change Group dialog box appears, showing the list of groups not yet included in the report.

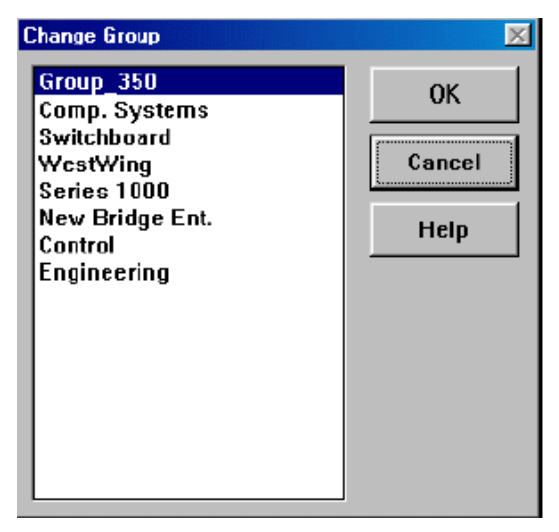

**2** Select the group to be monitored in the current Real-Time Report. Click **OK.**

### <span id="page-15-0"></span>**Adding and Removing Entities from Report Windows**

Groups, Trunk Groups and stations can be added to or removed from report windows. This action applies only to reports that allow you to see more than one entity at a time.

To add or remove Groups to or from the Brief Group Status, Group Queue calls and STI Graph reports, or Trunk Groups to or from the Trunk Group Status Report, use the following procedure:

**1** Select **Add** or **Remove** from the Contents menu, or use the toolbar icons.

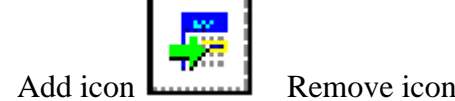

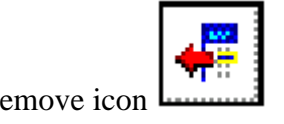

The Add Group dialog box appears with the list of groups that are not already in the report.

OR

The Remove Group dialog box appears, listing groups currently presented in the report.

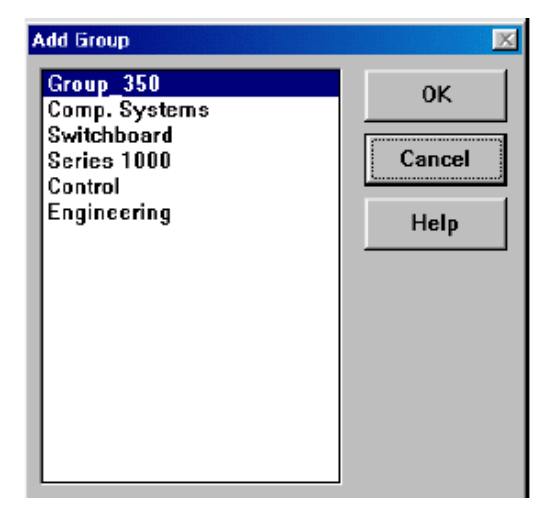

**2** Select the group to be added to or removed from the current real-time report. Click **OK.**

To add or remove stations to or from the Graphical Agent Status report

- **3** Select the **Add** or **Remove** option, or use the icons. The Add or Remove Station dialog box appears.
- **4** Enter the number of the station to be added or removed and then click **OK.**

#### <span id="page-15-1"></span>**Opening Pre-Defined Real-Time Reports**

- **1** Select **Open** from the File menu. The Open dialog box appears.
- **2** Click the **Public** or **Private** check boxes (or both) to display the desired reports.
- **3** Select the report type from the Report Type drop-down list and click **OK.**

#### <span id="page-16-0"></span>**Sorting Entries in the Current Window**

Report tables can be customized by changing the order of the entries. Entries may be sorted by agent name, by agent number or by extension number.

**1** Select **Reorder** from the Contents menu, or use the toolbar icon.

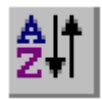

The Reorder dialog box appears.

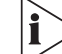

*The By Extension check box does not appear for trunk and group reports.*

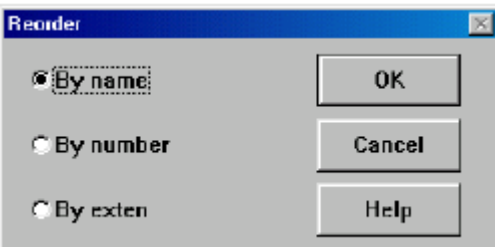

- **2** Select the desired option.
- **3** Click **OK.** The report entries are reordered according to your selection.

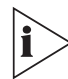

*After a sort is completed, all entries that are not logged in will be placed at the bottom of the list.*

### <span id="page-16-1"></span>**Saving Real-Time Reports**

A report can be saved in two lists: the public reports list, and the private report list. All authorized supervisors can view public reports and only the supervisor who created them can view private reports.

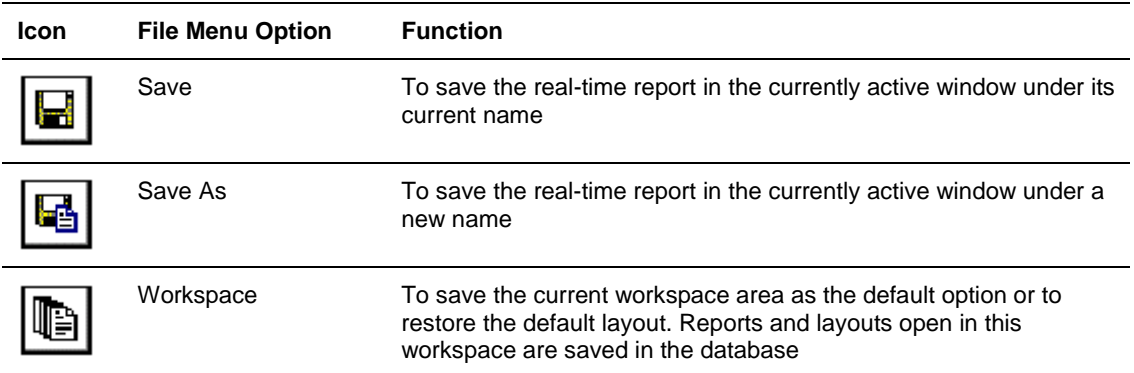

Select **Save**, **Save as**, or **Workspace** from the File menu (or use the toolbar icons):

**1** Click the **Public** or **Private** check box (or both) to save the report in the selected list(s).

- **2** Type in a name for the report.
- **3** Click **OK.**

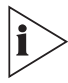

*An asterisk (\*) in the report title bar indicates that the report structure has changed since the last save. The report must be saved again for the changes to be written to the database.*

#### <span id="page-17-0"></span>**Setting Refresh Rate**

The refresh rate is the update time interval. For example, if the refresh rate is set to 5 seconds, information is updated every five seconds.

- **1** Select **Refresh Rate** from the Tools menu.
- **2** Choose a mode:
	- **Automode** allows the system to automatically set the refresh rate depending on the load of the network.
	- $\mathbf{u} = \mathbf{0}$  **Manual Mode** - allows the user to set the refresh rate at a constant rate. The dialog box shown in Figure 5-10 appears when Manual Mode is selected.

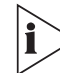

*If the manually set refresh rate is inappropriate for the current network load, the system increases the rate to a more efficient rate (that is, 5 seconds to 7 seconds).*

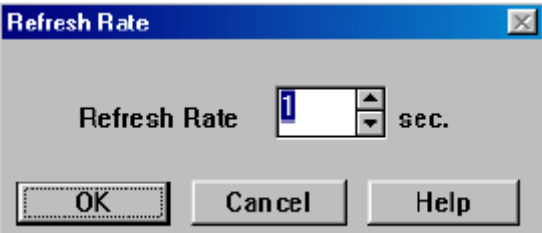

**3** Click **OK.**

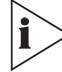

*If an activity begins and ends before the next update of information, this activity is not reported in the report. For example, if the refresh rate is 5 seconds and an agent speaks on a call for 3 seconds, this call will not appear in the real-time report.*

## <span id="page-18-0"></span>**Available Report Types in the Real-Time Monitoring Application**

#### <span id="page-18-1"></span>**Agent Distribution Graph**

The pie chart displayed in the Agent Distribution Graph window shows the distribution of current agent activity as it occurs. You can quickly see the percentage of agents of a group in various states. For detailed information related to a specific slice, simply double-click it and the details balloon appears. Graph types, colors, legends location and 2 or 3D are all user definable.

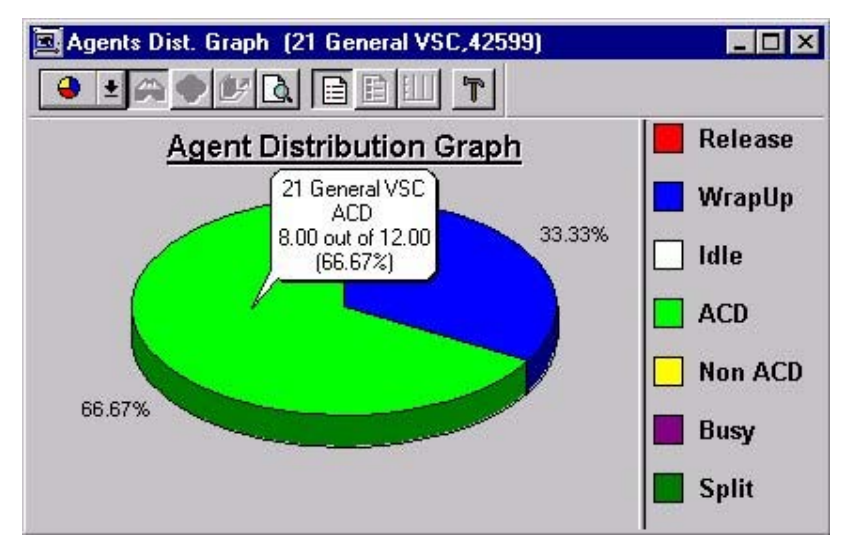

#### <span id="page-18-2"></span>**Brief Agents Status**

The Brief Agents Status is a tabular report that allows the follow-up of activities performed by a team of agents, regardless of which ACD group they are logged-in. The supervisor is able to add agents and see what type of activity the agent is engaged in and how long for (for example: IDLE state, ACD, WRAP, and so forth.). Different colors are used to differentiate between various states and are defined in the Colors option of the Administration application. This report shows additional information related to the current call: DNIS and Caller ID (ANI) numbers if available, the group the agent is serving right now and ACD calls dealt with in the current Real-Time Interval.

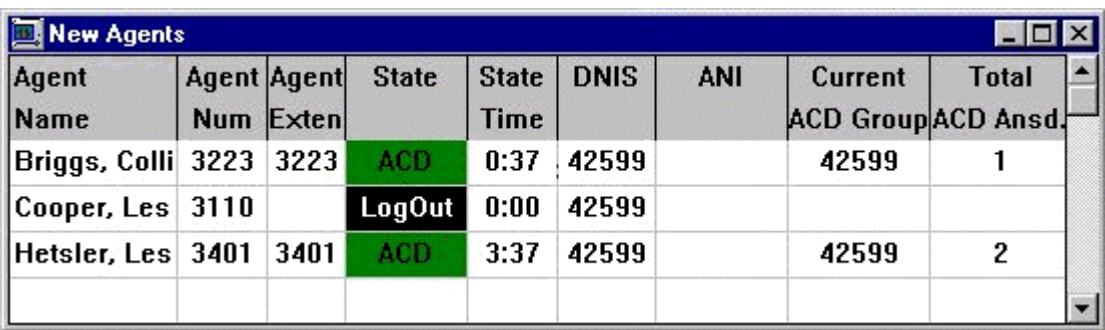

#### <span id="page-19-0"></span>**Brief DNIS Status**

The Brief DNIS Status tabular report is designed to show performance information related to calls received at a DNIS. The report displays counters related to the current status of calls received at a DNIS number, plus cumulative and statistical information over the current Real-Time Interval.

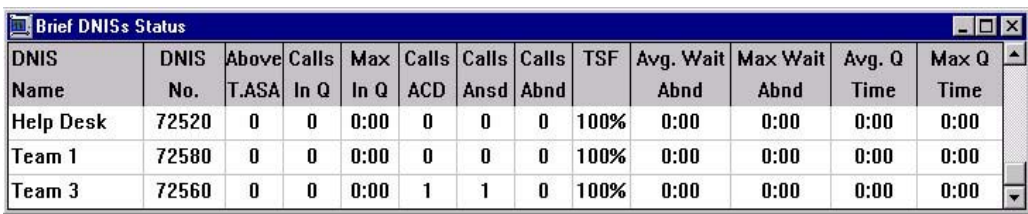

### <span id="page-19-1"></span>**Brief Group Status**

The Brief Group Status tabular report is designed to show brief information on the performance of one or more agent groups. Current status of the group is displayed along with cumulative and statistical information. The fields: ACD Calls, TSF, Calls Abnd, Calls Ovfl. and Transferred out are counters or calculations related to the Real-Time Interval defined for the group. Note that the colors in some fields indicate that the thresholds for those fields have been exceeded. Threshold values are specified in the *Thresholds* tab of the Groups in the Administration application. Threshold colors are specified in the Colors option of the Administration application.

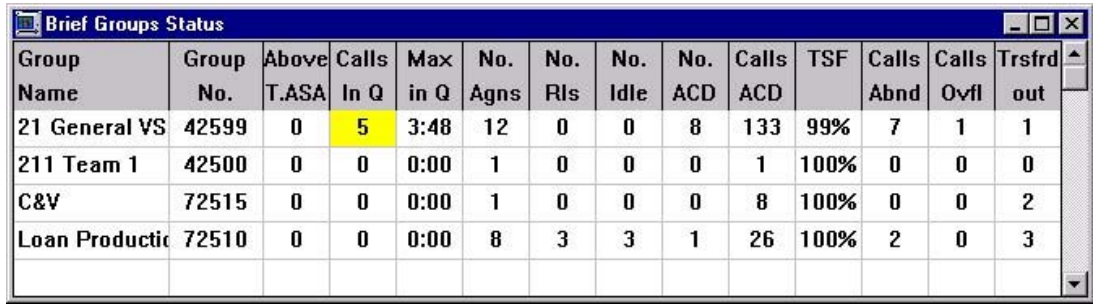

### <span id="page-19-2"></span>**Call Distribution Graph**

The pie chart displayed in the Call Distribution Graph window shows the distribution of calls received by the group in the current time interval. You can quickly see how many calls are being answered and how many are overflowed out of the agent group. The supervisor may double click a graph slice for more detailed information.

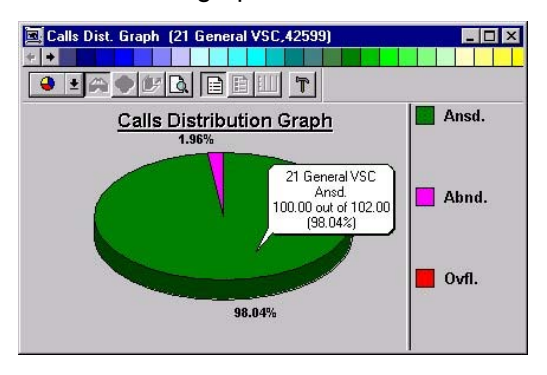

#### <span id="page-20-0"></span>**Group Agent Status**

The Group Agent Status tabular report is designed to show the status of a group of agents. For all logged-on agents, of that particular group, we can see what type of activity the agent is engaged in and how long for (for example, IDLE state, ACD, WRAP, and so forth). Different colors are used to differentiate between various states. (State colors are defined in the Colors option of the Administration application). This report also shows additional information related to the current call: DNIS and Caller ID (ANI) numbers if available.

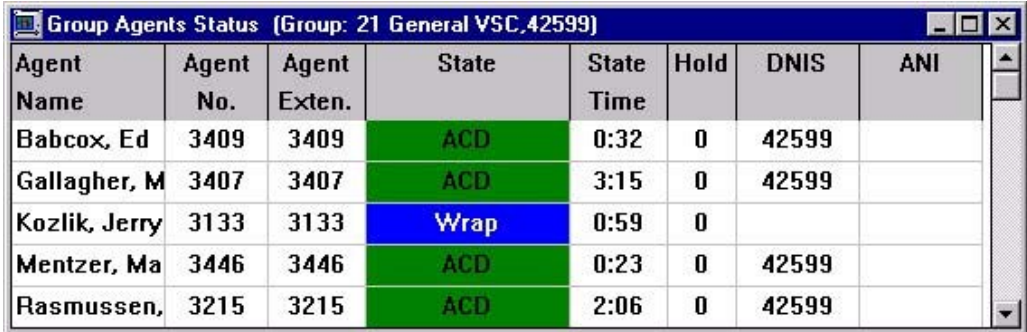

#### <span id="page-20-1"></span>**Detailed Group Status**

The Detailed Group Status is a form report designed to show detailed information concerning one particular group. The form is divided into three different areas, each of them containing information related to the performance of the group. The left area displays on-line information about current events and activities: calls in queue, agents servicing the group and current calls. The middle area includes cumulative and statistical information evaluating group performance over the current Real-Time Interval. The right area displays performance of the group on the last interval. Colors presented in fields indicate that the thresholds for those fields have been exceeded. Threshold values are specified in the Administration application.

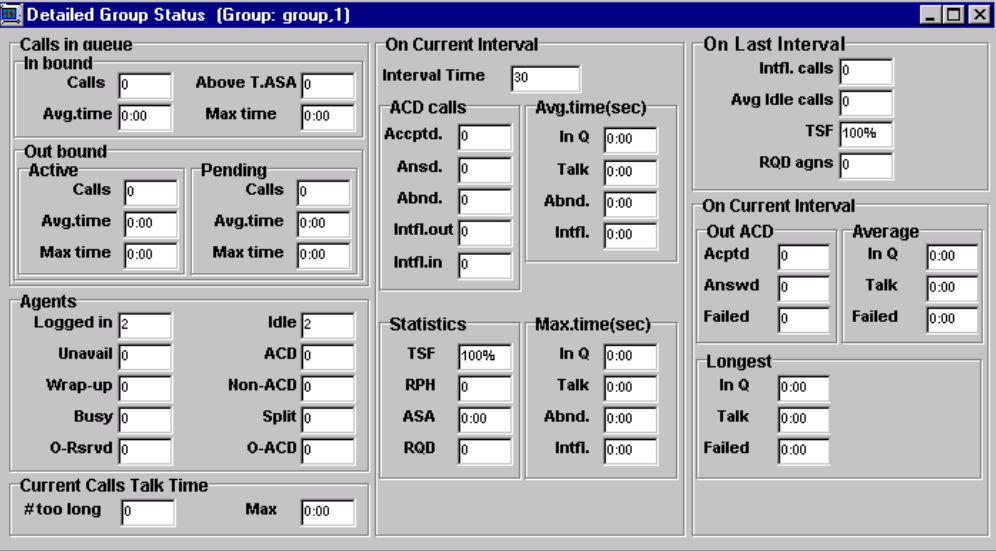

#### <span id="page-21-0"></span>**Detailed Super-Group Status**

The Detailed Super-Group Status window is designed to show information that pertains to one particular Super-Group. The information is displayed in a form similar to that of the Detailed Group Status.

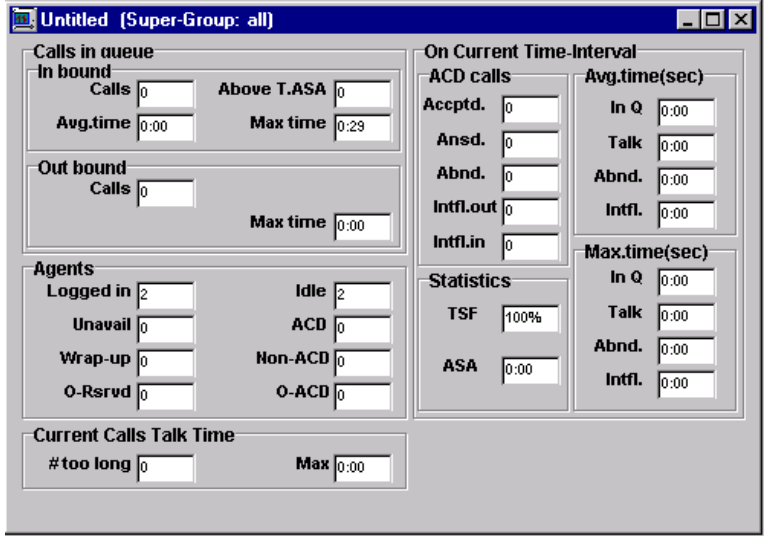

#### <span id="page-21-1"></span>**Graphical Agent Status**

The Graphical Agent Status window is actually a Map and was designed to show the status of supervised agent's activity from the supervisor's physical point of view. Dynamic icons that indicate the actual state of the agent's activity, describe the status. Next to the state icon a pie chart shows a breakdown of the agent activity over the working period (that is starting at log-on time to the group). A legend of the pie chart colors is presented at the bottom of the screen. The supervisor can double-click a pie chart for more detailed information on the actual amount of time taken by an agent to perform a specific action.

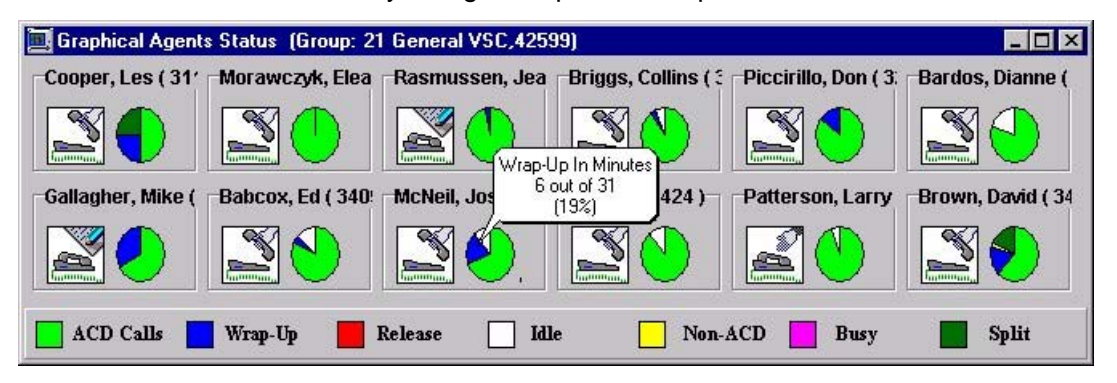

#### <span id="page-21-2"></span>**Group Queue Calls**

The bar chart displayed in the Group Queue Calls window shows the number of calls waiting in queues for the groups at the present moment. This chart can show one or more groups distinguished by colors. Groups can be added or removed from the chart using the Contents menu or the Add or Remove speed buttons on the toolbar. The supervisor is free to define

chart attributes (that are colors, legend, type of graph, 2 or 3D, and so forth) and can double click a specific graph bar for more detailed information.

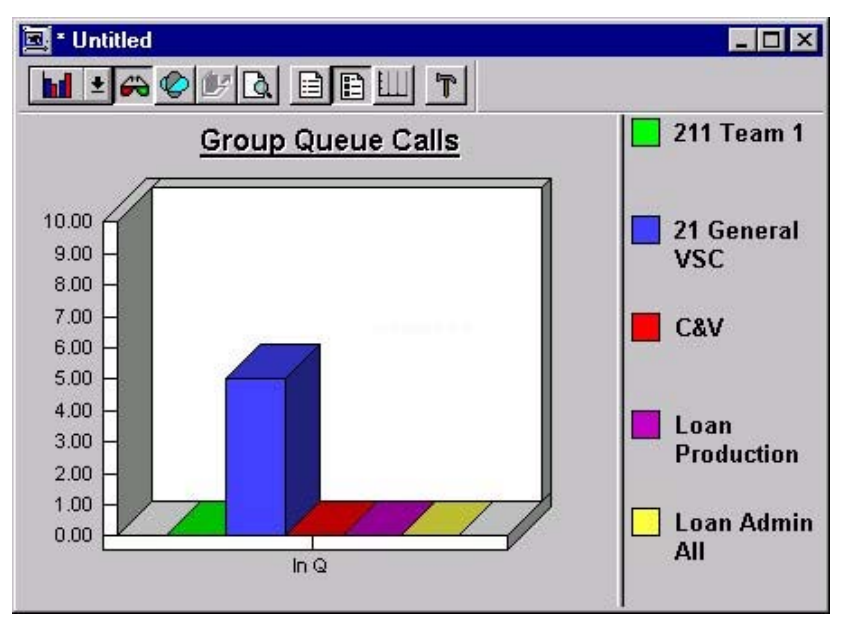

### <span id="page-22-0"></span>**Groups Service Time Intervals Graph**

The Group STI Graph window is designed to show the distribution of calls waiting in queues, to be served, over the six (ST1-ST6) Service Time Intervals defined for each group.

Each STI shows the number of calls waiting and their queuing time. The longer calls wait, the further they move to the right of the graph. The STI is determined by the time intervals specified in the Administration application. The supervisor is free to define chart attributes (colors, legends, type of graph, 2 or 3D, and so forth) and may double click to get more detailed information on a graph portion.

The example diagram depicts the graphical Service Time Interval breakdown for several groups. Each color in the graph represents a different group. The values in the left column indicate the number of calls waiting in the queue for each time interval.

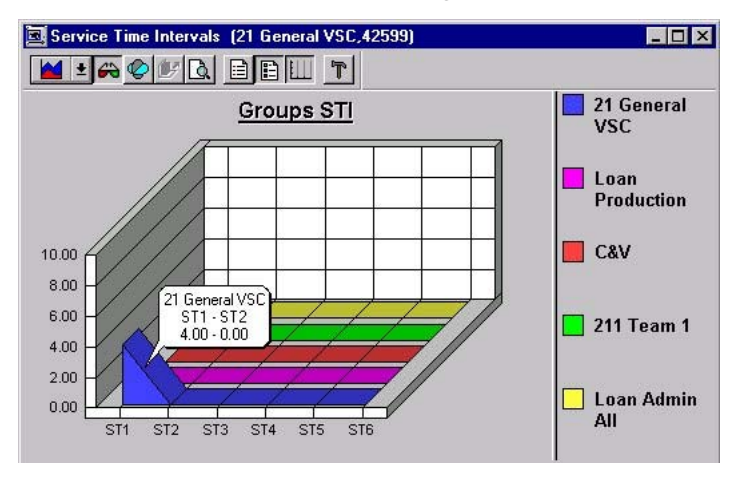

#### <span id="page-23-0"></span>**Trunks Status**

The Trunks Status tabular report is designed to show the current activity status of all the trunks in the specified trunk group. The state of each trunk is depicted by defined colors and next to it a timer shows the amount of time for that state.

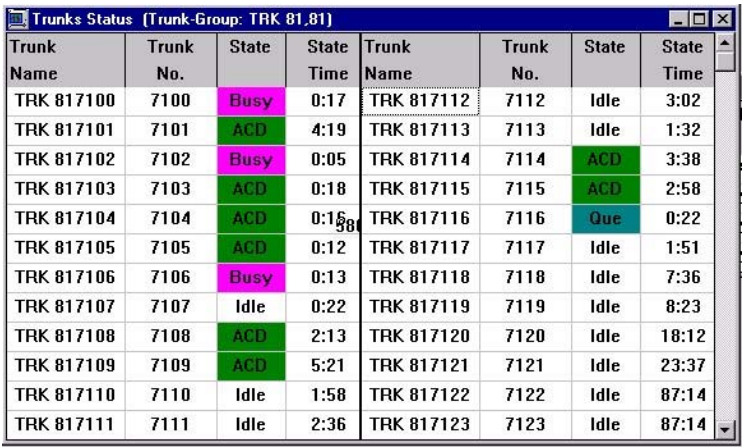

#### <span id="page-23-1"></span>**Groups Status**

The Trunk Group Status tabular report is designed to show the current activity status of one or more trunk groups. For each trunk group, the amount of defined trunks and utilization is displayed.

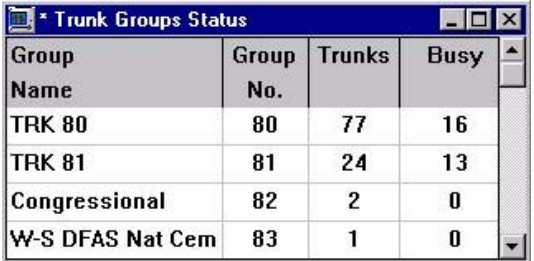

### <span id="page-23-2"></span>**Group Hourly Report**

The Group Hourly tabular report is designed to show brief information on the activity held by a group according to time periods starting from midnight. Each supervisor may define his or her personal Hourly Report Interval with a row, on the report, for each interval. The Totals row at the bottom of the report summarizes all activity held by the group (counters that are accumulated while average displays the averages over whole periods).

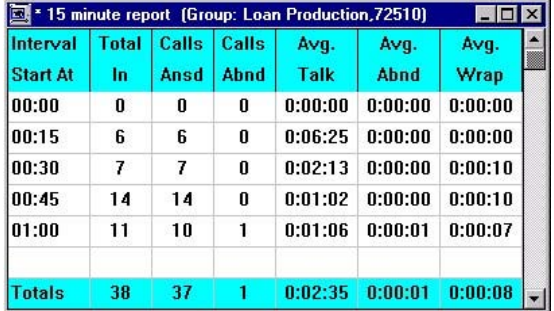

#### <span id="page-24-0"></span>**Daily Brief Group State**

The Daily Brief Group State tabular report is designed to show brief information on one or more agent groups summarizing the activities held and performance achieved starting from midnight. Current status of the group is displayed along with cumulative and statistical information. The fields: ACD Calls, TSF, Calls Abnd and Calls Ovfl are counters or calculations related to the time periods starting from midnight.

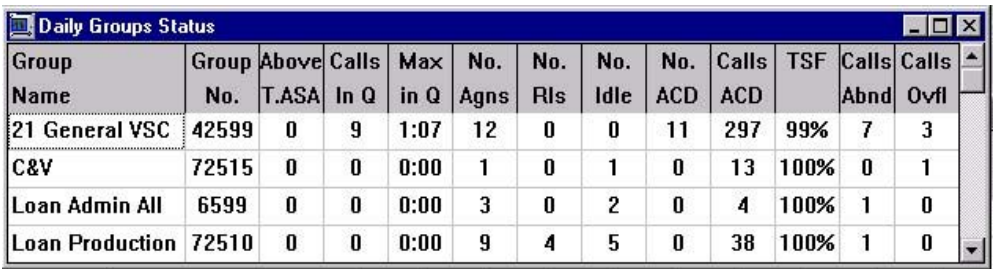

#### <span id="page-24-1"></span>**Daily Summary Brief Group Status Window**

The Daily Summary Brief Group Status window is designed to display a report showing brief information about one or more agent groups. This report presents the daily data accumulated since midnight.

To create a Daily Summary Brief Group Status window:

- **1** Select the **New** option from the File menu.
- **2** In the New dialog box that opens, select the required report type (such as the Daily Summary) from the drop-down list.
- **3** Double-click the **Brief Group Status** template, or select that template and click **OK**.
- **4** In the New Group dialog box that opens, either double-click the group for which you want to obtain agent group status information, or select the group and click **OK.**
- **5** After the window is created with the information you requested, you can add groups to the report by selecting the **Add** option from the Contents menu.
- **6** You can save the report using the **Save As** option from the File menu.
- **7** To remove a group from the report, select the **Remove** option from the Contents menu.

The following fields are displayed in the Daily Summary Brief Group Status window:

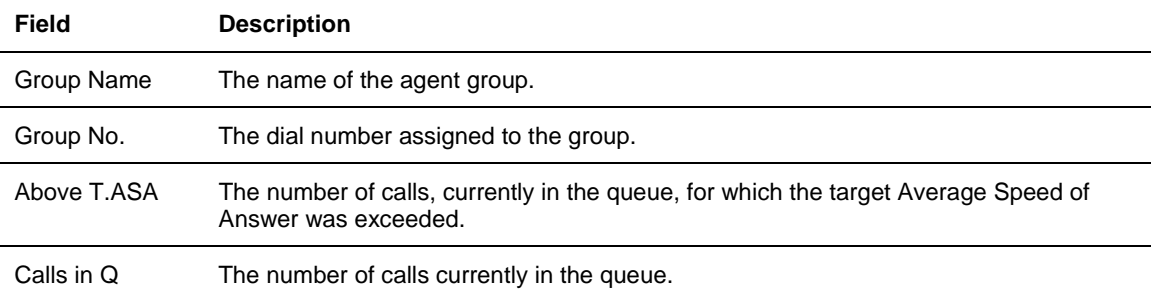

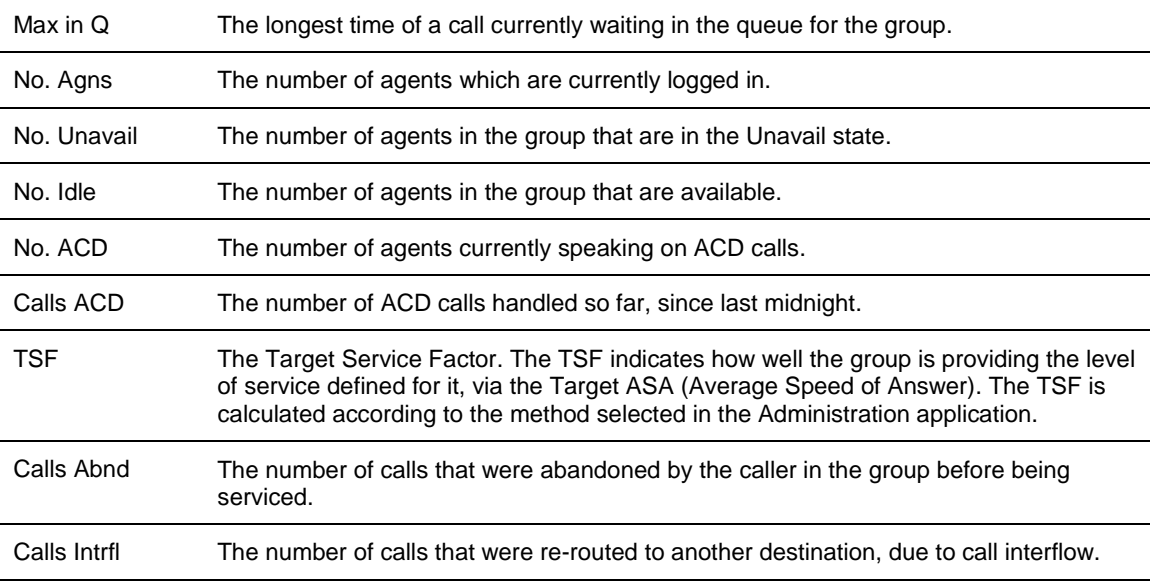

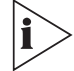

*To reorder columns in the window, drag and drop them to the required positions.*

*To enlarge or reduce the width of a column, drag the right-hand line that separates it from the adjoining column to the left or right.*

*Save the newly defined fields order or column width so that the new configuration is displayed the next time you open the saved report.*

#### <span id="page-25-0"></span>**Daily Summary Detailed Group Status Window**

The Daily Summary Detailed Group Status window is designed to show detailed information for a particular group, presenting the daily data that was accumulated since midnight. The Daily Summary information is displayed in a form window.

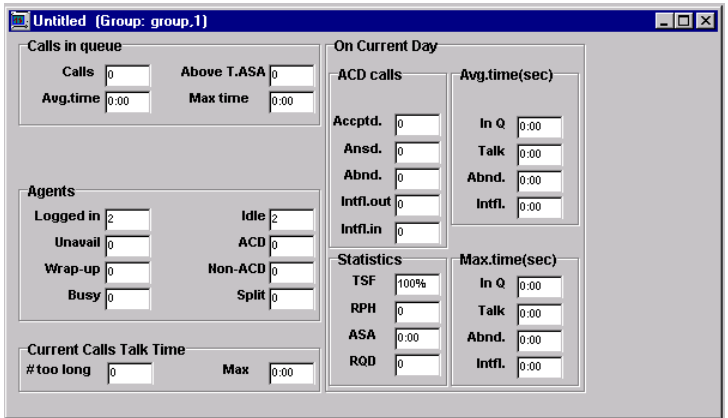

To create the Daily Summary Detailed Group Status window:

**1** Select the **New** option from the File menu.

- **2** In the New dialog box, select **Daily Summary** from the Report Type drop-down list.
- **3** Double-click the **Detailed Group Status** template, or select that template and click **OK**.
- **4** In the New Group dialog box that opens, either double-click the group for which you want to obtain detailed status information, or select the group and click **OK.**
- **5** After the window is created with the information you requested, you can change the group presented in the report by selecting the **Change** option from the Contents menu.
- **6** You can save the report using the Save As option from the File menu.

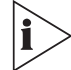

*The colors presented in some fields indicate that the thresholds for those fields have been exceeded. Thresholds are specified in the Administration application.*

*The* **i** *con denotes that this particular function is NOT available in the eXchange Call Center.*

The Daily Summary Detailed Group Status window contains the following fields:

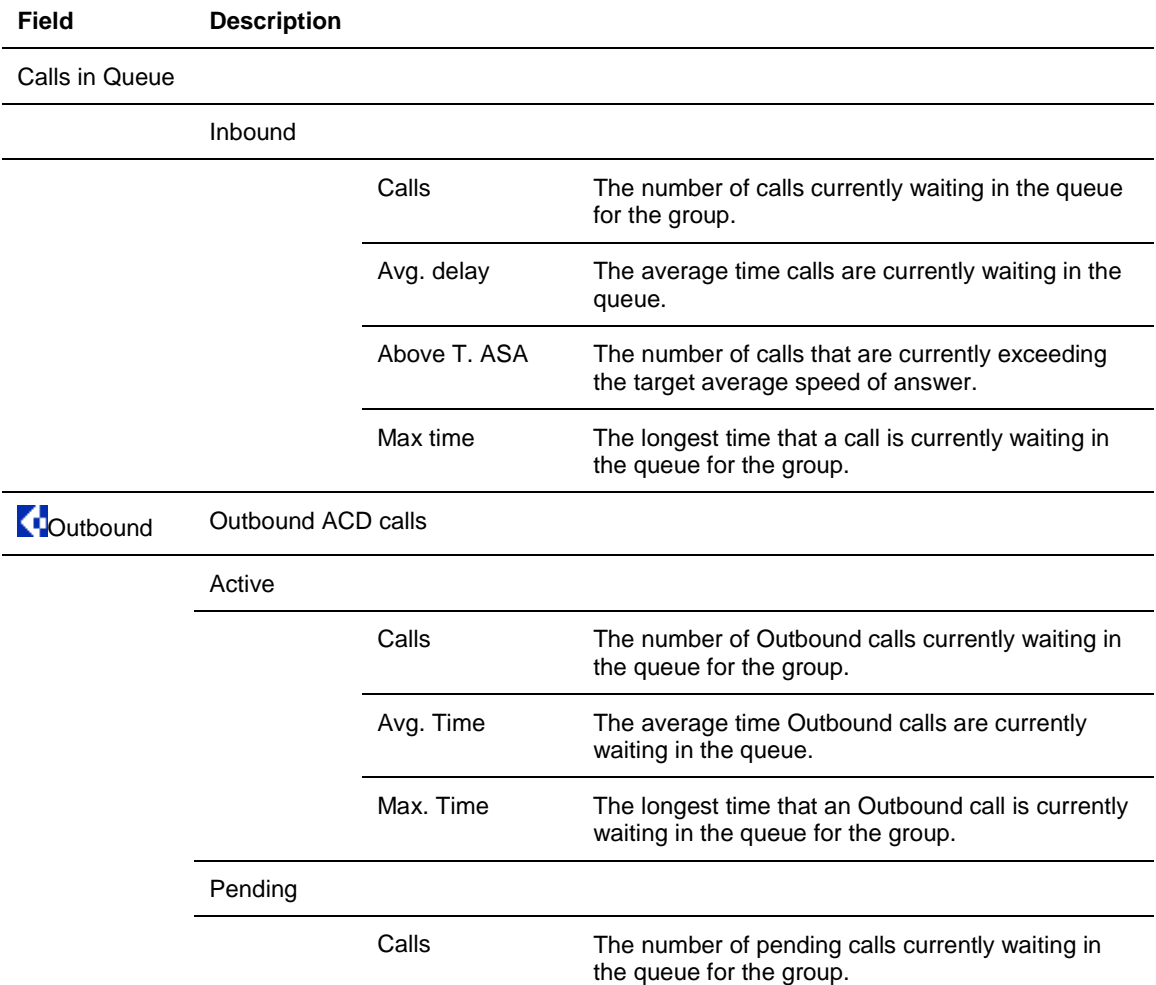

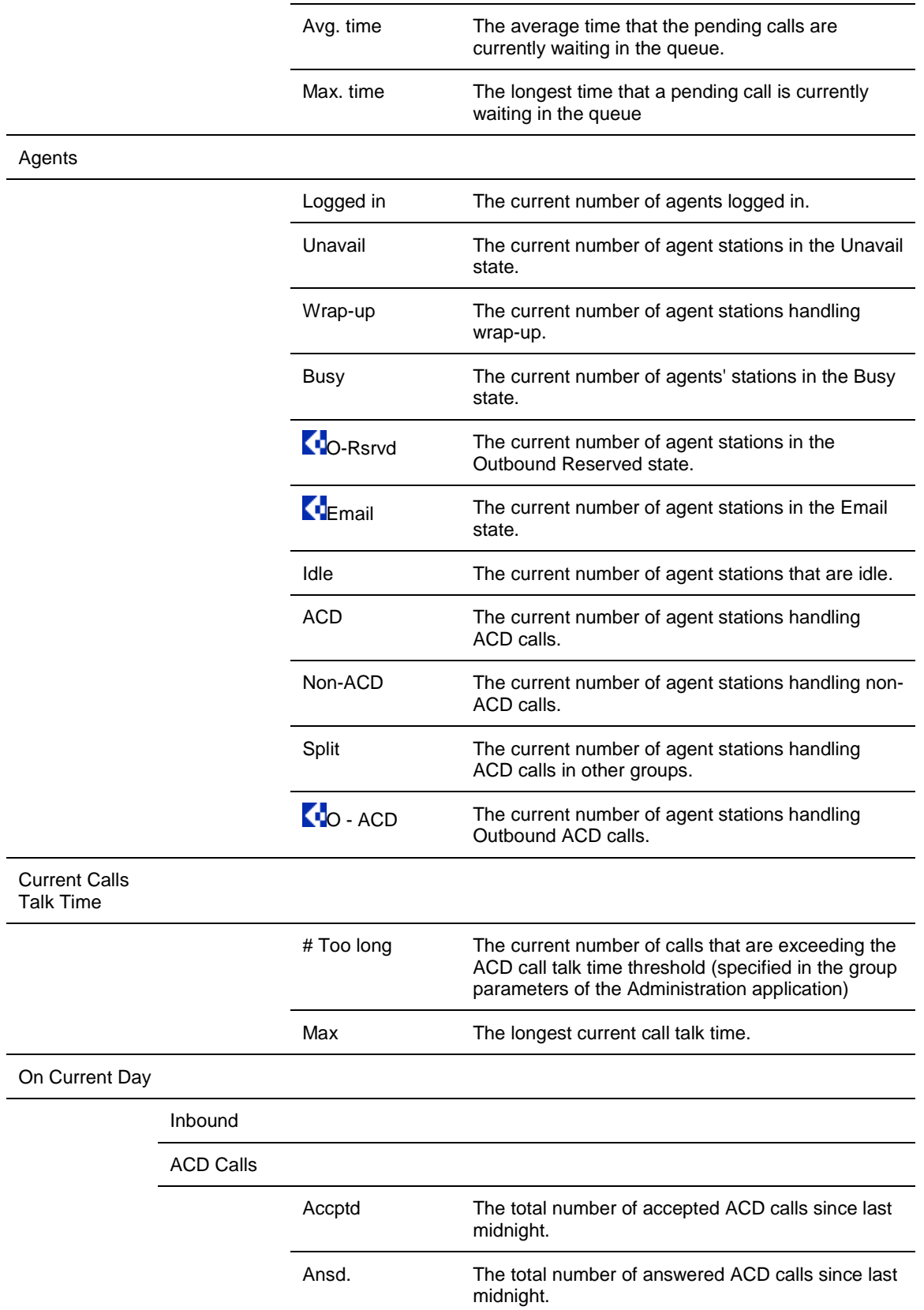

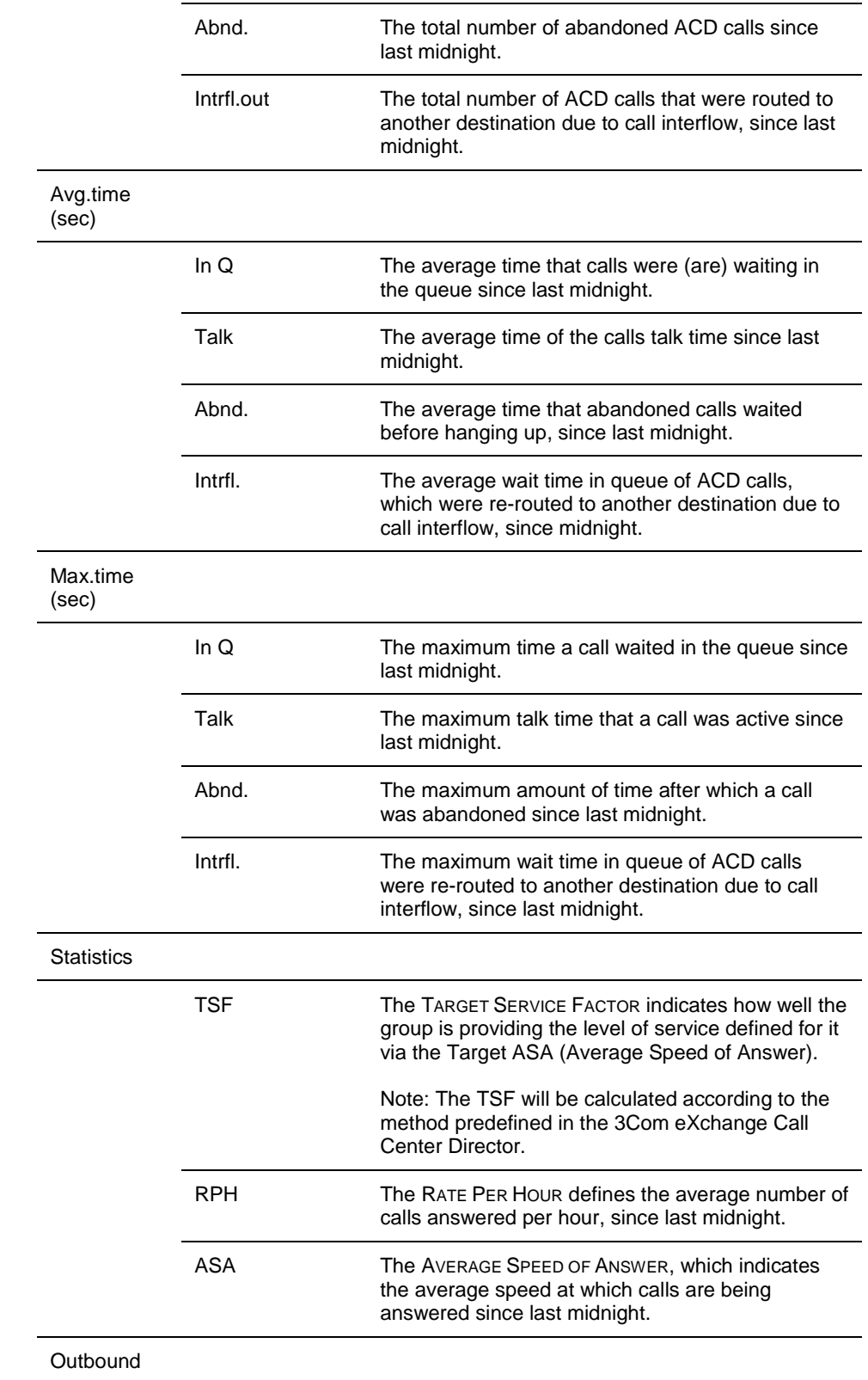

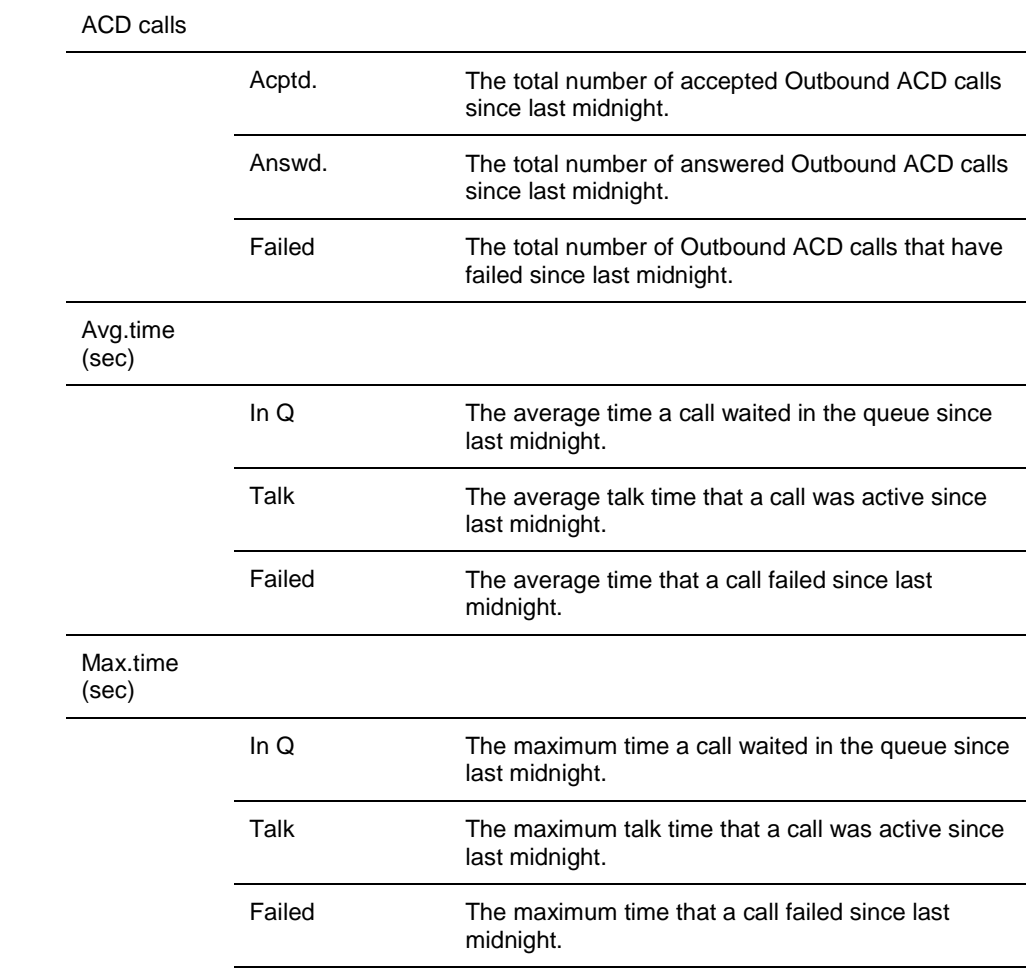

### <span id="page-29-0"></span>**Hourly Group Status Window**

The Hourly Group Status window is designed to display a report showing information about one agent group that is based on an Hourly Report interval.

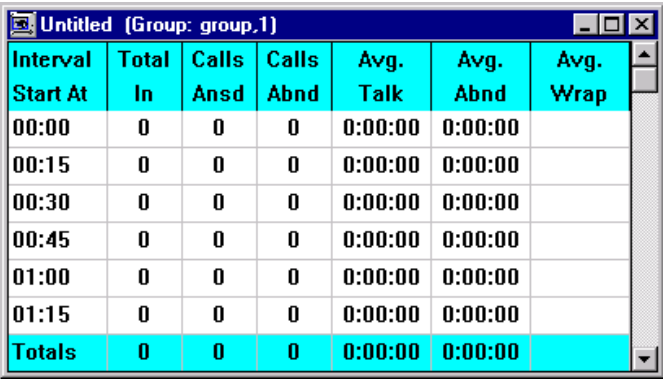

To create an Hourly Group Status window:

**1** Select the **New** option from the File menu.

- **2** In the New dialog box that opens, select the **Hourly Summary** from the drop-down list.
- **3** Double-click the **Group Hourly Report** template, or select that template and click **OK**.
- **4** In the New Group dialog box that opens, either double-click the group for which you want to obtain agent group status information, or select the group and click **OK**.
- **5** To change a group from the report, select the **Change** option from the Contents menu.
- **6** You can save the report using the Save As option from the File menu.

The following fields are displayed in the Hourly Group Status window:

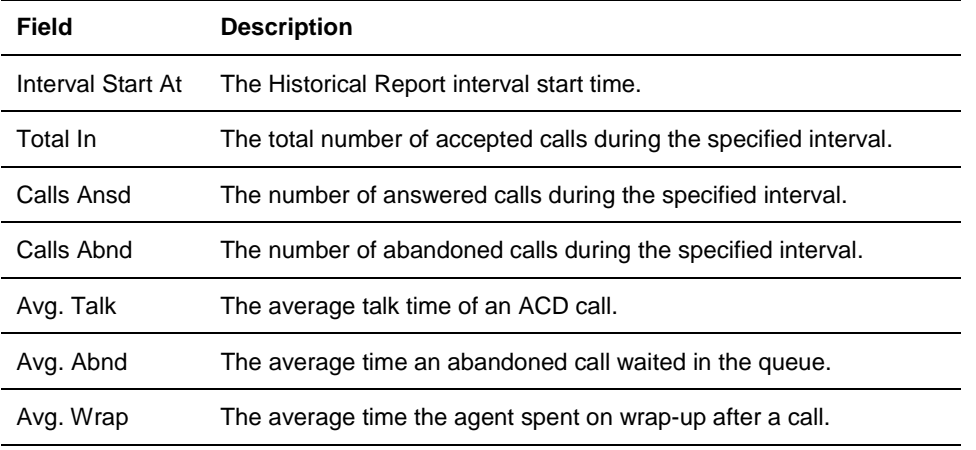

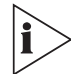

*The Group Hourly Report template is fixed. You cannot change the column sequence nor the column width.*

#### <span id="page-30-0"></span>**Daily Detailed Group Status**

The Daily Detailed Group Status is a form report designed to show detailed information concerning one particular group. The form is divided into two areas each of them containing information related to the performance of the group. The left area displays on-line information about current events and activities: calls in queue, agents servicing the group and current calls (similar to Detailed Group Status). The right area includes cumulative and statistical information evaluating group performance over the period of time staring at midnight.

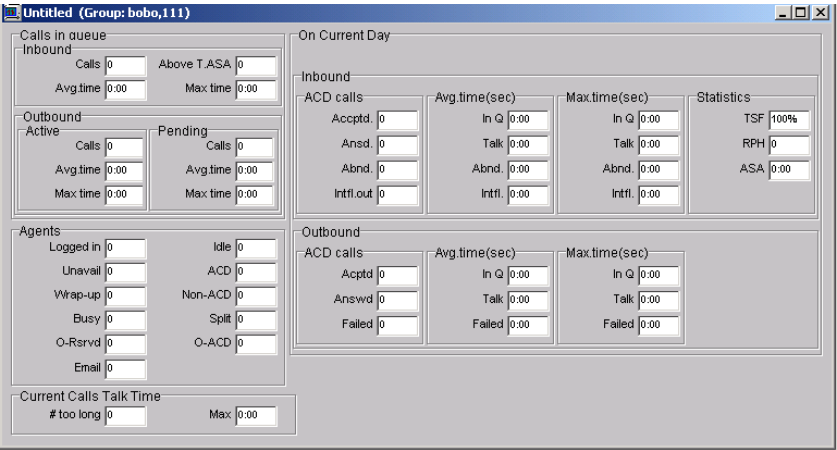

#### <span id="page-31-0"></span>**Daily Detailed Super-Group Status**

The Daily Detailed Super-Group Status is a form report designed to show detailed information concerning one particular Super-Group. The form is divided into two areas each of them containing information related to the performance of the Super-Group. The left area displays on-line information about current events and activities: Calls in queue, Agents servicing the Super-Group and current calls (similar to Detailed Super-Group Status). The right area includes cumulative and statistical information evaluating Super-Group performance over the time period staring from midnight.

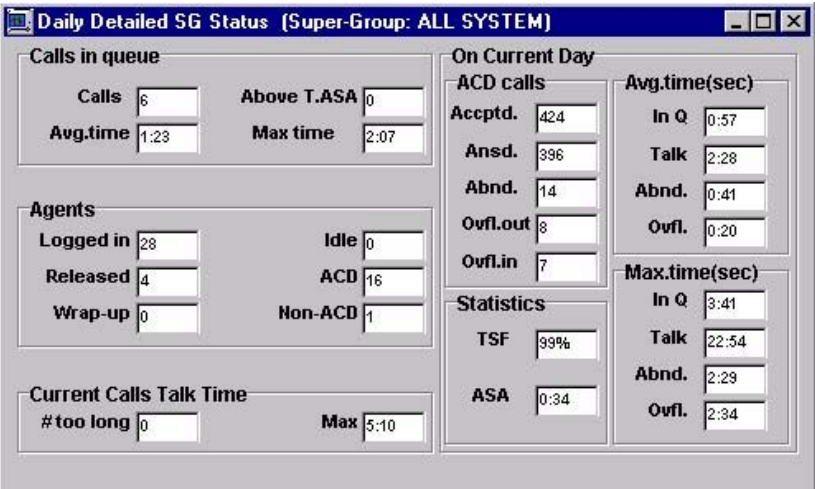

## <span id="page-32-0"></span>**CHAPTER 4: EXCHANGE CALL CENTER HISTORICAL REPORTS**

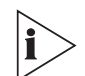

*The figures in this guide may not represent exactly what you see on your monitor in all details. Use them only as guidelines.*

Historical reports are used to obtain information about past Call Center activity. The powerful, yet easy-to-use, Historical Reports application provides activity summaries and statistical data that can help Call Center management analyze system behavior and aid in the assessment of resources required to meet target service levels.

Historical data is presented in report windows. The windows are generated from templates that can be configured to include specific columns and entities as required.

Historical Reports are essential for proper call system management. Analyzing system performance based on past activity ensures that problems can be detected, solved, and system efficiency improved.

Each report can be generated in tabular or graphical format. The user has full control over texts, fonts, colors, column widths and even column locations with minimal mouse and keyboard actions.

Additional powerful tools (like sorting by columns, filtering data by user defined criteria, defining non-continuous period reports, and so forth) were included to allow a comprehensive and flexible environment for generating sophisticated reports with no prerequisite knowledge of database tables, SQL queries or programming languages.

An integrated scheduler was designed to allow automated reports to be printed at required times. Once a report is generated it can be exported on a variety of external formats like: Excel, HTML, DBASE, Text, SQL and many more.

3Com exchange Call Center Historical Reports can present the following different types of information:

- Specific Lists lists, which may be used to improve the professional activities of the Call Center. Some examples: Abandoned Calls Log - list of abandoned calls by ANI allowing customer call back, Trunks Exception Log - list of trunks whose utilization was under a certain threshold (defined in the Administration application) allowing an immediate decision as to whether trunks may be released to decrease expenses.
- Activity Summary past system activity summarization, such as number of incoming calls at a specific date and time, number of agents logged-on at a specific date and time, and so forth.
- Statistical Analysis statistical information regarding the system's behavior over a specific period of time, such as average talk times, average wait times, percentage calculations, and so forth.
- Advanced Analysis statistical information, which estimates the amount of resources that should have been allocated to meet the desired service level. For example, the number of agents required meeting the target ASA during a specific period.

In addition, the supervisor can select the report summary type, as follows:

- Vertical summary (daily interval summary or period interval average) each line represents the summation of specific time periods within the entire report period.
- Horizontal summary (interval summary per day) each line represents the summary of a day within the entire report period.
- Based on the types of reports described above, and the flexibility of Historical Report design, a large variety of data can be obtained to provide the management with an accurate operational view of the call system.

The supervisor can use two types of reports, as described in the next sections.

#### <span id="page-33-0"></span>**Factory Reports**

Factory Reports are pre-defined reports supplied with the application. The user can obtain quick results by picking the required report from the list, simply specify range parameters and click the **GENERATE** button.

The following is a list of the pre-defined factory reports:

- RA1.1 Agent Performance Report by Interval
- RA1.2 Agent Performance Report by Date
- RA2.1 Group Agents Performance Report
- **RA2.2 Super Group Agent Performance Report**
- RA3.1 Agent Activity Log Report
- RG1.1 Group Performance Report by Interval
- RG1.2 Group Performance Report by Date
- RG2.1 Group Staffing Report by Interval
- RG2.2 Group Staffing Report by Date
- **RG3.1 ACD Calls Distribution by Interval**
- **RG3.2 ACD Calls Distribution by Date**
- **RG4.1 Abandoned Calls Analysis by Interval**
- **RG4.2 Abandoned Calls Analysis by Date**
- RG5.1 Detailed Wrap-Up Report By Interval
- RG5.2 Detailed Wrap-Up Report By Date
- RG6.1 Group Wrap-Up Code Report
- RG7.1 Abandoned Calls Log
- **RS1.1 Super-Group Performance by Interval**
- **RS1.2 Super Group Performance by Date**
- **RS2.1 ACD Super Group Calls Distribution by Interval**
- **RS2.2 ACD Super Group Calls Distribution by Date**
- **RS3.1 Abandoned Calls Analysis by Interval**
- **RS3.2 Abandoned Calls Analysis by Date**
- **RT 1.1 Trunks Usage Report by Interval**
- **RT 1.2 Trunks Usage Report by Date**
- **RT 2.1 Trunk Report by Interval**
- RT 2.2 Trunk Report by Date

#### <span id="page-34-0"></span>**User Definable Reports**

User Definable Reports are a large set of generic report structures including the basic guideline of the report. By invoking a new template, and performing several simple actions (like adding columns, setting sort and filtering criteria, defining required period) each admitted supervisor can define a very sophisticated report, save it as PRIVATE (for personal use) or PUBLIC (available to all permitted supervisors) and generate it upon request.

The add column actions were designed so that the list of possible fields to be added are only fields related to the invoked template. Each field has a detailed description and by just double-clicking, the field is added to the report at cursor location.

Here are the report categories:

- Agent Reports
- **Group Reports**
- **Super-Group Reports**
- **Trunk Reports**
- **Wrap-Up reports**
- **DNIS Reports**

The following list of User Definable Templates is included:

- **1.1 Group by Interval**
- 1.2 Group by Date
- 2.1 Super Group by Interval
- 2.2 Super Group by Date
- 3.1 Agent by Interval
- 3.2 Agent by Date
- 3.3 Group Agent by Interval
- 3.4 Group Agent by Date
- 3.5 Super Group Agent by Interval
- 3.6 Super Group Agent by Date
- 3.7 Agent Groups by Interval
- 3.8 Agent Groups by Date
- 3.9 Agent Calls Distribution by Agent
- 4.2 Group Agents
- 4.3 Super Group Agents
- 5.1 Trunk Group by Interval
- 5.2 Trunk Group by Date
- 6.1 Detailed Wrap-Up Code Report by Interval
- 6.2 Detailed Wrap-Up Code Report by Date
- 7.1 Wrap Up
- **10.2 Super Group Groups**
- **11.1 Trunk Exception Log**
- **12.1 DNIS by Interval**
- **12.2 DNIS by Date**
- **13.1 Group DNIS by Interval**
- <sup>1</sup> 13.2 Group DNIS by Date
- **13.3 DNIS Call Distribution by ACD Group**
- <sup>1</sup> 13.4 DNIS Call Distribution by DNIS
- **14.1 Agent DNIS by Interval**
- 14.2 Agent DNIS by Date

### **Using Historical Reports**

### **Creating a New Report**

To create a new report from a user-definable template:

**1** Create a new template by clicking **File/New.** Select a report template (for example, 1.1 Group by Interval), and click **OK.** The report template appears, as shown.

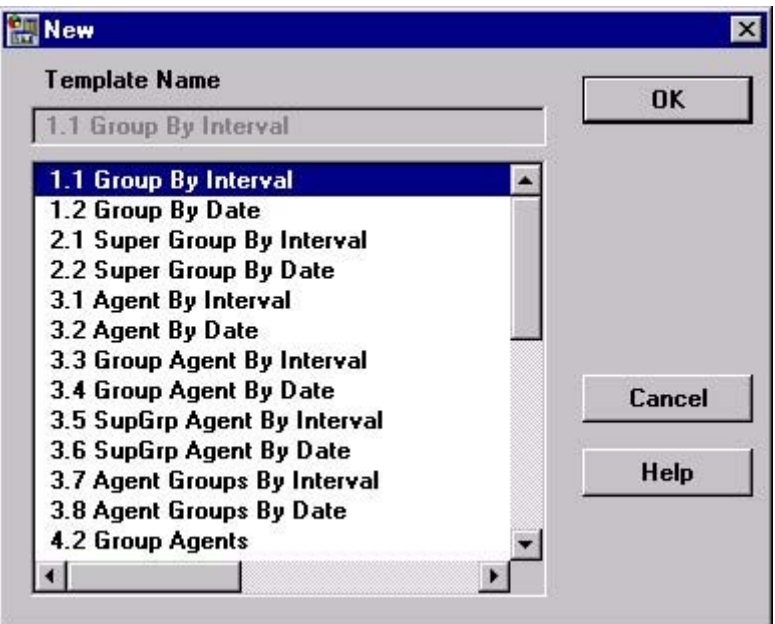

- **2** To set parameters for the report, choose ONE of these methods:
	- Right-click the **Parameters** area to open the Parameters form.
	- Click the Define Report Range icon **820**, on the left side of the window.
	- Click **Reports>Parameters** from the toolbar.
- **3** Click the fields and set the required parameters: **Group Name** and **Number** from a popup list, **report period** (see the Date form), and **reporting interval.**
- **4** To add report columns, right-click on a column and select Insert Column from the pop-up list. In the dialog box that opens, you can set the column's properties.

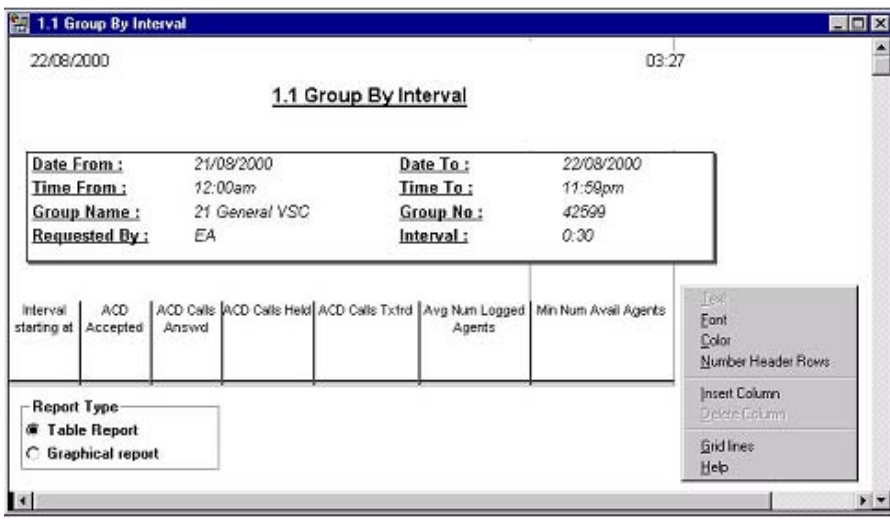

Optionally, define the sort rules.

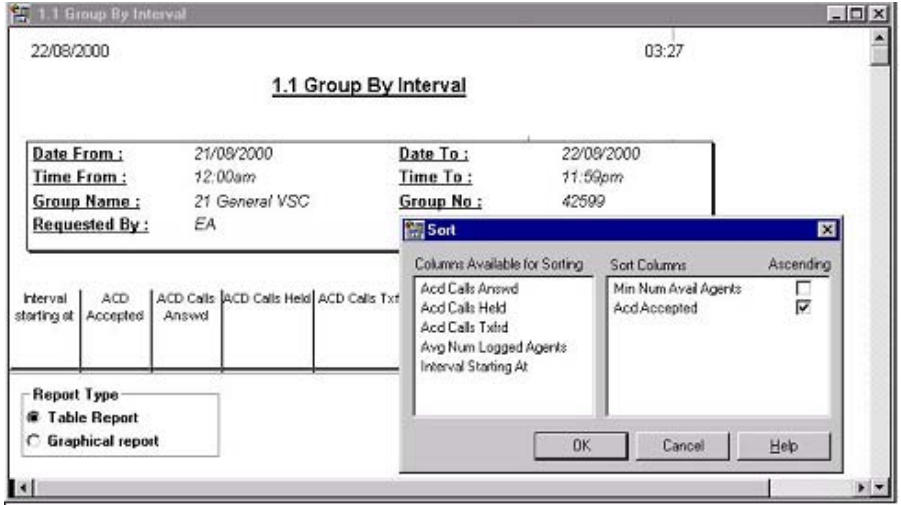

Optionally, define the filter criteria.

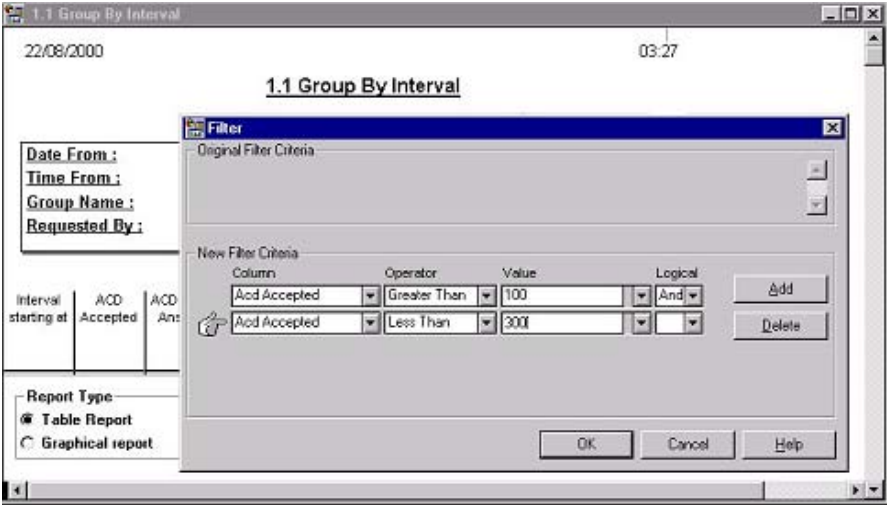

**7** Save the created report.

It is possible to set the date and time so that, whenever the report is generated, it uses the pre-set date and time. However, if the date and time are not pre-defined, whenever the report is generated, you are prompted to insert these parameters.

**8** To generate the report, click the **Generate** icon. The results are displayed on the screen. At this stage you may print it or, if needed, Export it to another destination such as an HTML format, using the Save as Type drop-down list.

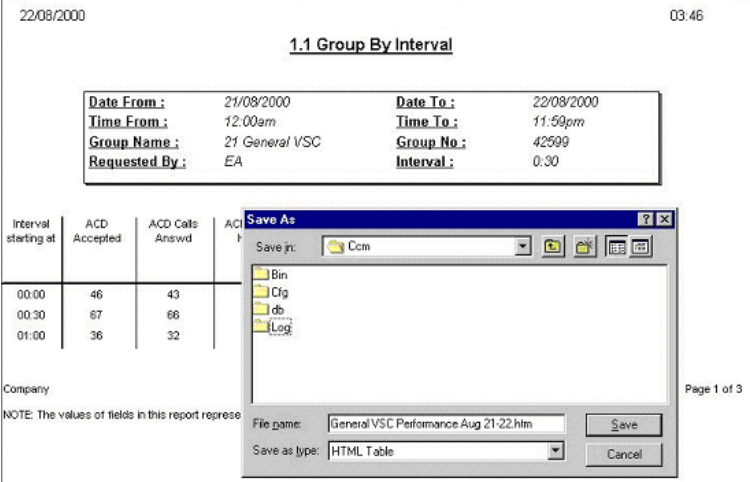

### **Scheduling Automatic Reports**

Schedule historical reports for automatic printing at specific dates in the Automatic Reports dialog box.

### *To open the Automatic Reports dialog box:*

Select the **Schedule** option from the Report menu. The Automatic Report Window opens containing two tabs, *Schedule* and *Destination***.** The default destination for the generated reports is the 3Com eXchange Call Center Server default printer. To choose a different printer or to generate the report into files, use the *Destination* tab.

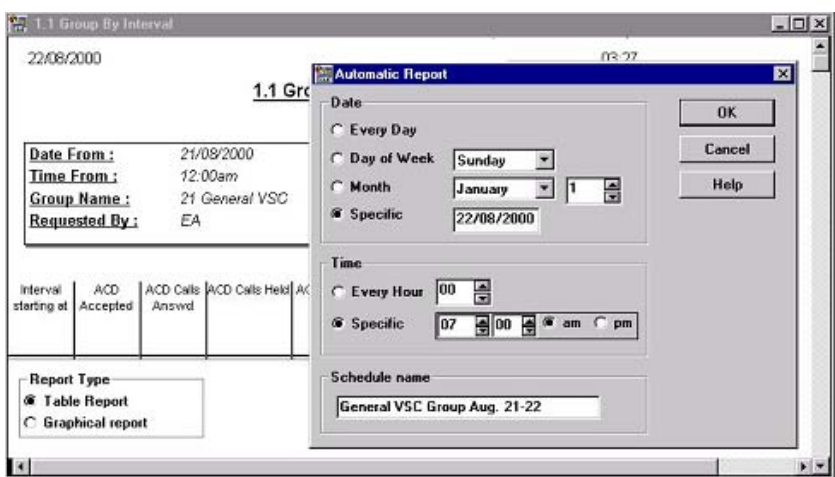

The *Schedule* tab contains parameter fields that must be specified in order to schedule the report:

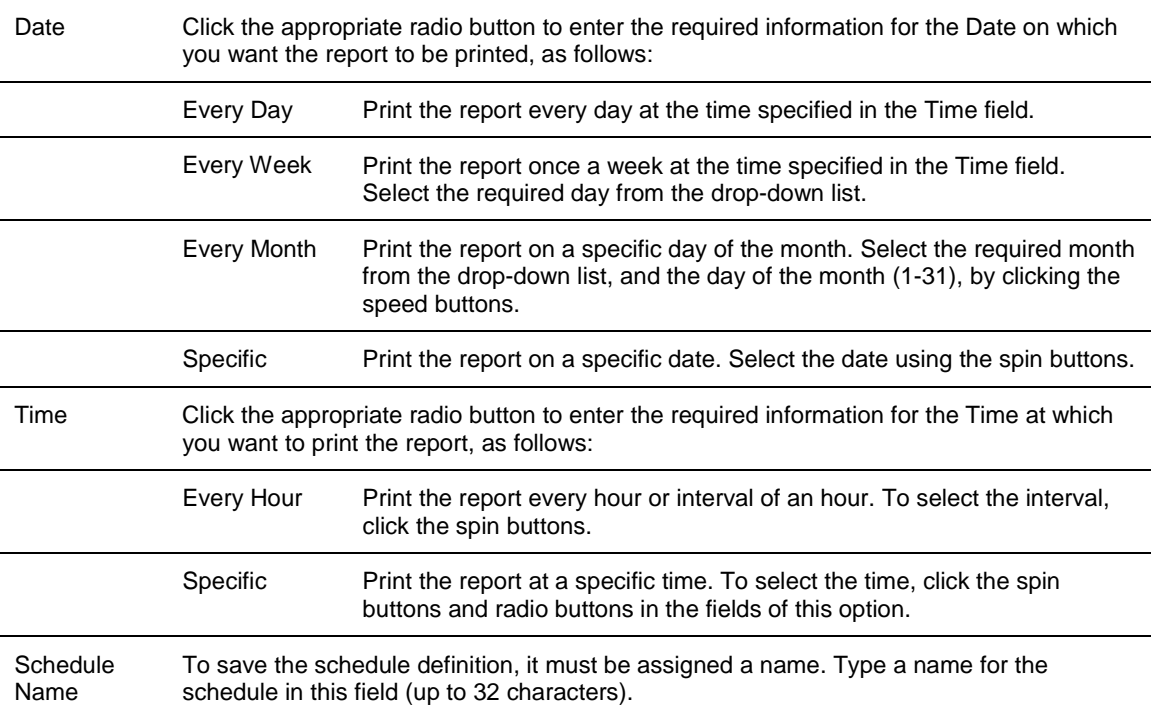

The *Destination* tab comprises the following parameter fields:

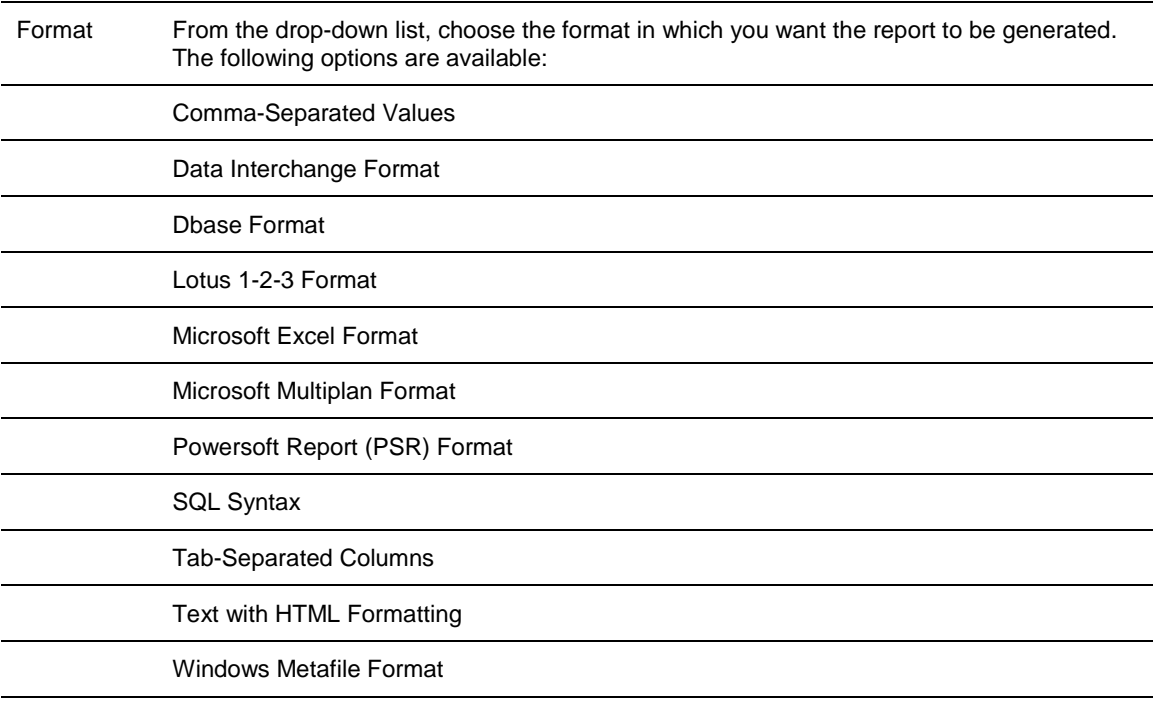

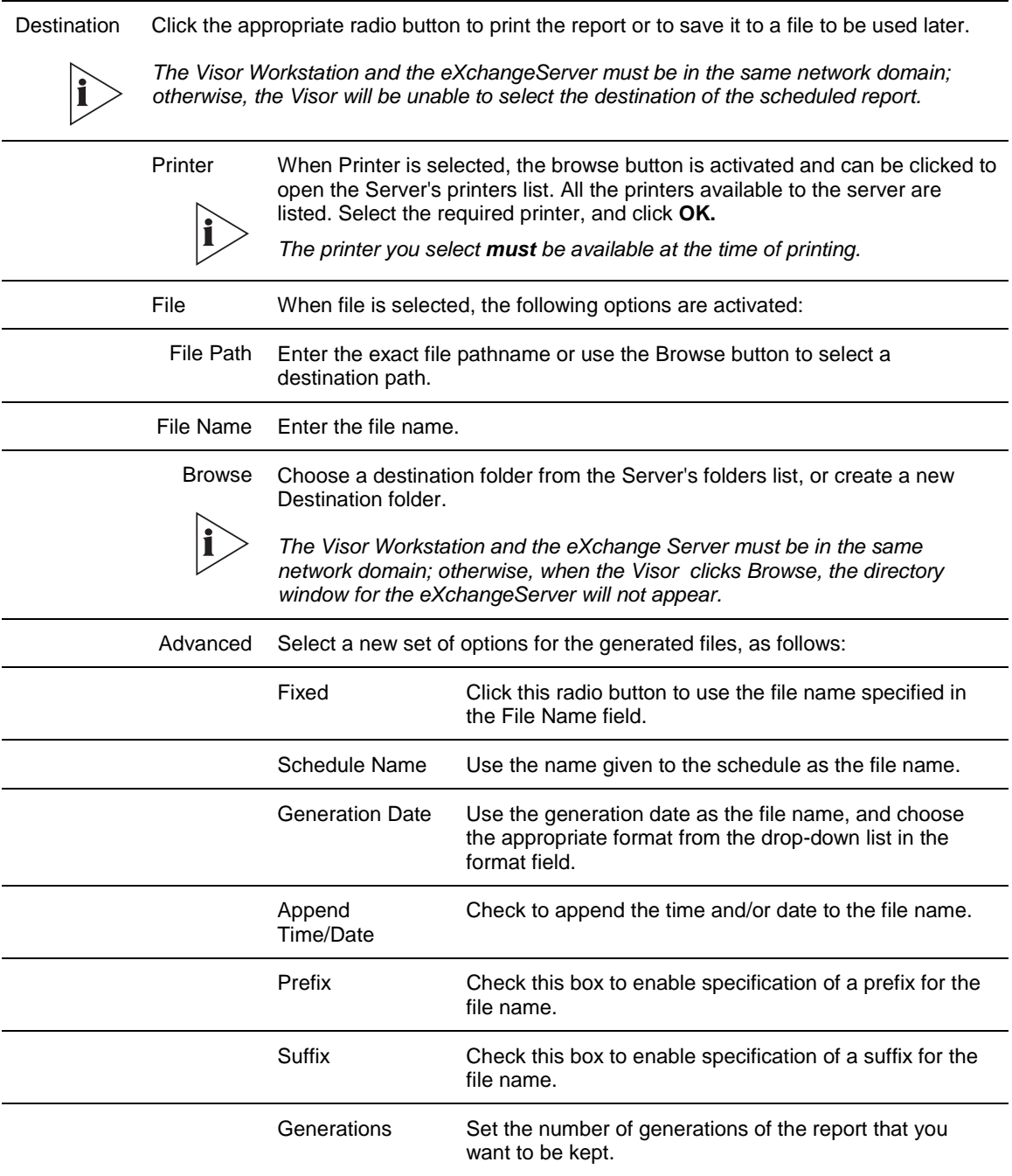

### **Viewing and Modifying the Schedule List**

To view and modify the list of scheduled reports:

- **1** Select **Schedule List** option from the File menu.
- **2** Follow the Scheduling Automatic Reports section for modifying the scheduled reports.

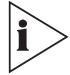

*The scheduled reports will be run on the 3Com eXchange Call Center Server computer regardless of the computer on which they have they have been defined. If you want to print the generated reports, define a default printer for the 3Com eXchange Call Center Server computer and verify that it is operational.*

#### **Data Columns**

The data columns available for insertion into report templates are grouped in the following categories. To select a column for sorting, click and drag the column that you want to sort. Each category is further explained in its own table following this table.

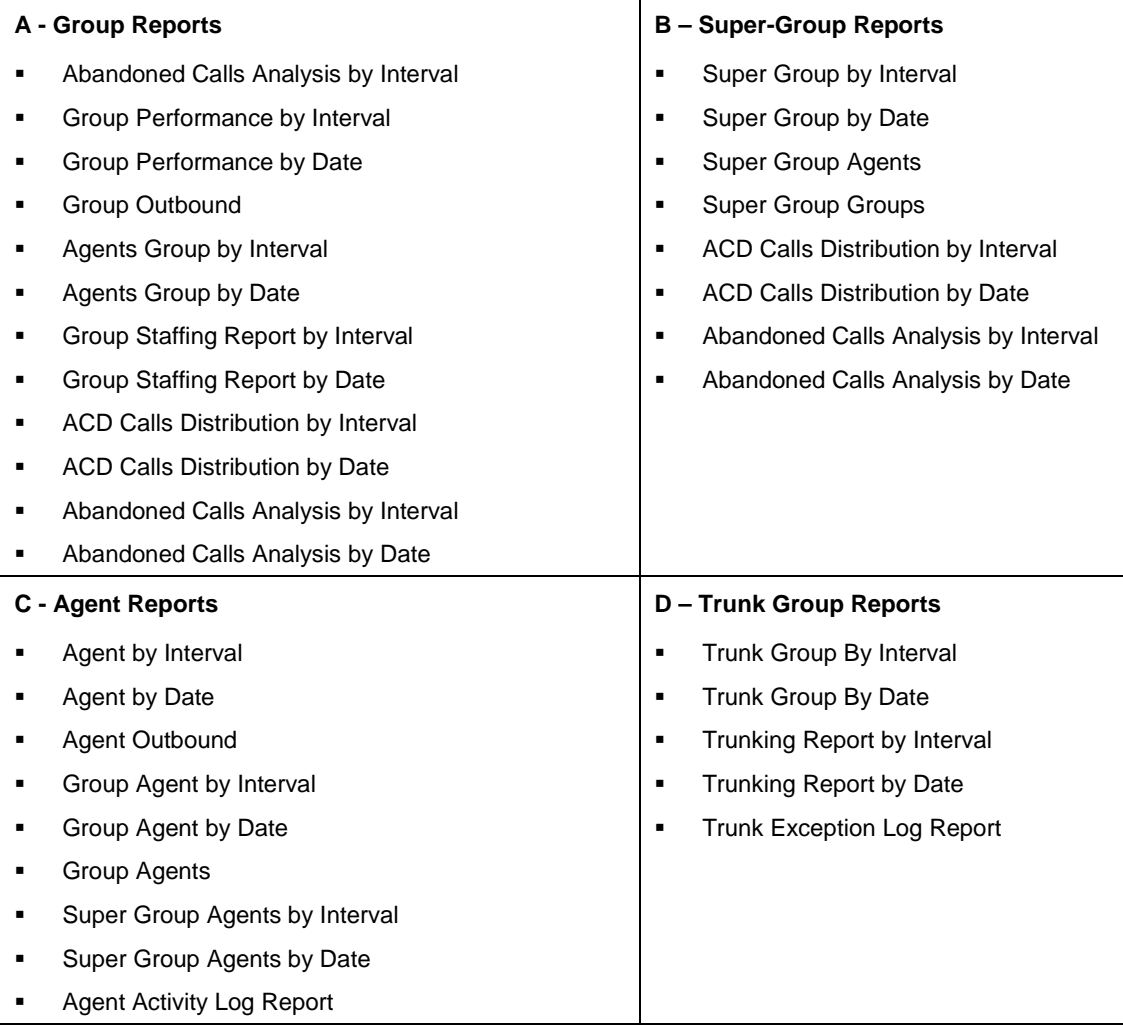

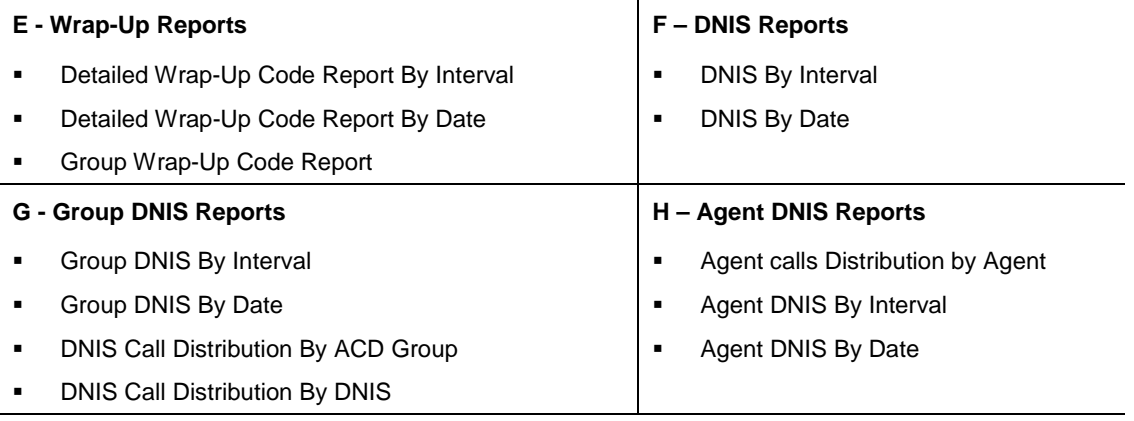

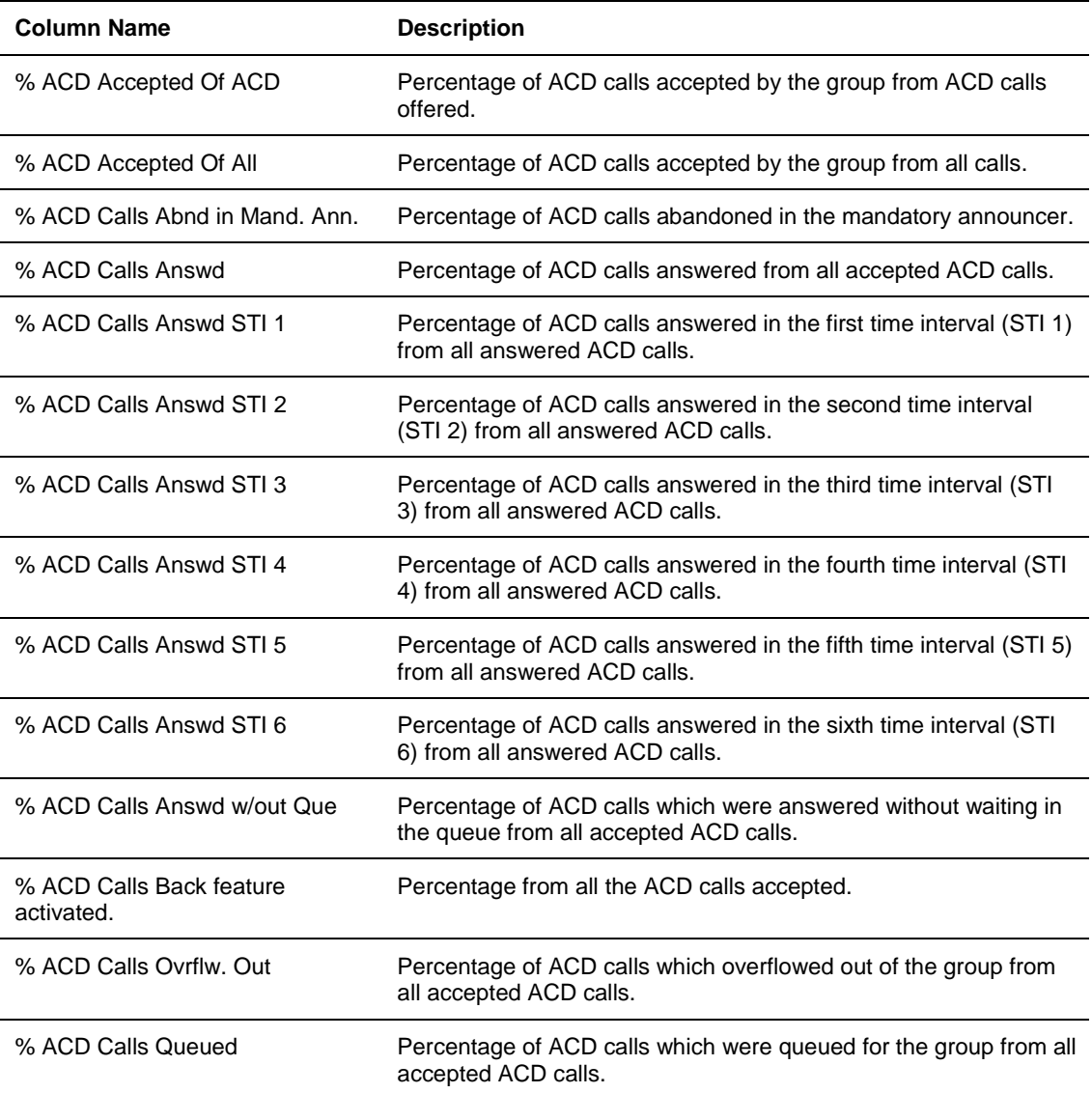

# **Table 2** A - Group Reports Data Columns

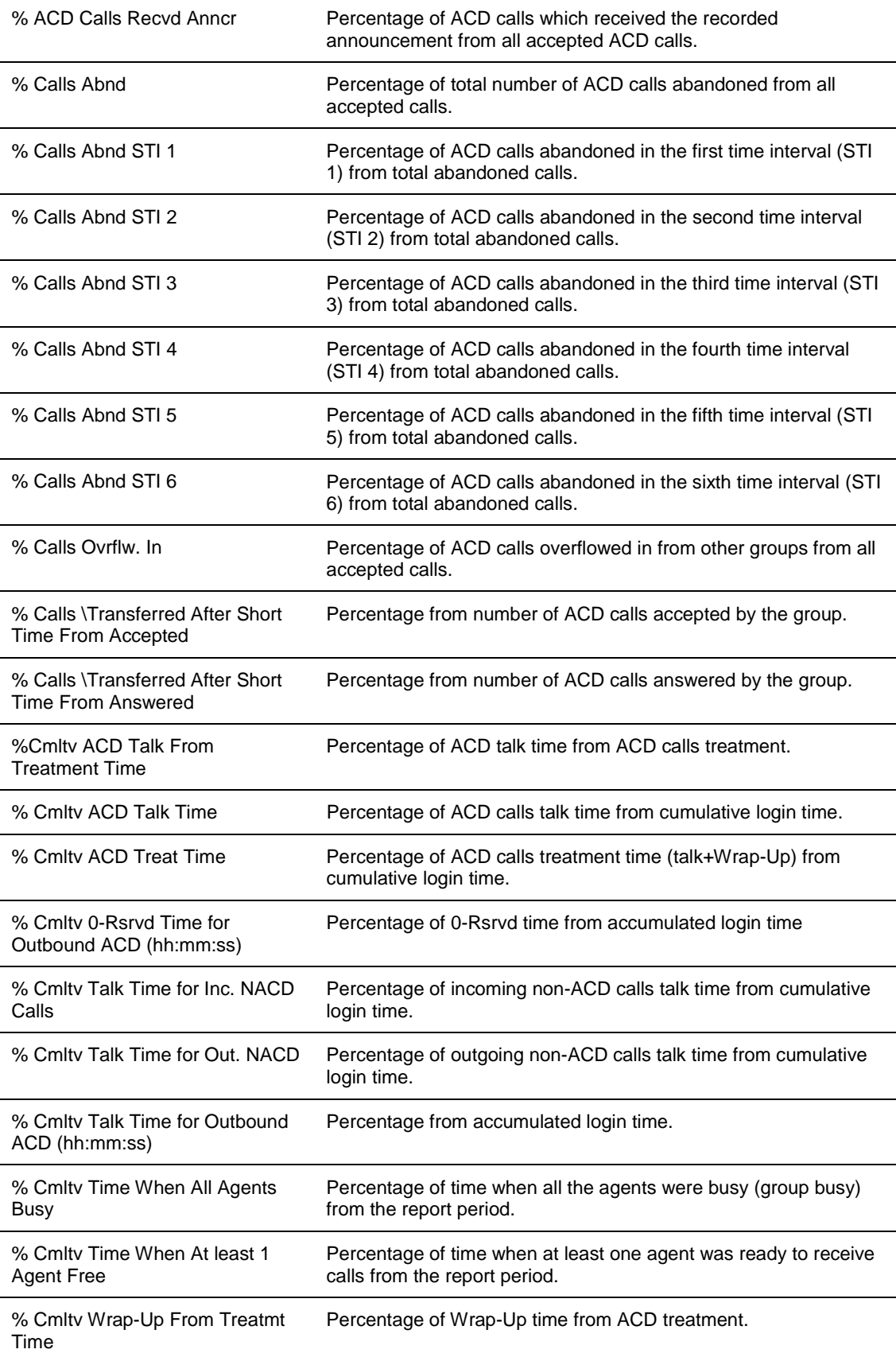

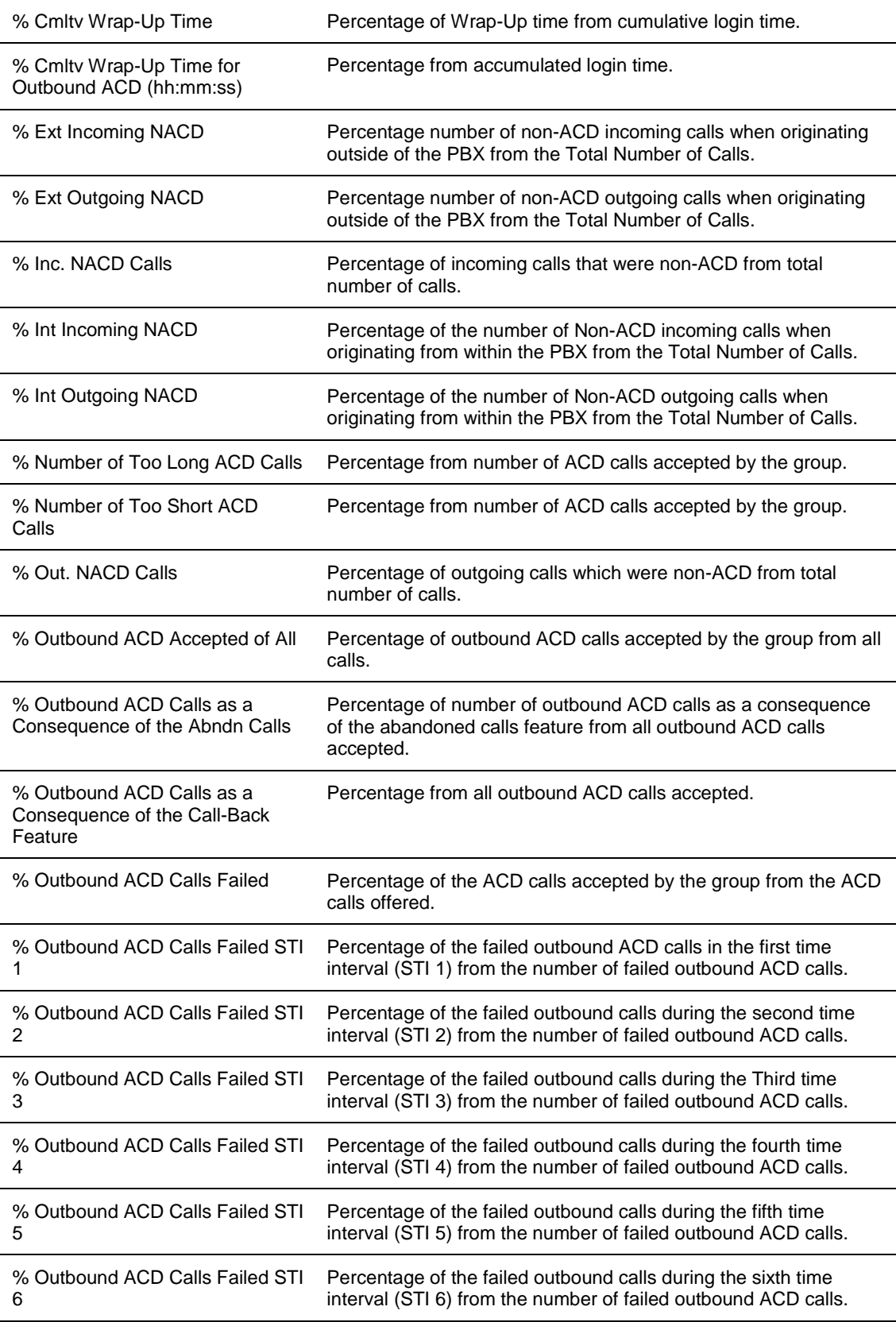

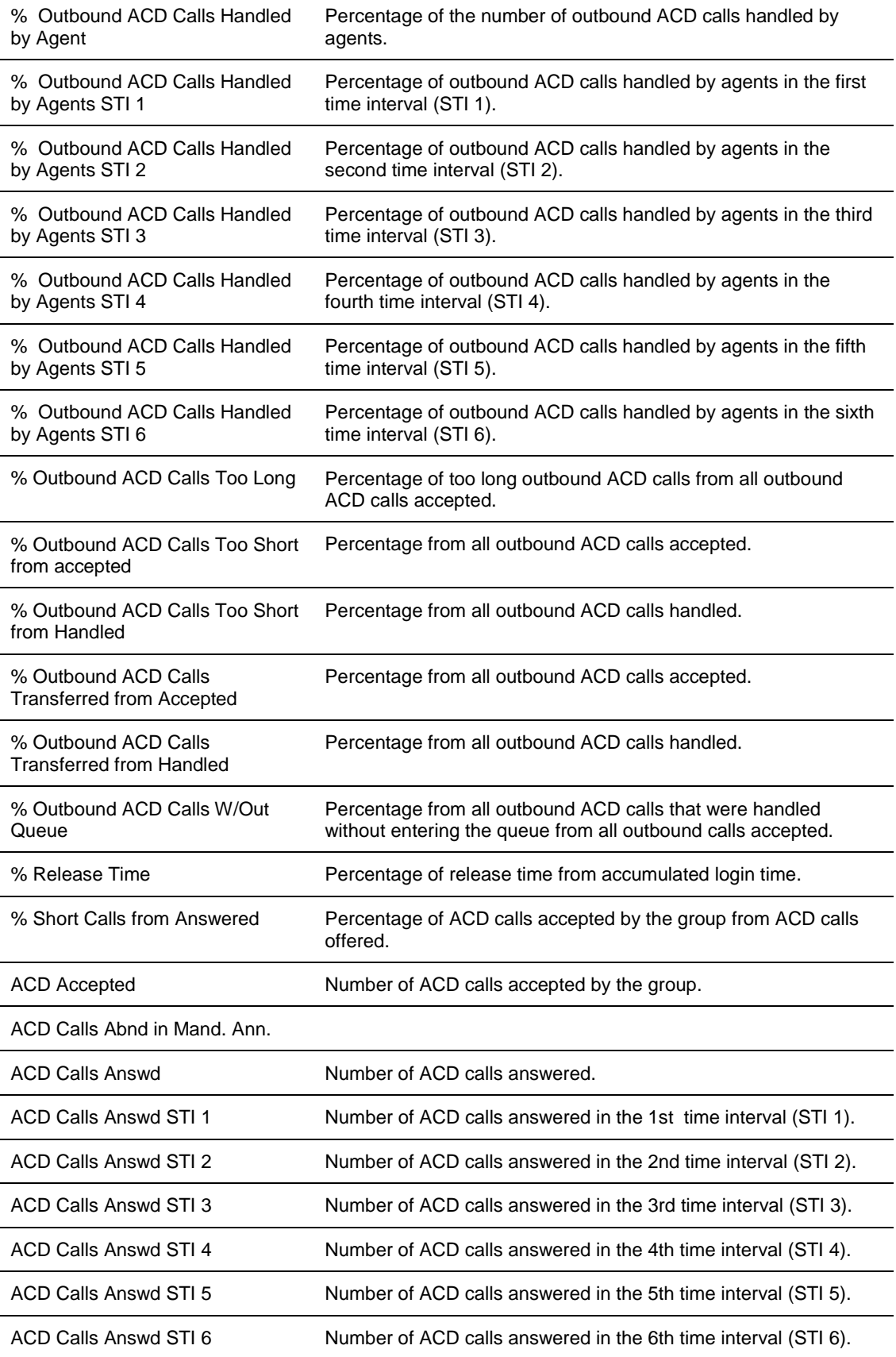

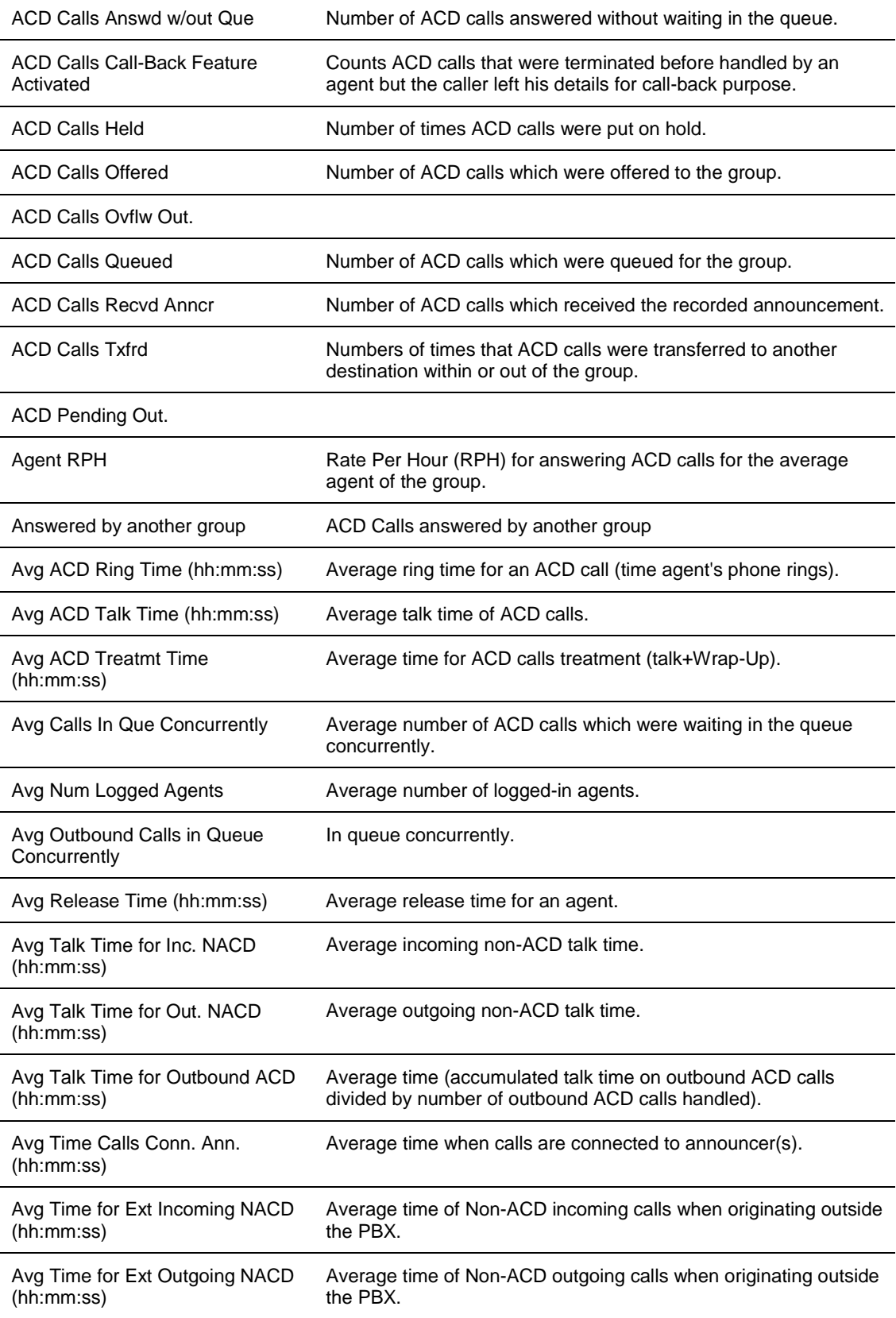

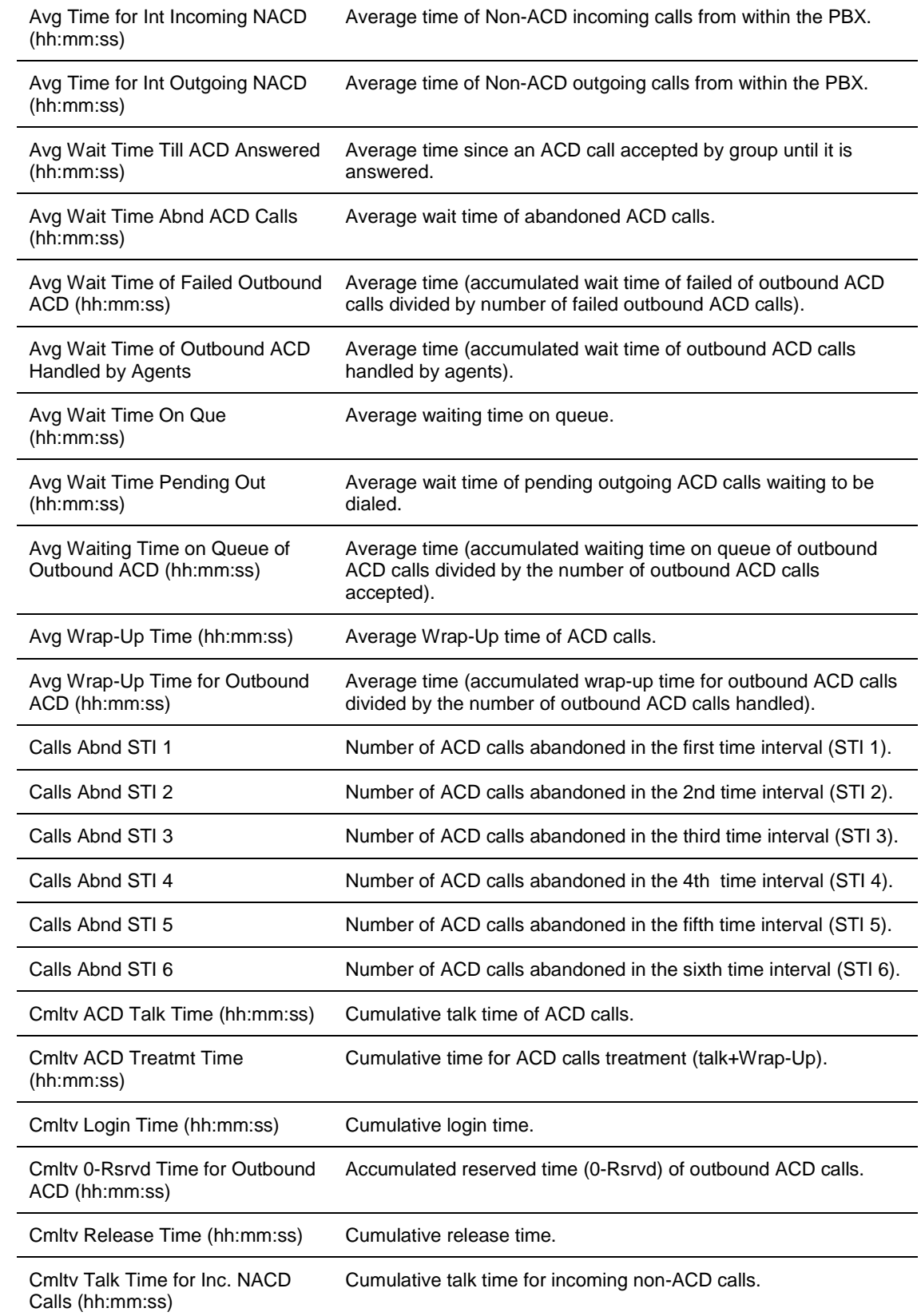

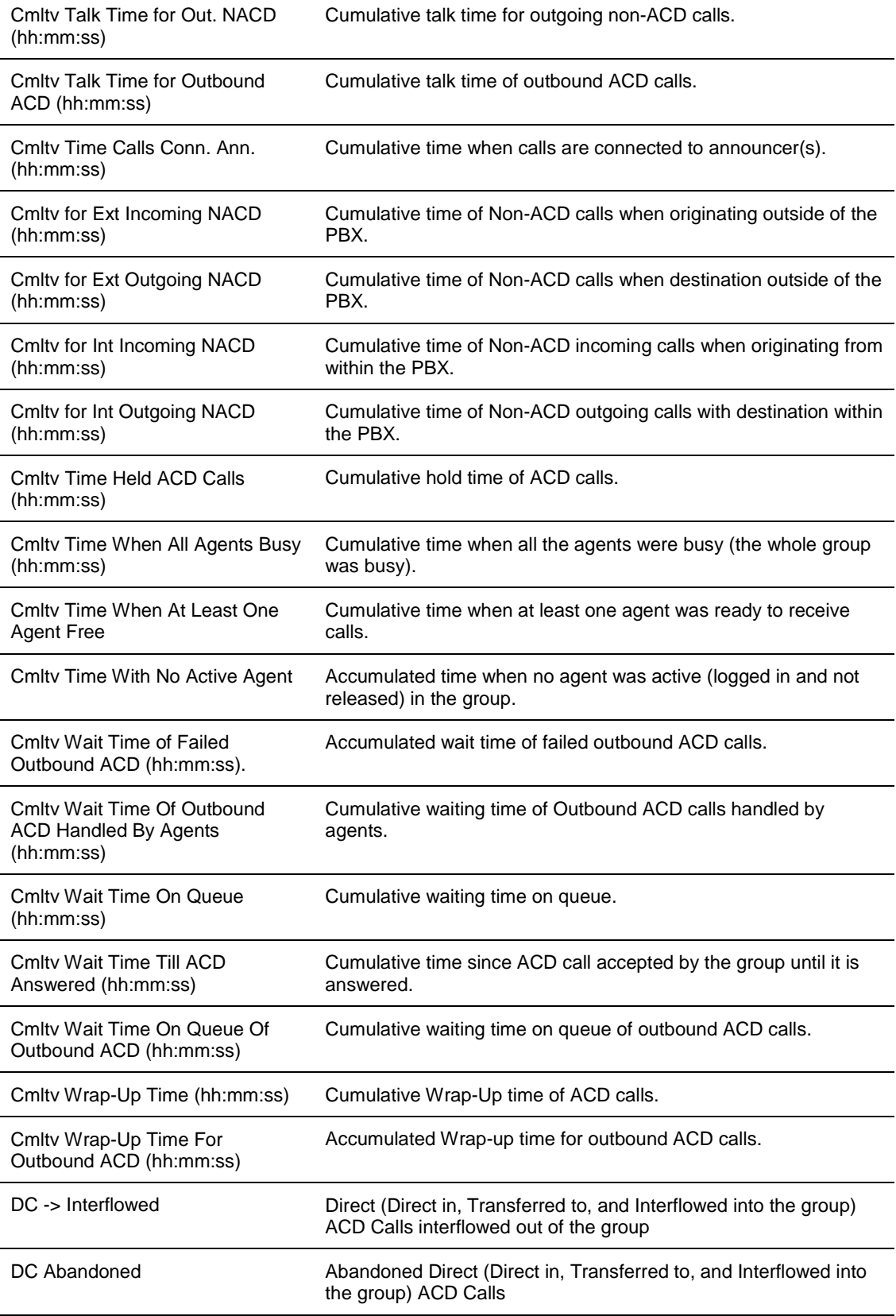

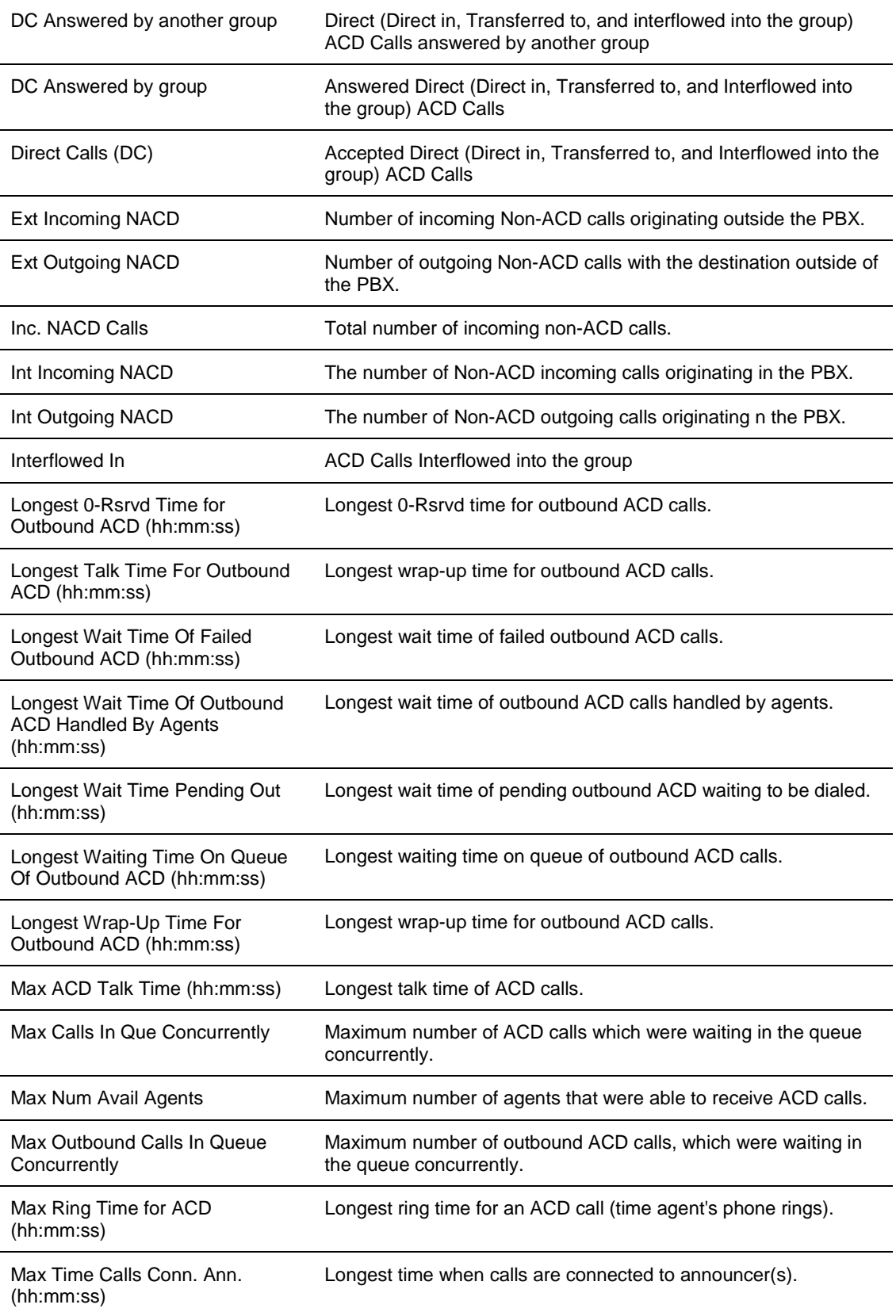

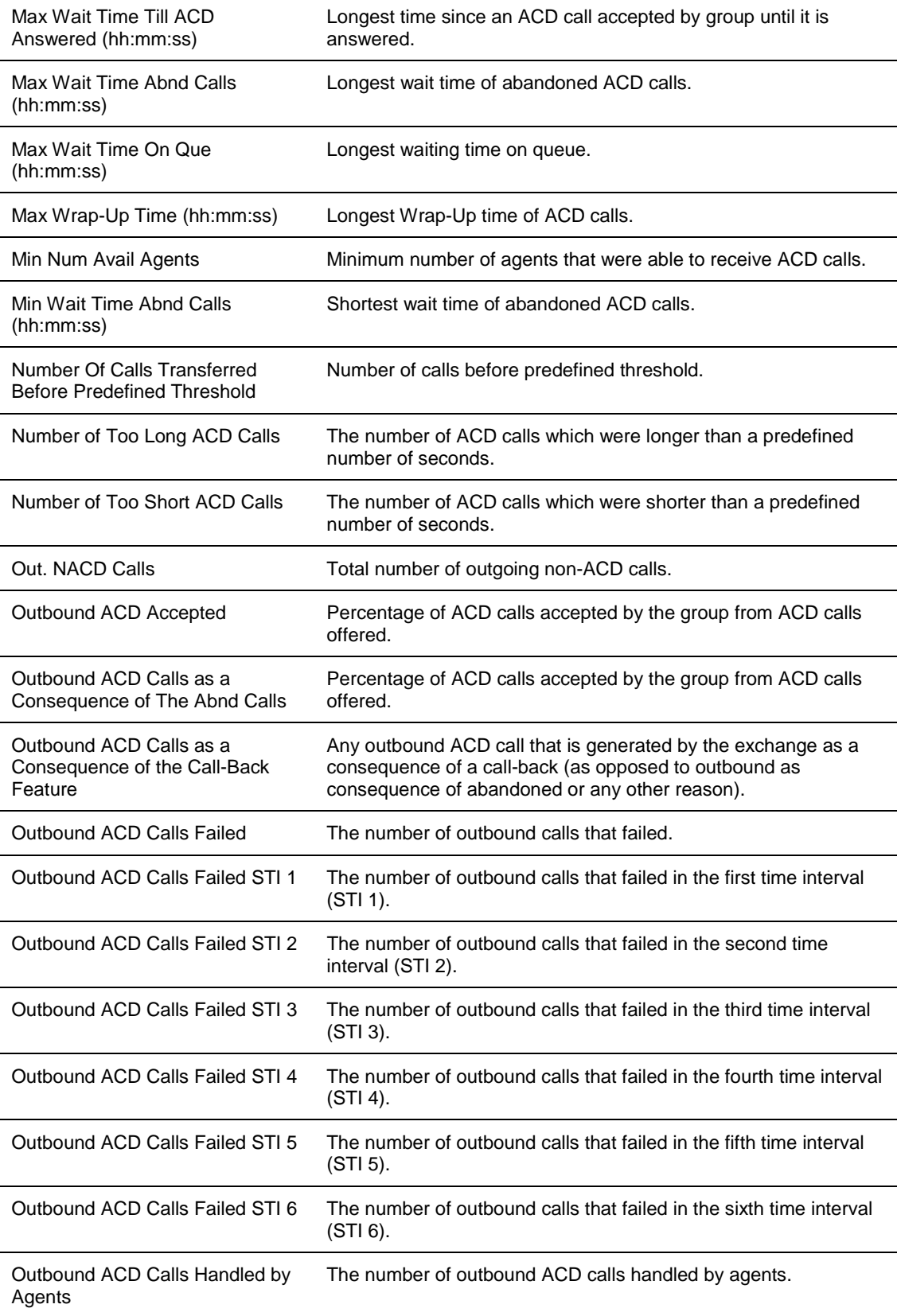

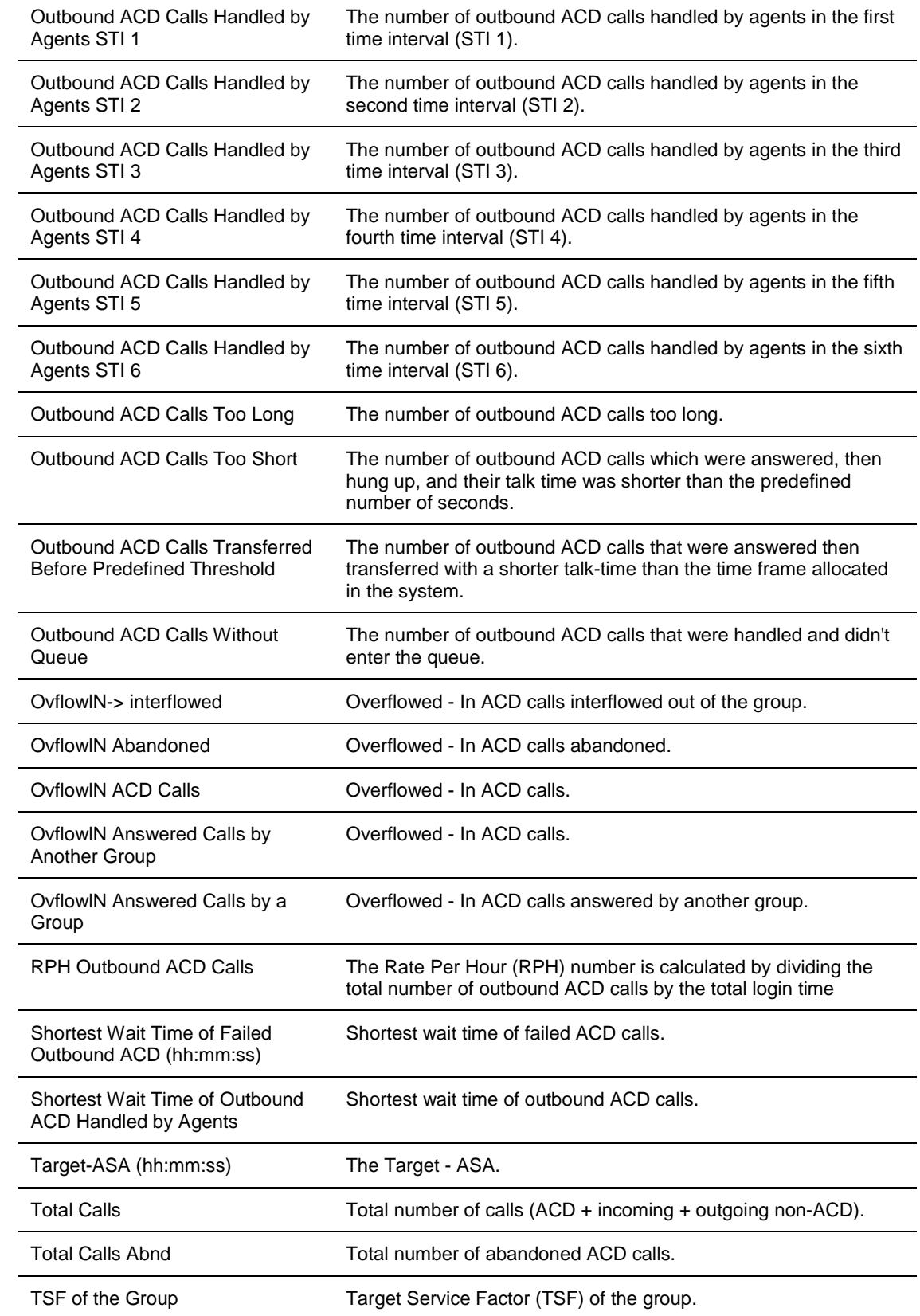

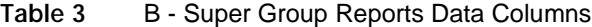

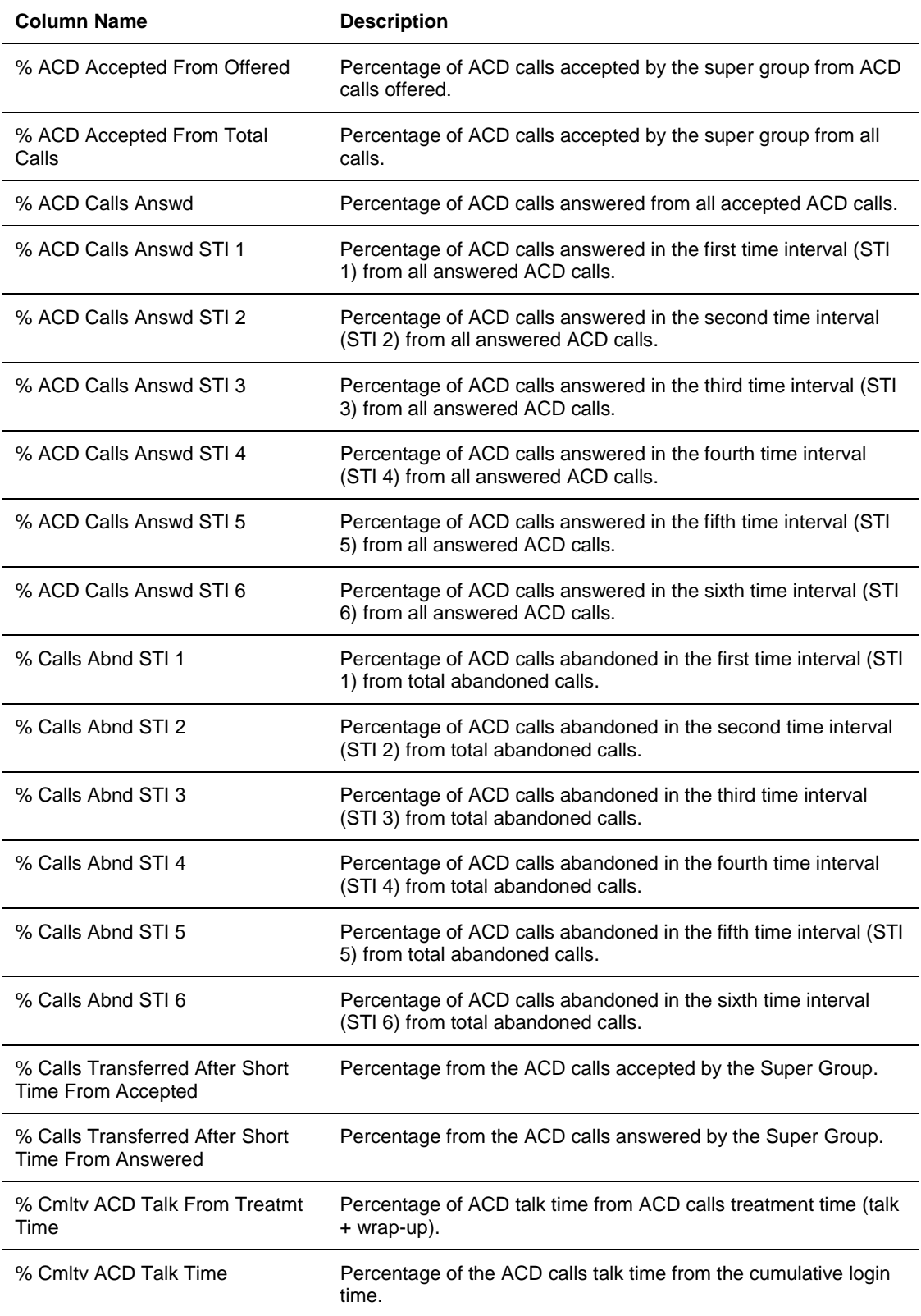

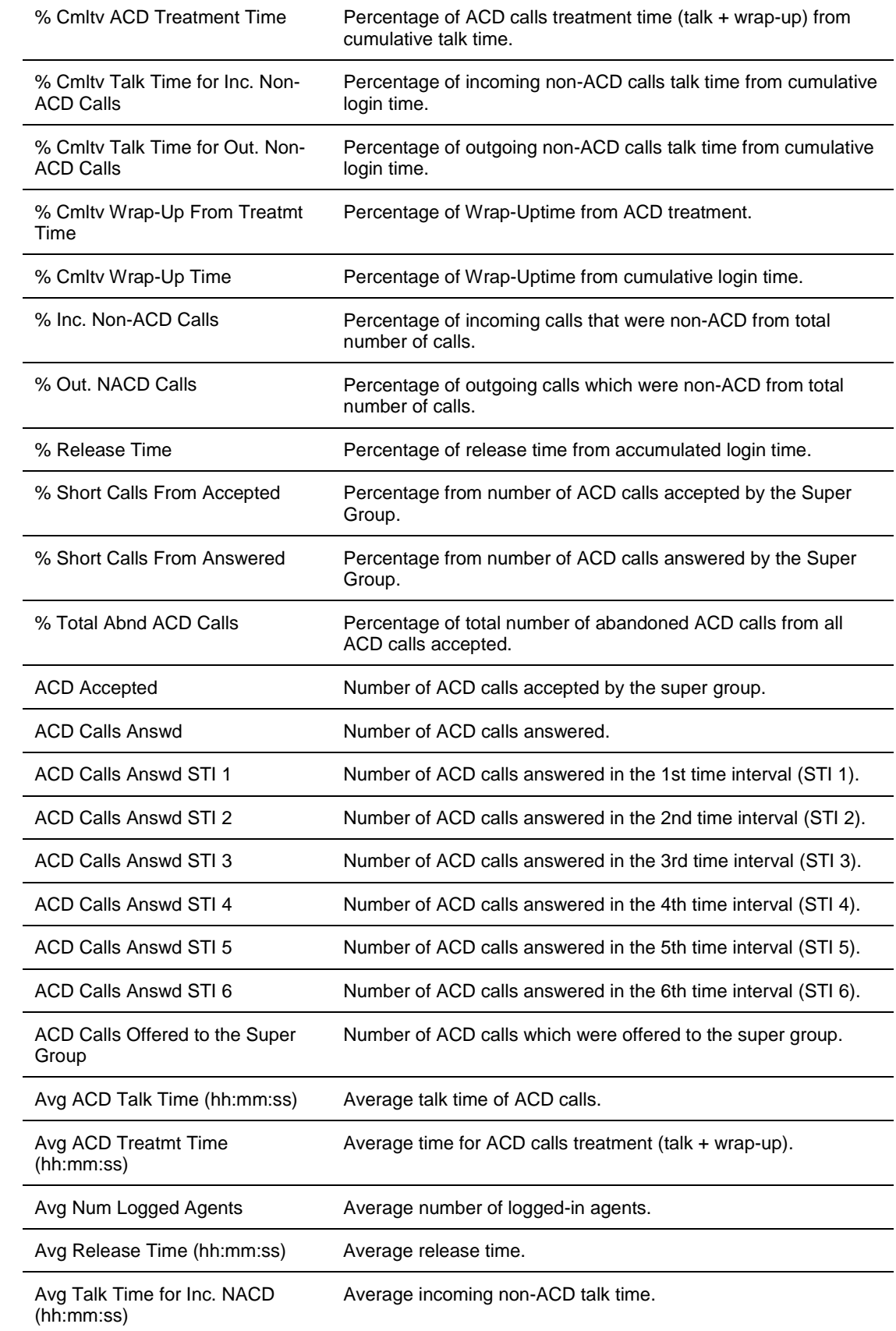

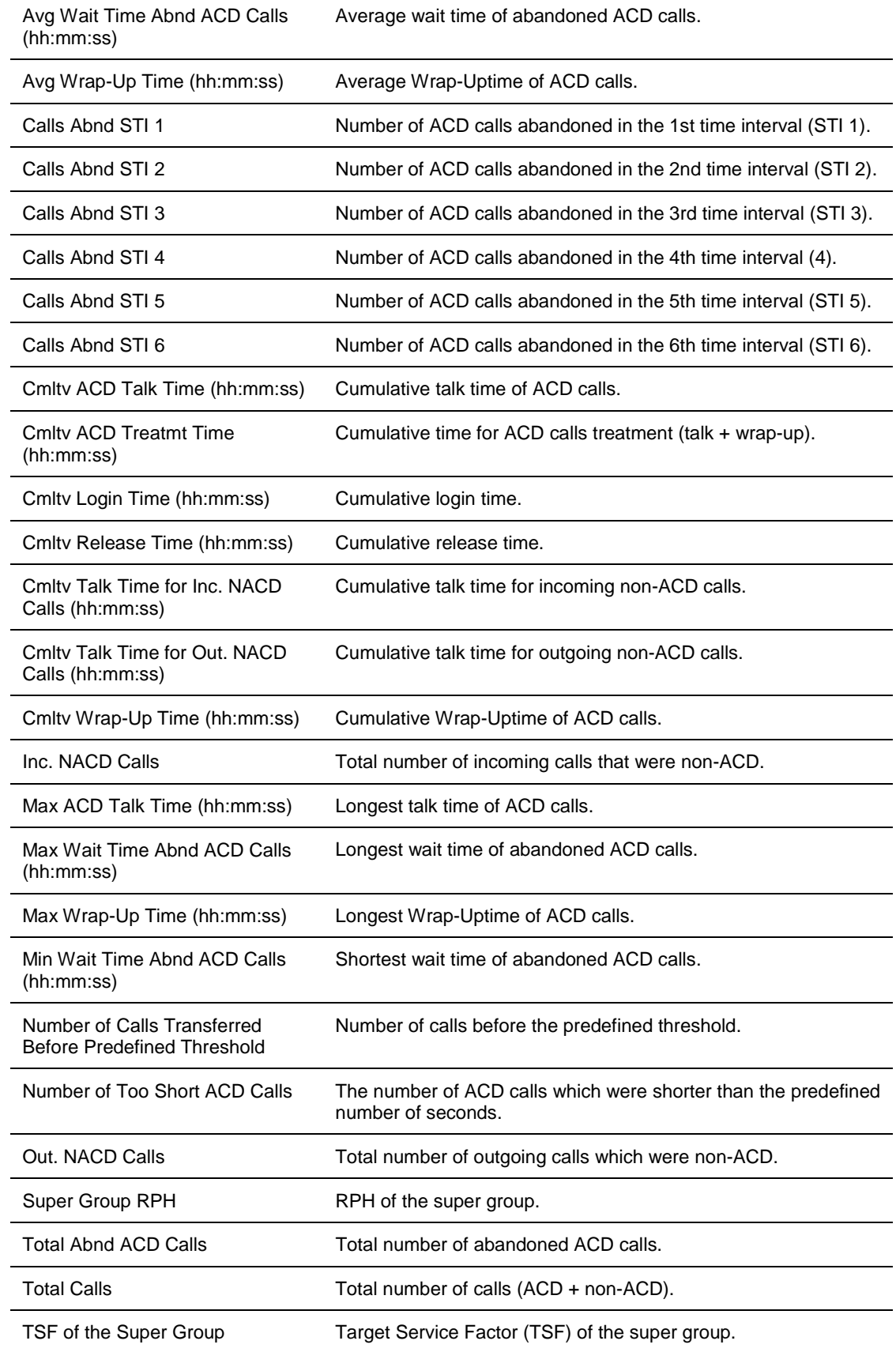

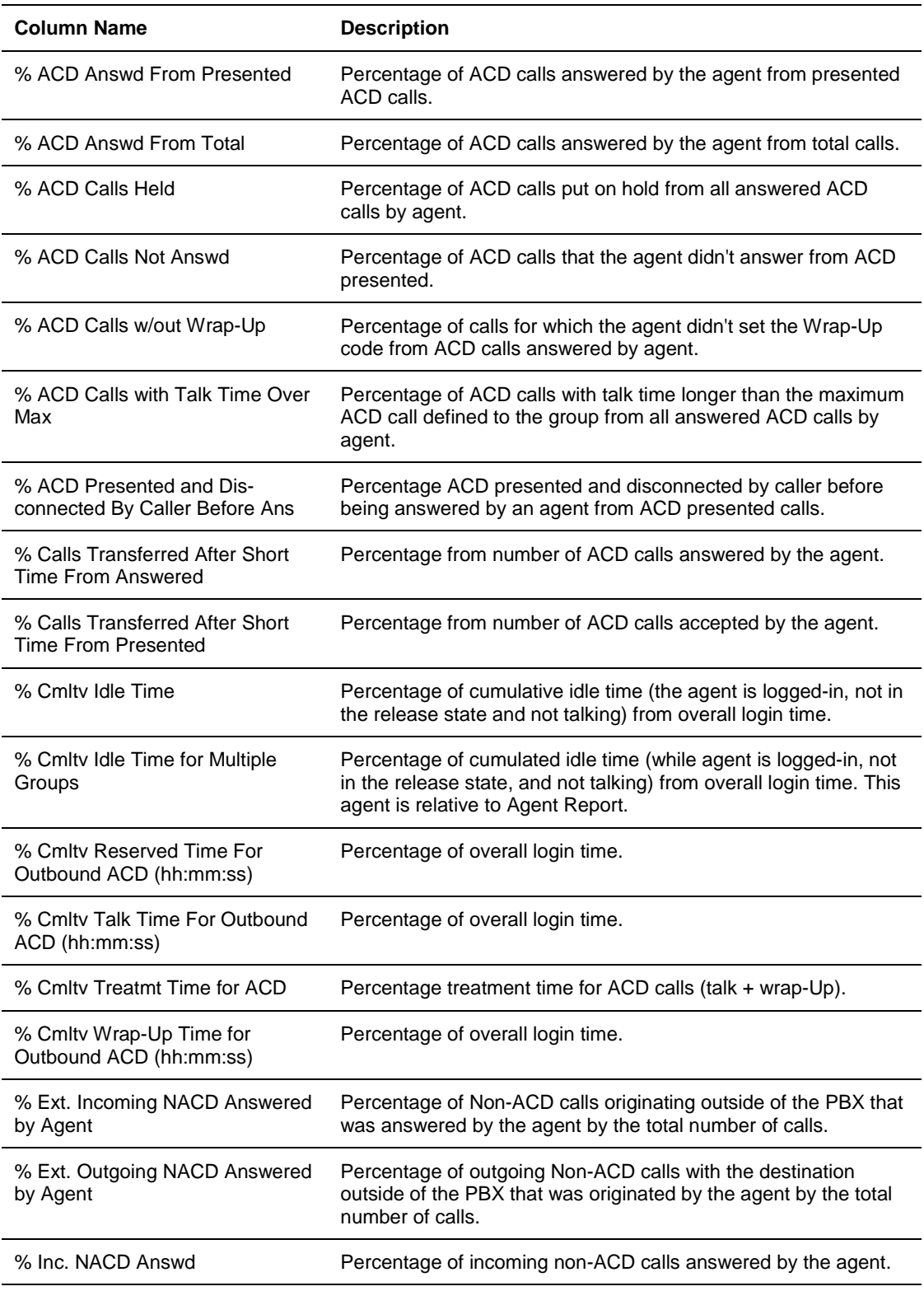

# **Table 4** C - Agent Reports Data Columns

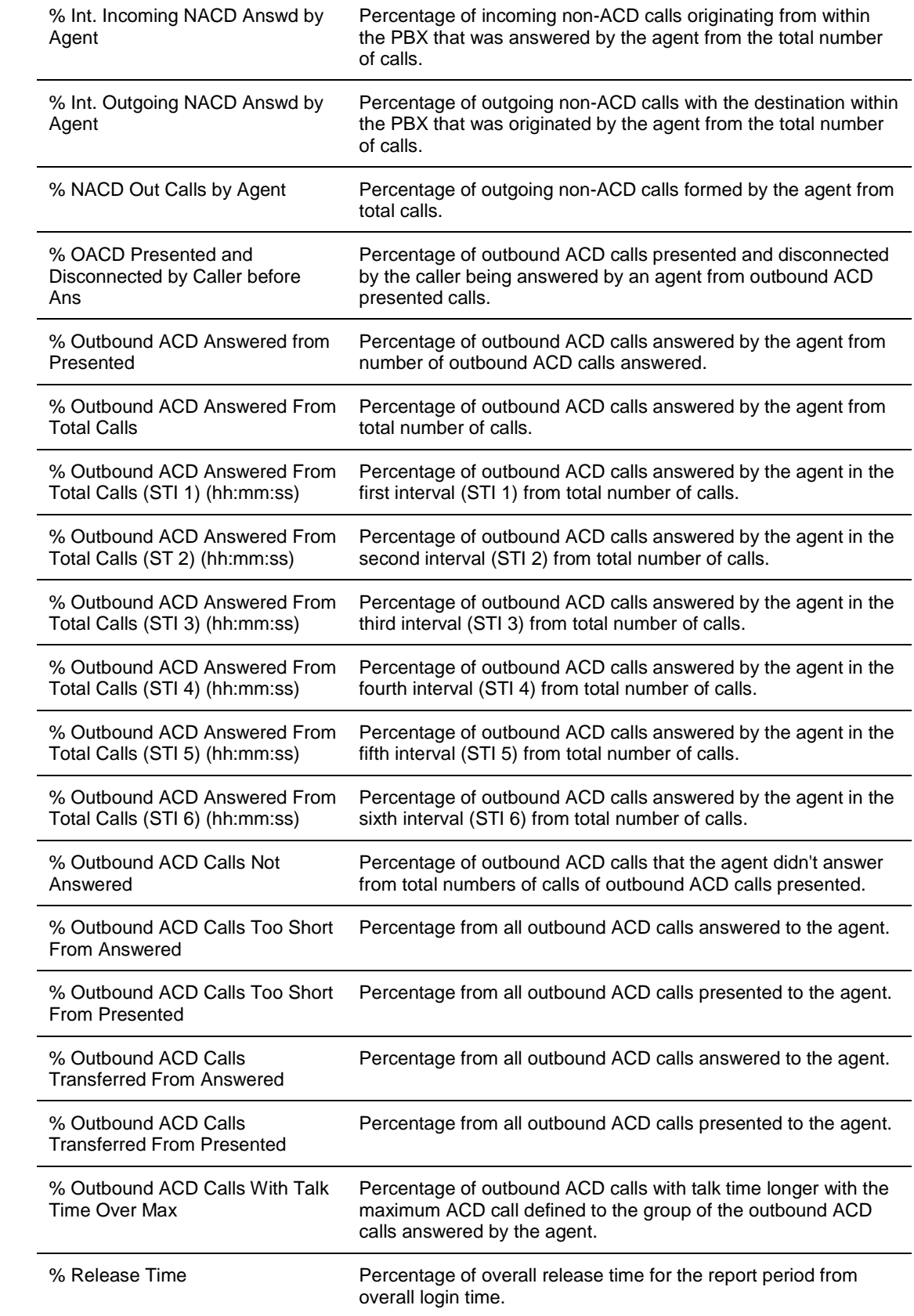

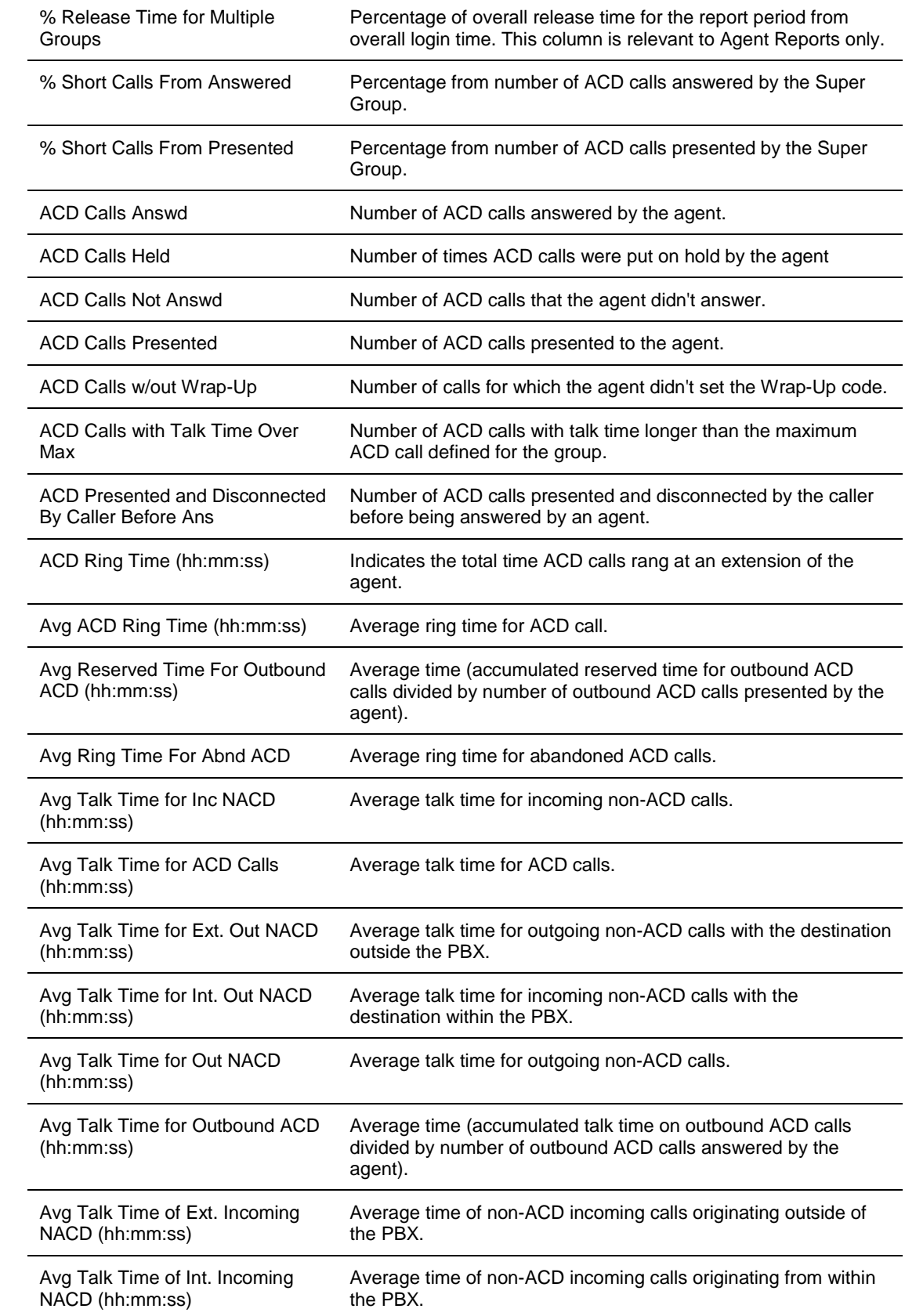

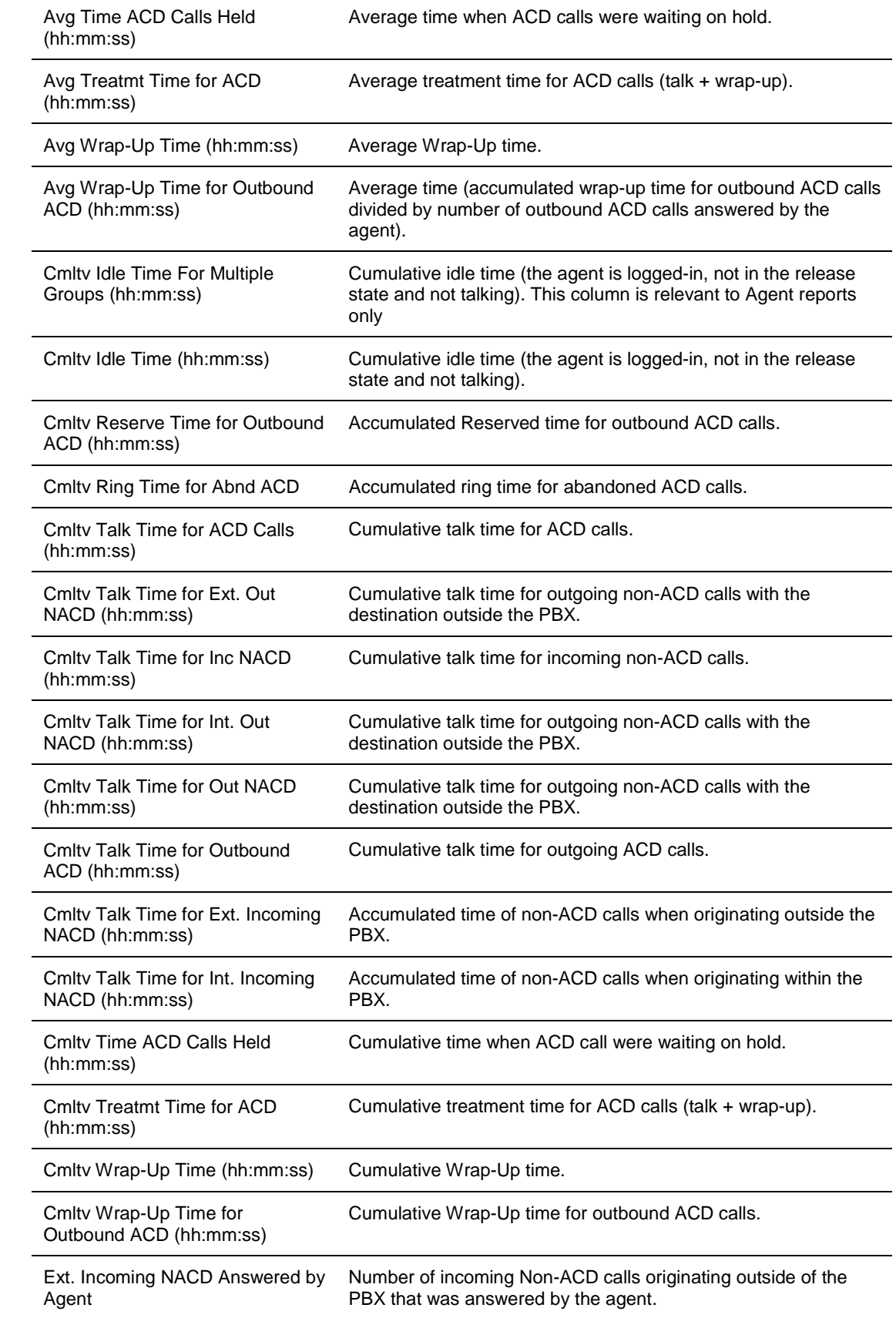

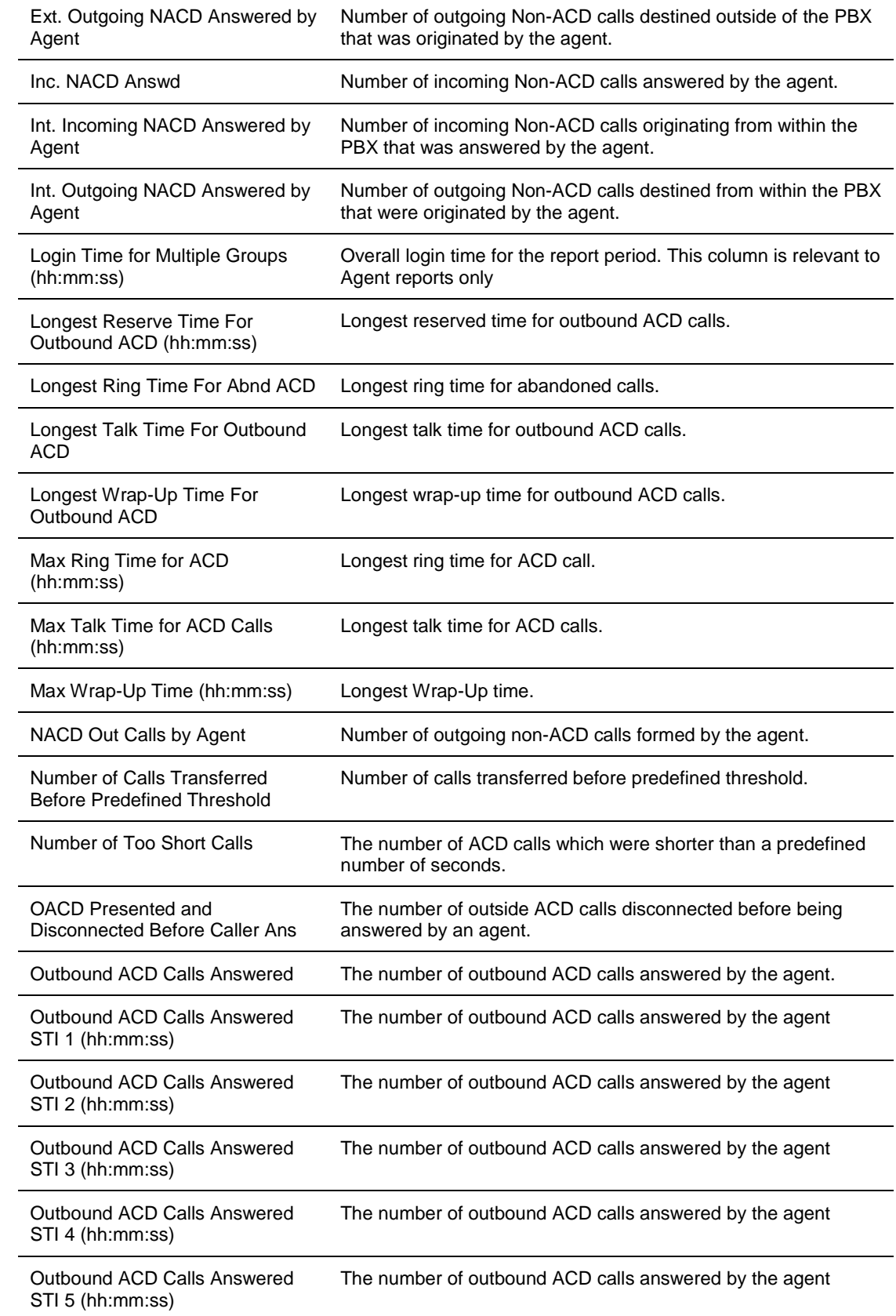

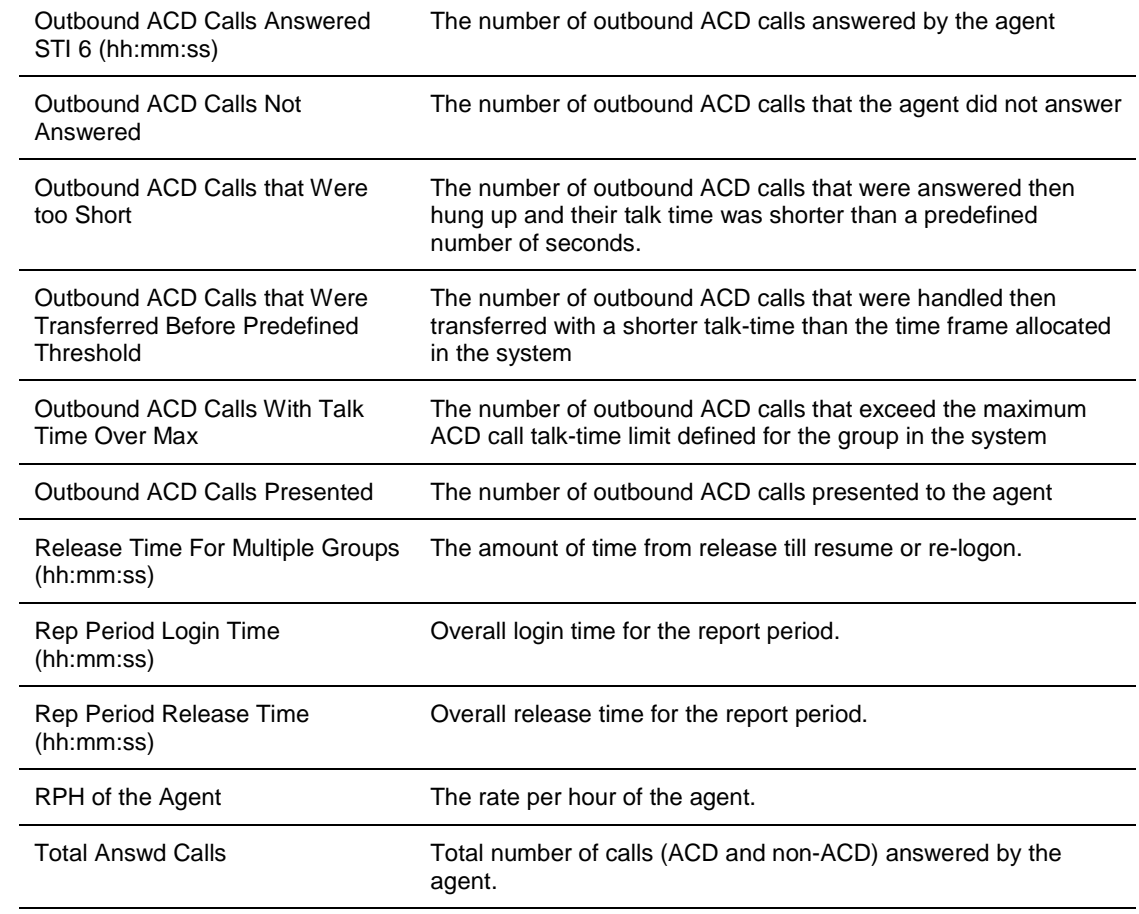

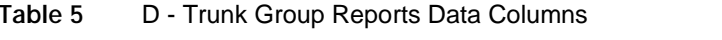

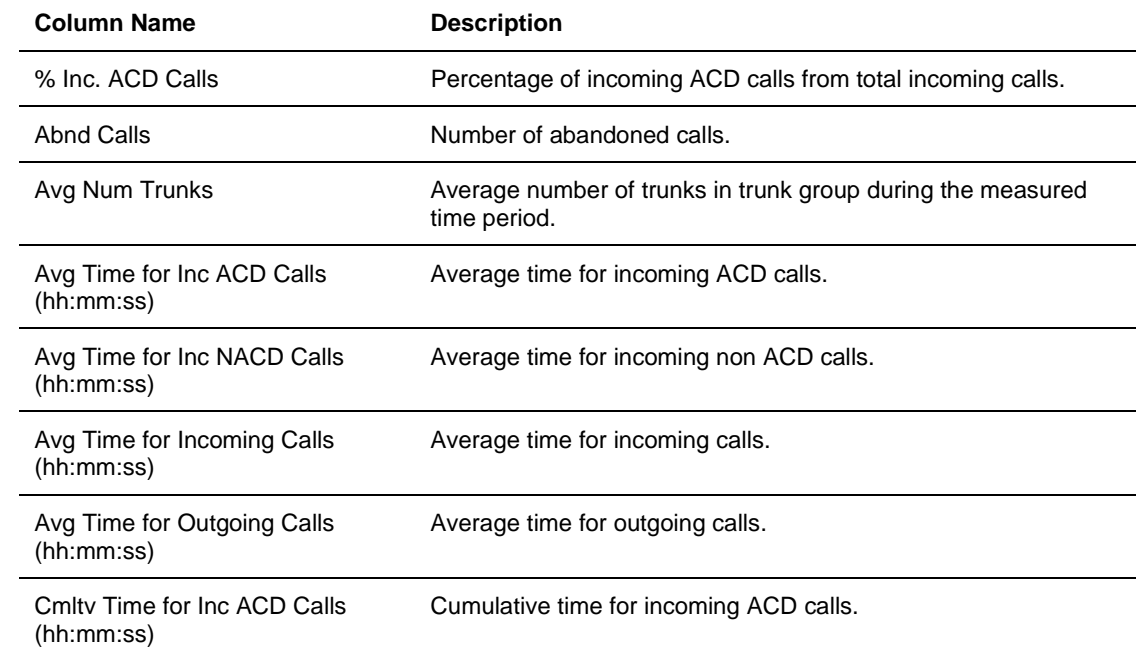

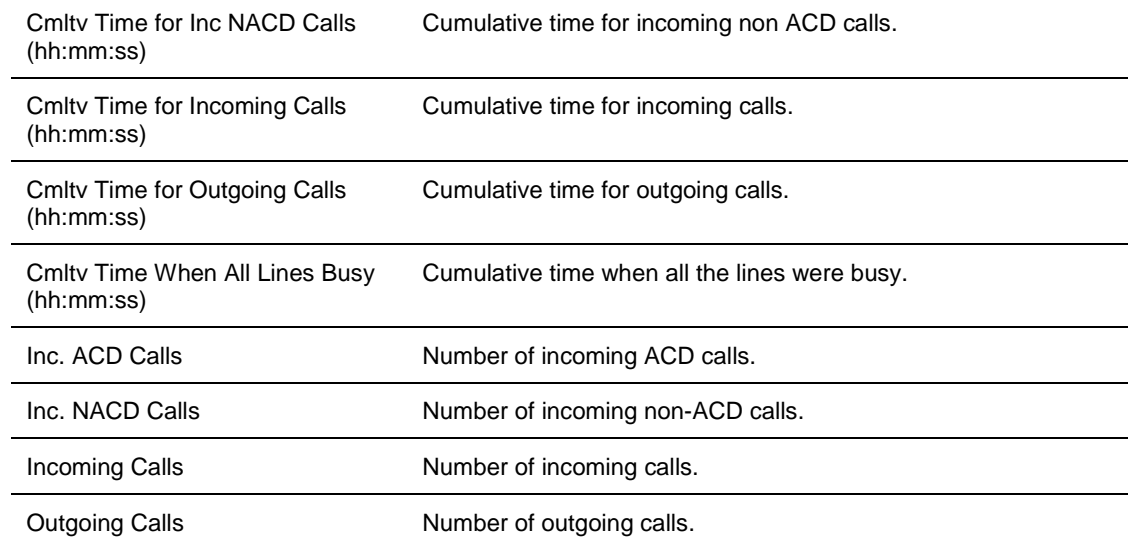

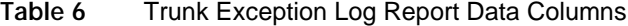

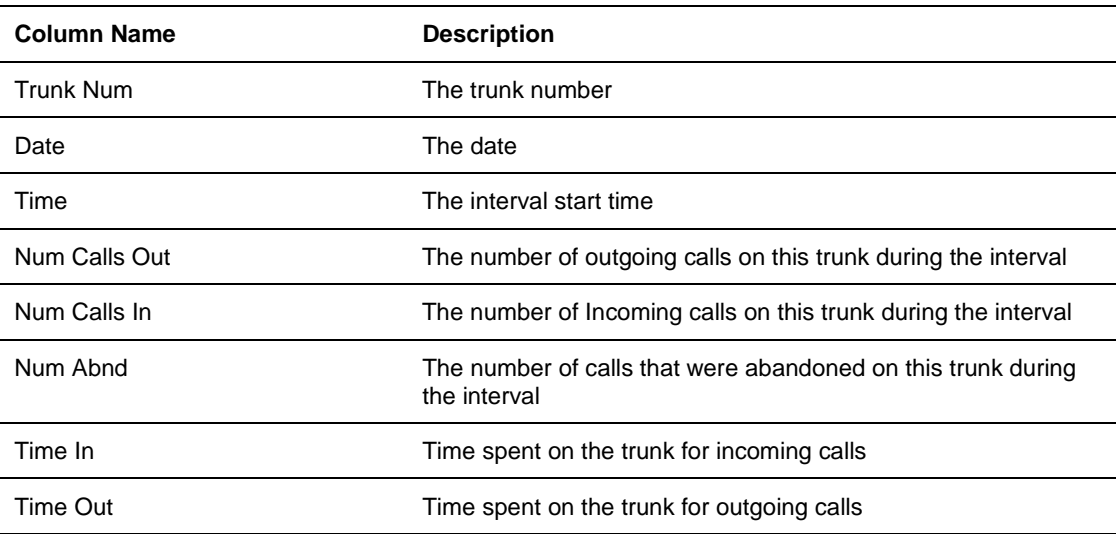

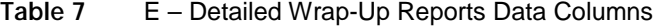

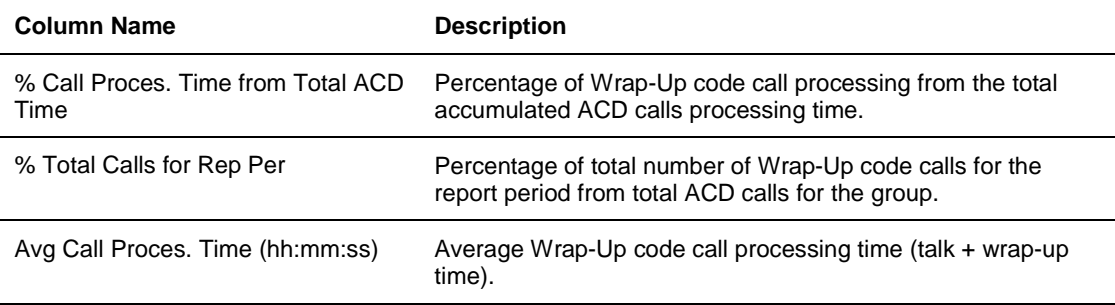

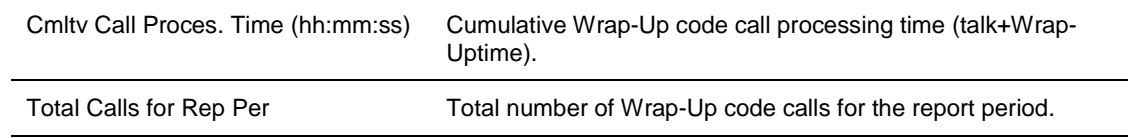

## **Table 8** F - DNIS Reports Data Columns

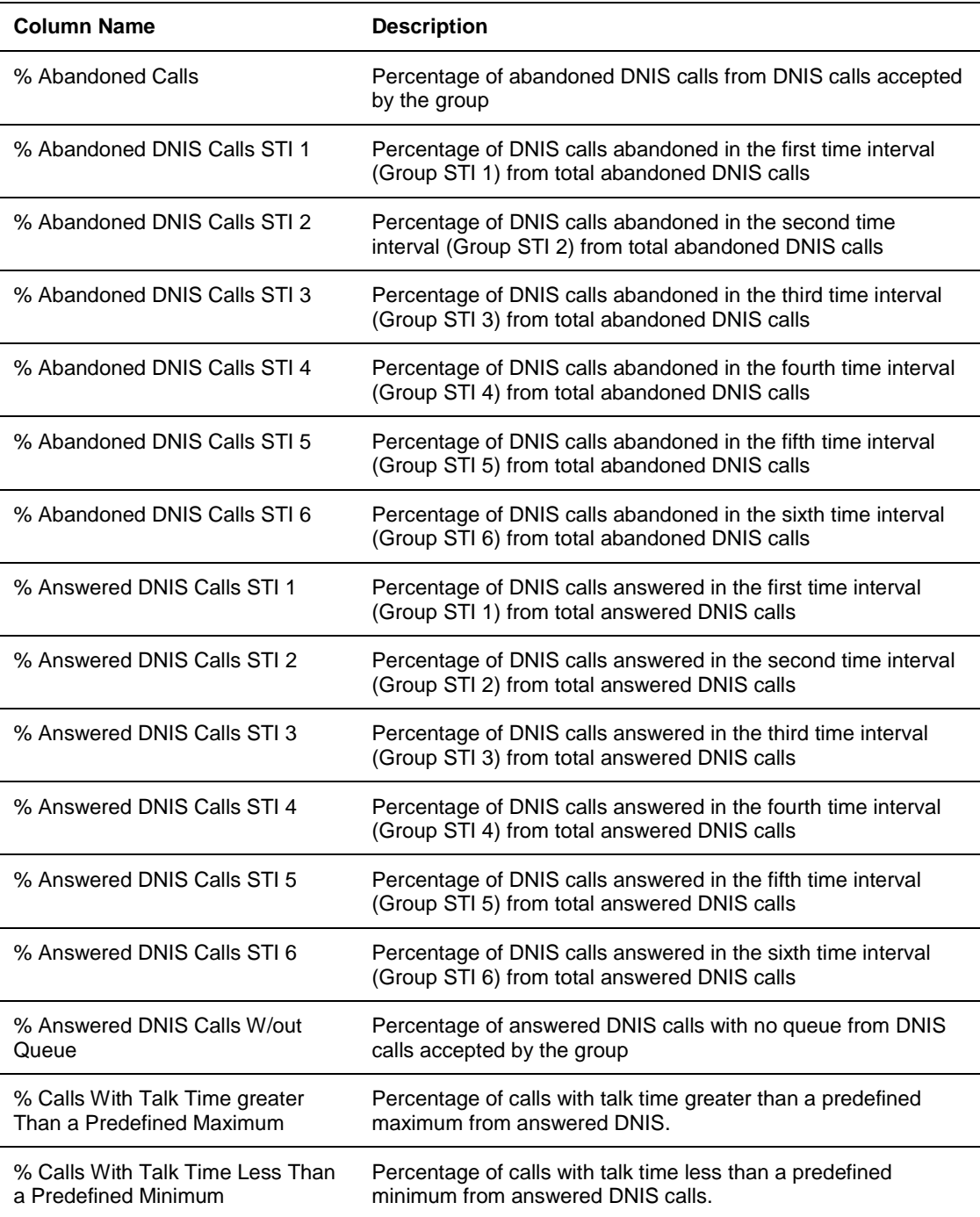

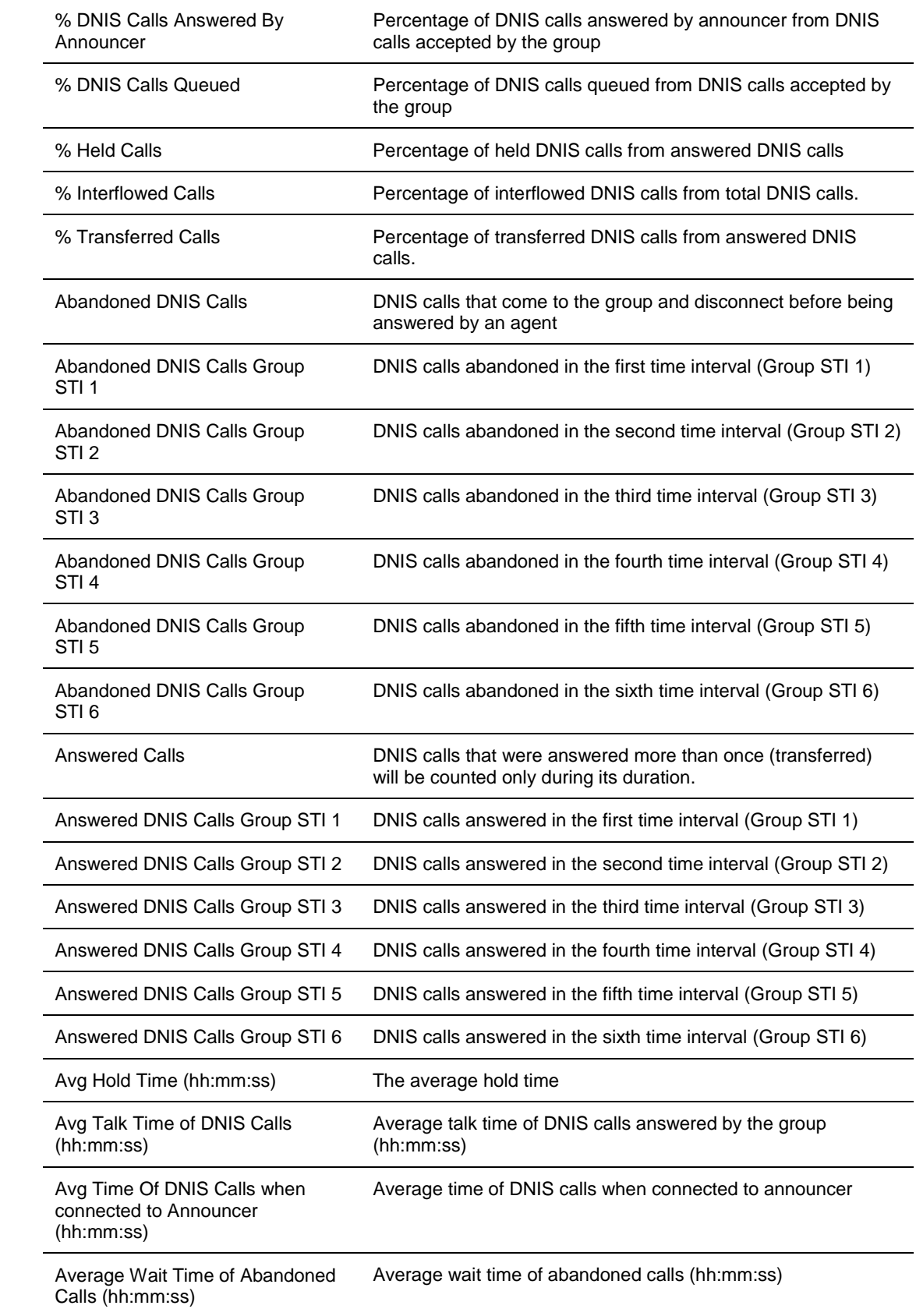

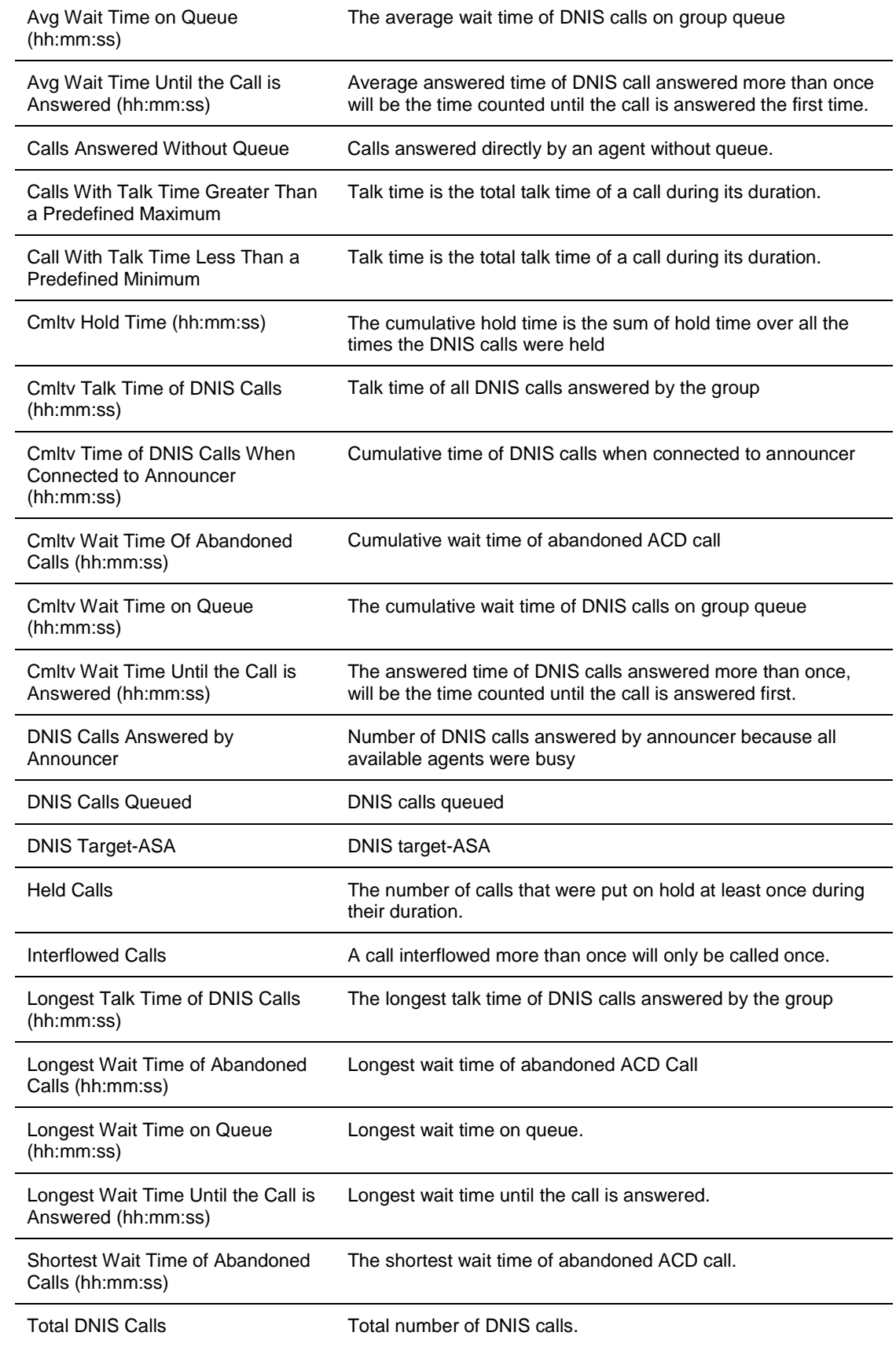

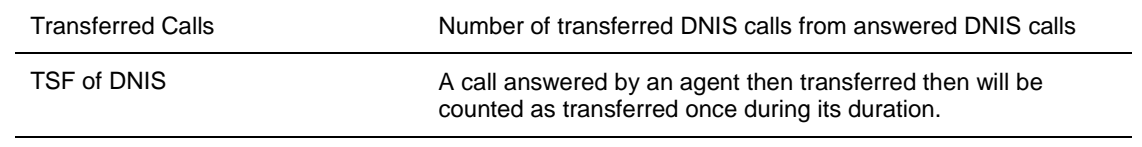

#### **Table 9** G - Group DNIS Reports Data Columns

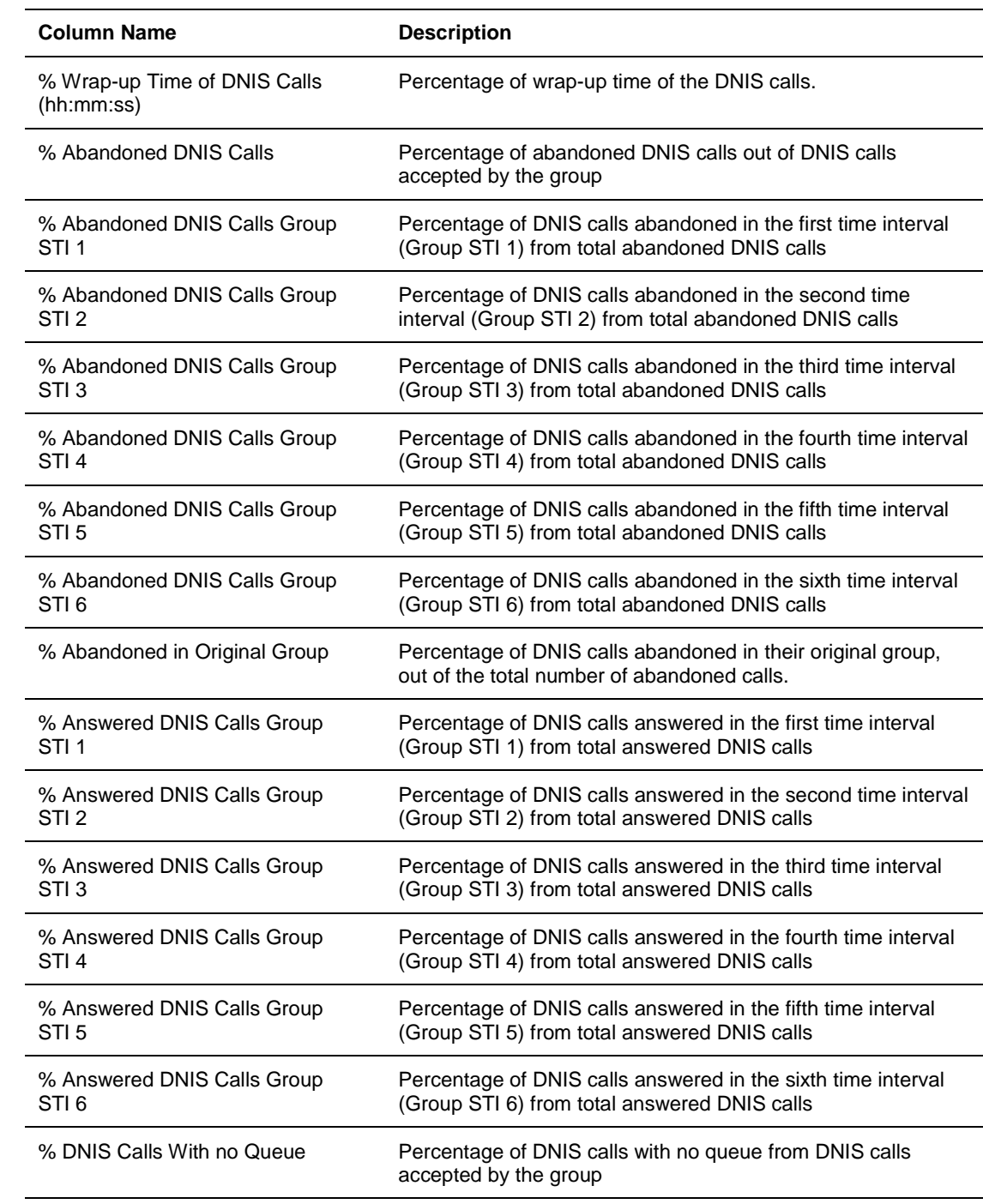

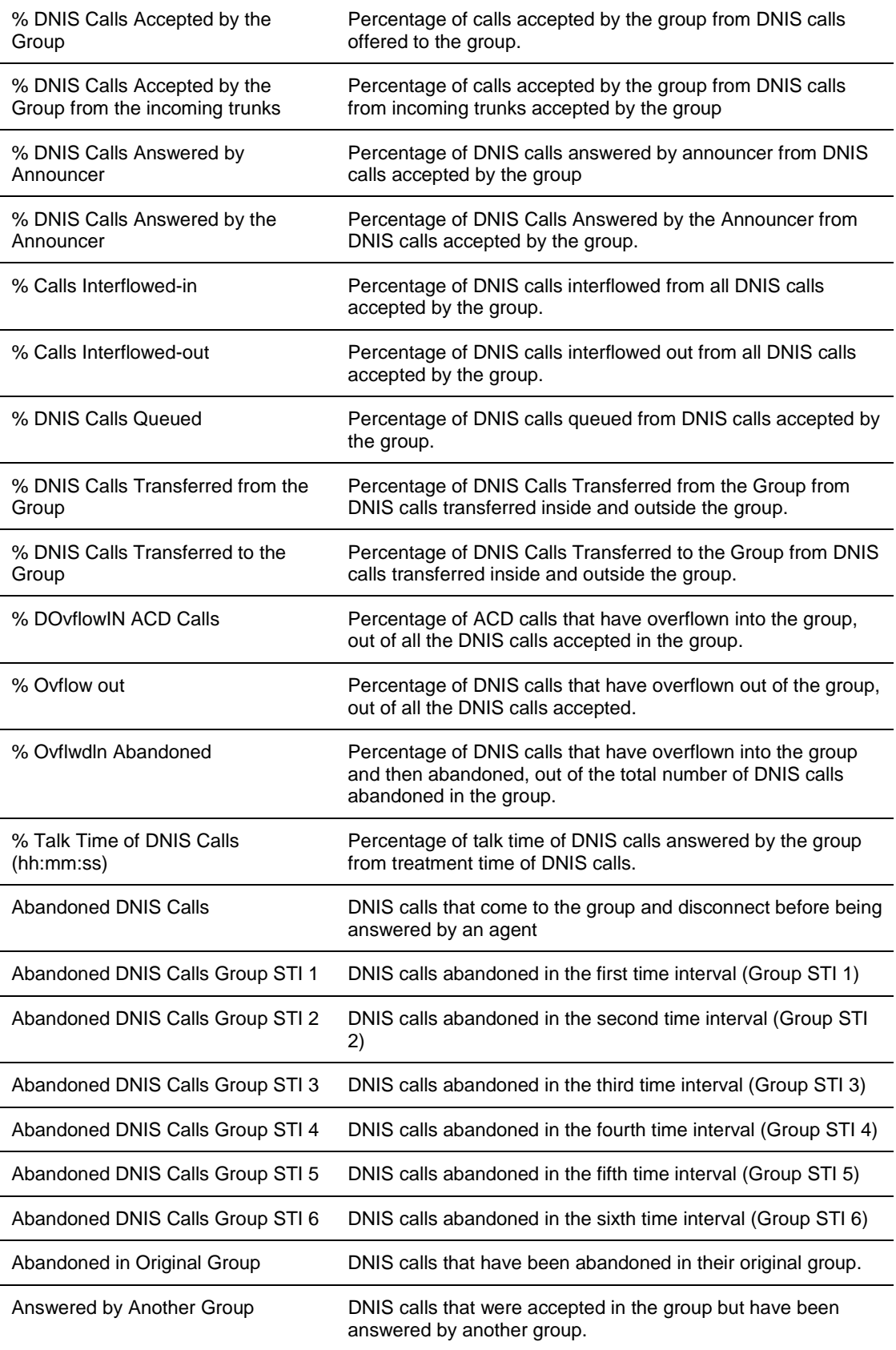

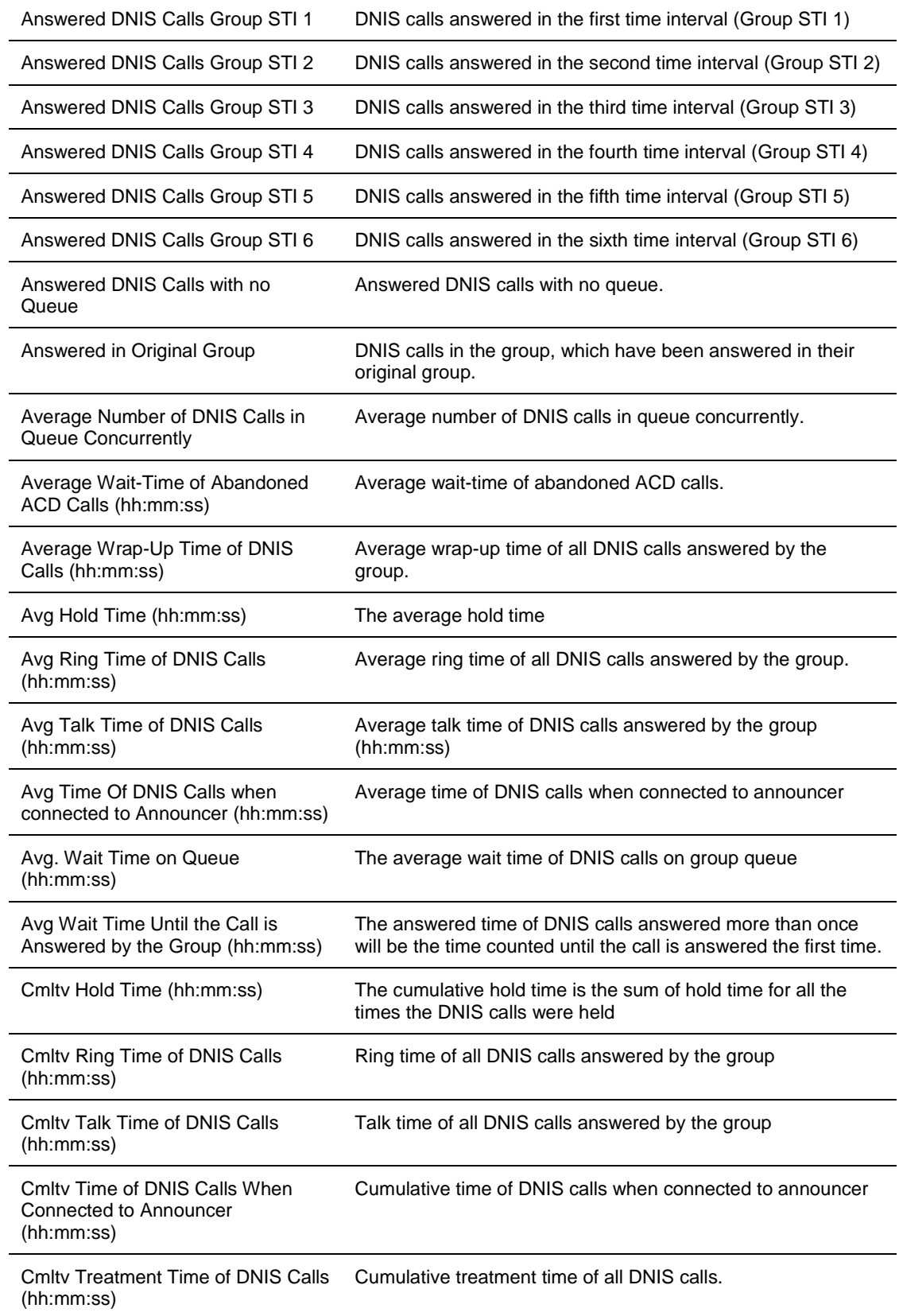

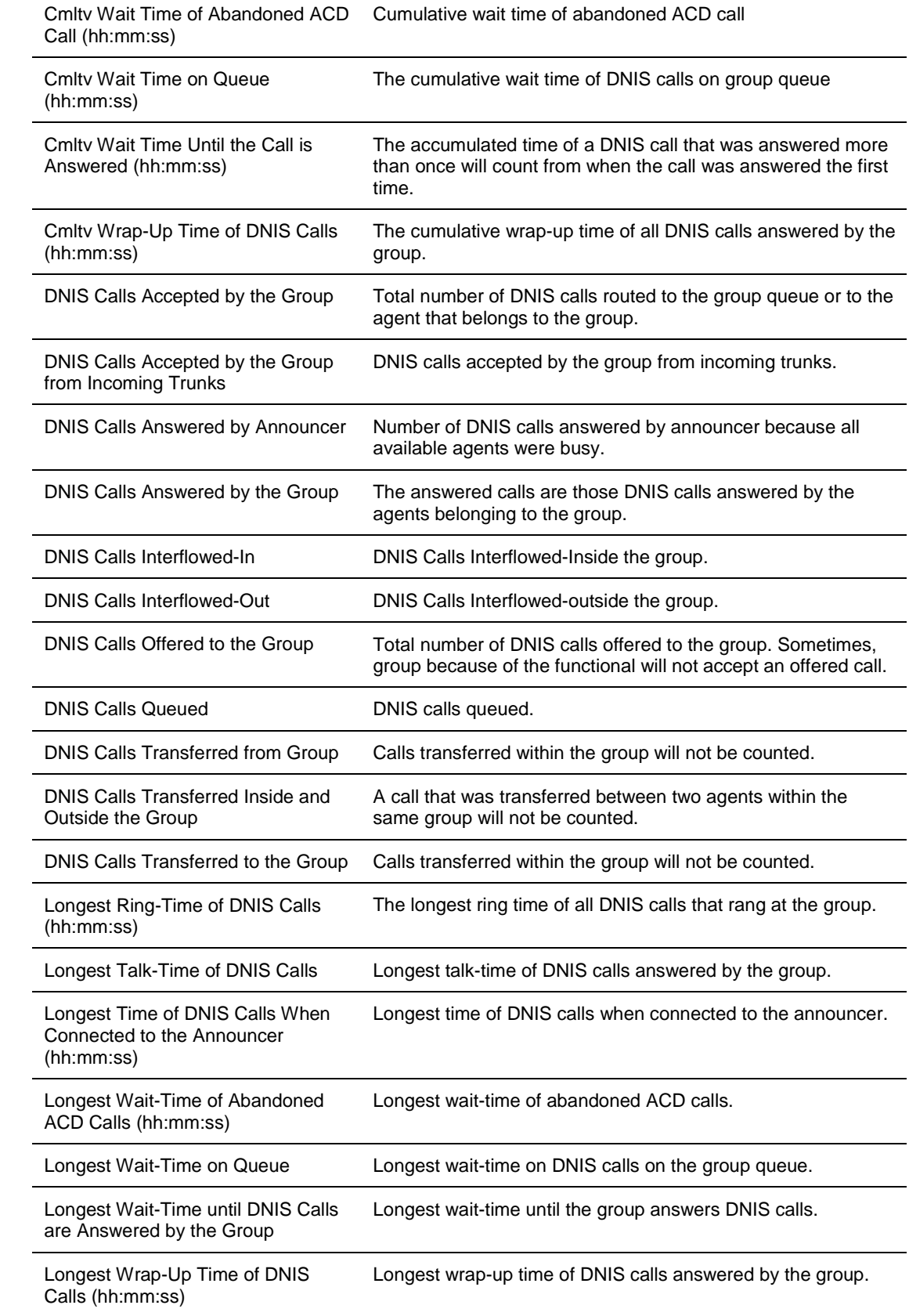

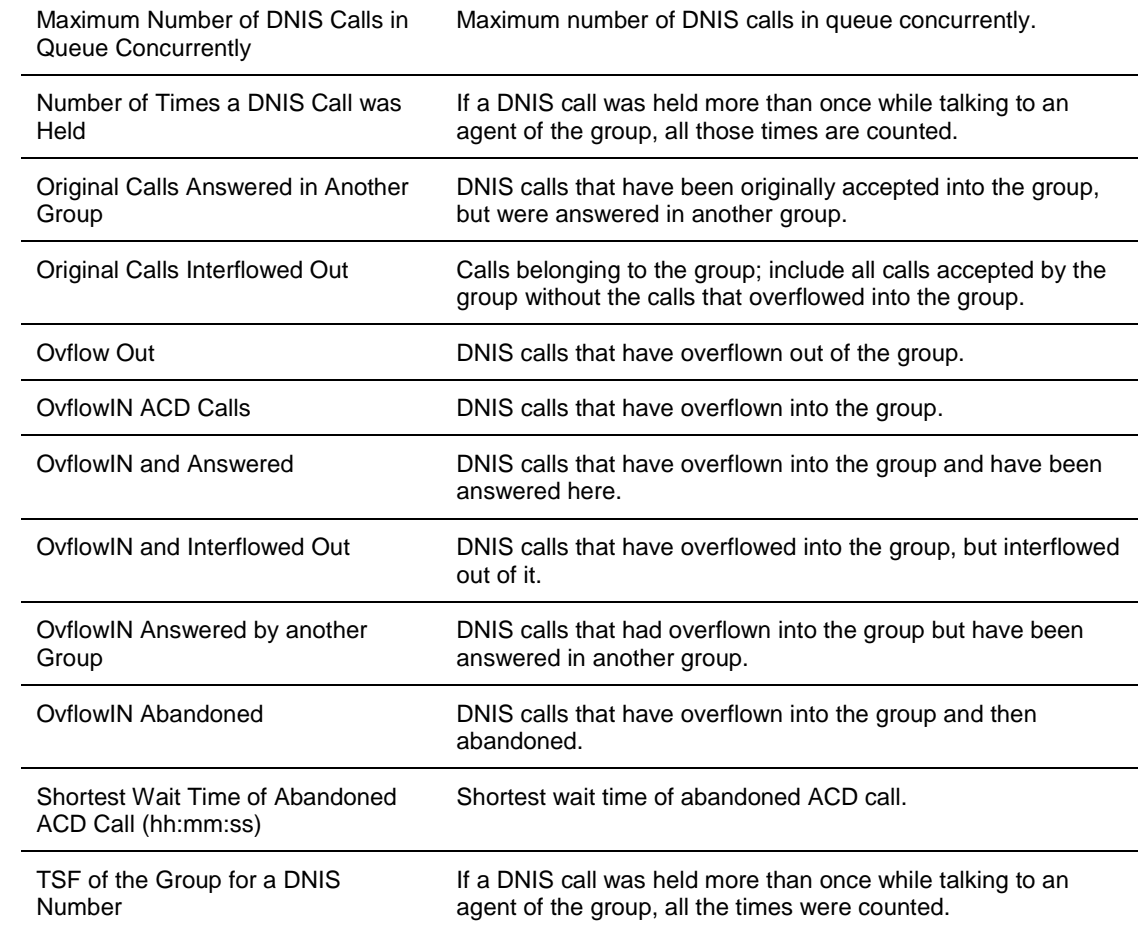

# **Table 10** H - Agent DNIS Reports Data Columns

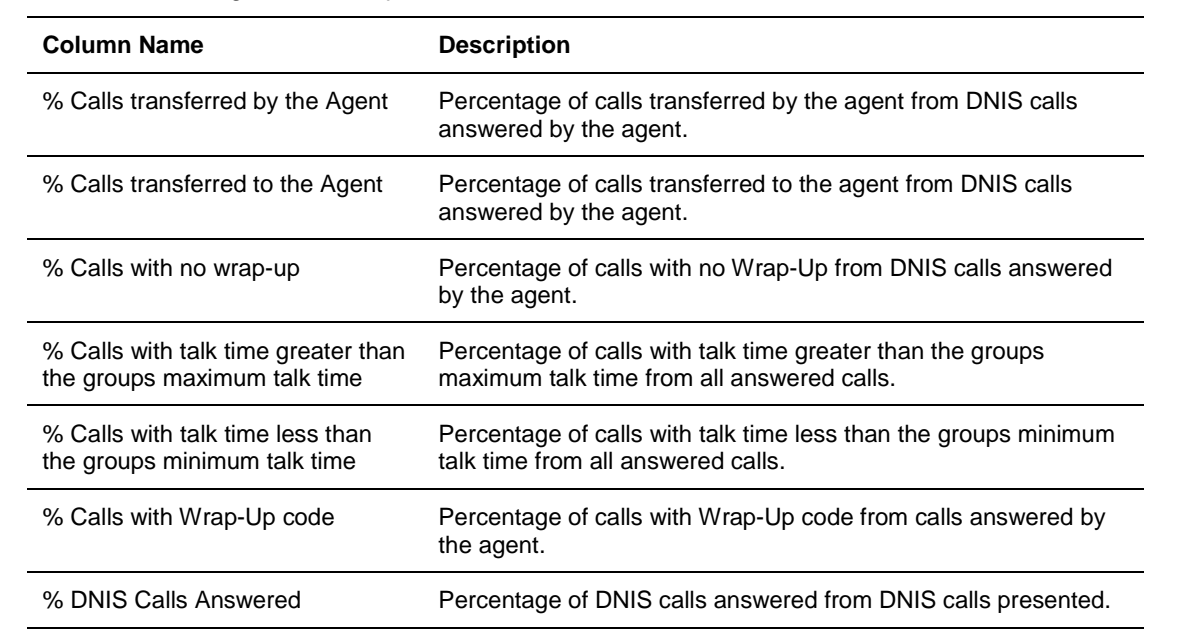

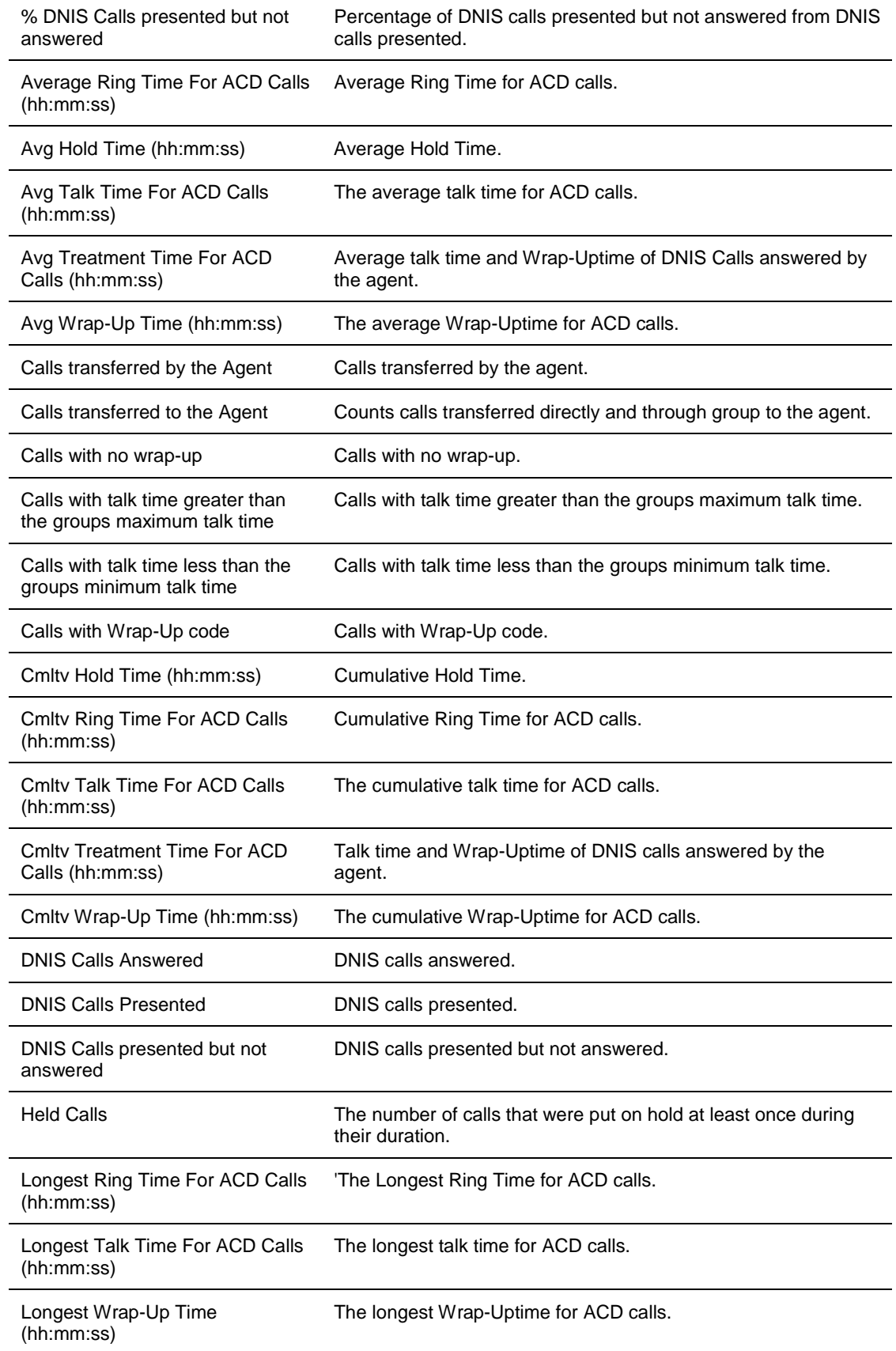
# **CHAPTER 5: EXCHANGE CALL CENTER WALL BOARD APPLICATION**

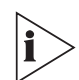

*The figures in this guide may not represent exactly what you see on your monitor in all details. Use them only as guidelines.*

The Wall Board Administration application enables supervisors to communicate with entire groups of agents and share vital call center information instantaneously. The system can send the information to either traditional wall board or the agent board.

#### **Messages Editor**

This editor allows you to define messages using free text, cumulative or statistical parameters (for example, calls in queue, average wait time, and so forth) and basic information such as group name. For each message, you can set a DEFAULT GROUP identifier to collect parameters for that group if no other specification is set. A message may include parameters regarding one or more groups or reported entities.

Message components may be colored and set to blink (if supported by the Wall Board device). During editing, messages are displayed simultaneously in two formats: internal explanatory format with specific parameter names, or external format as displayed.

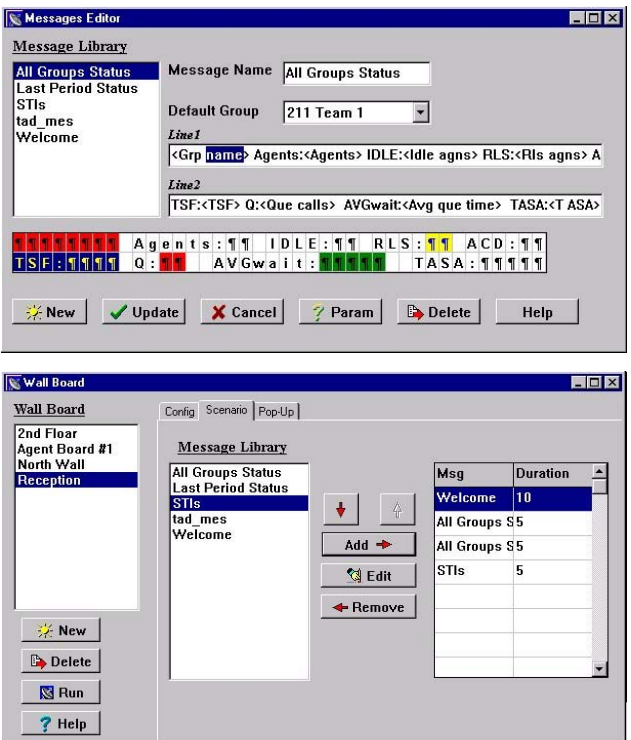

## **Wall Board Configuration**

On this application, Wall Boards are defined with specific connectivity parameters, type, and address for identifying each of them on a chained configuration.

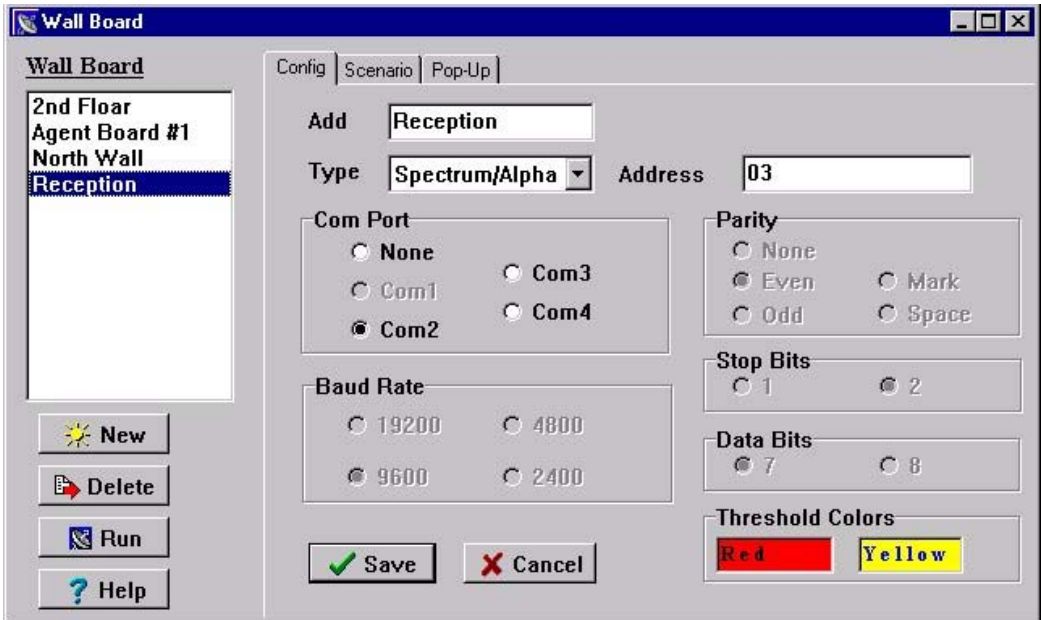

For each of the Wall Boards, supervisors may define scenarios. The message list on the right of the Wall Board Scenario window shows scenarios that each specifies the amount of time that they will be displayed. The defined messages of a scenario are displayed continuously and updated on-line. Parameters are updated immediately regardless of the time that a message to be displayed was defined.

Supervisors may set instantaneous messages to POP-UP at specific times for defined periods by adding to the usual scenario or by overwriting it.

If your wallboard supports colors, toy can change the default colors for the threshold values of the displayed fields, double-click the "Red" (low watermark color) or "Yellow" (High watermark color) to change the selected color.

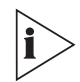

*For a detailed explanation of the threshold colors, see "Configuring Group's Thresholds" in the* 3Com eXchange Call Center Administration Guide.

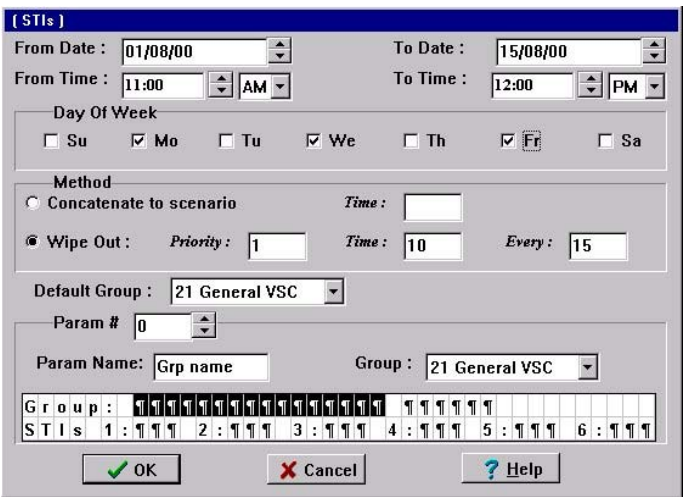

In the Message Editor window you can modify the colors that appear on the wallboard by opening the Select Colors window. In this window you can change the colors of both the text and the background of the display. To change the colors:

- **1** In the work area of the Message Editor, highlight the area on which to apply the color changes and click the right mouse button in the work area. The Select Colors window opens.
- **2** Select a color from the color boxes:
	- $\blacksquare$  Blue Background is blue; text is yellow.
	- Yellow Background is yellow; text is blue.
	- **White Background is white; text is black.**
	- Red Background is red; text is black.
	- **Green** Background is green; text is black.
- **3** If you want the text on the wallboard to blink, check the check box next to the Blink field.
- **4** To view your color changes, click OK to return to the Message Editor window.

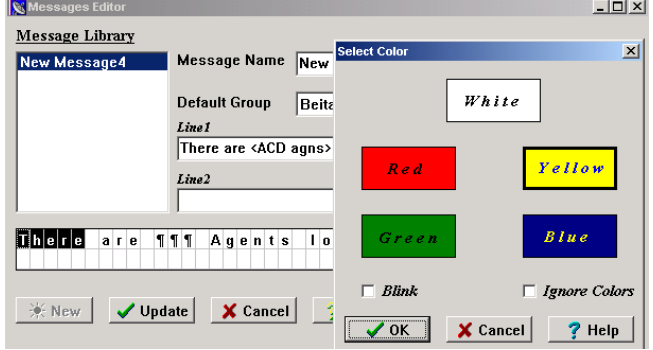

It is also possible to denote the highlighted area as blinking, or to instruct the wallboard to ignore the colors defined in the message by checking the appropriate check boxes.

## **Real-Time Interval**

The Real-time Reports are activated from the Call Center. Real-Time Reports reflect the actions or activities with various performance information items based on statistical calculations performed on monitored ACD entities.

The 3Com eXchange Call Center uses a "sliding window" time period and reports statistical performance information over this amount of time.

The sliding window time period is refereed by the Real-Time Interval and may be differently defined for each group, varying from 3 to 60 minutes. The Real-Time Interval "moves" in increments of 1/60 of the defined period. For example, if set to 15 minutes, the increment is 15 seconds.

## **Available Fields for the GROUPS in the Wall Board Administration Application**

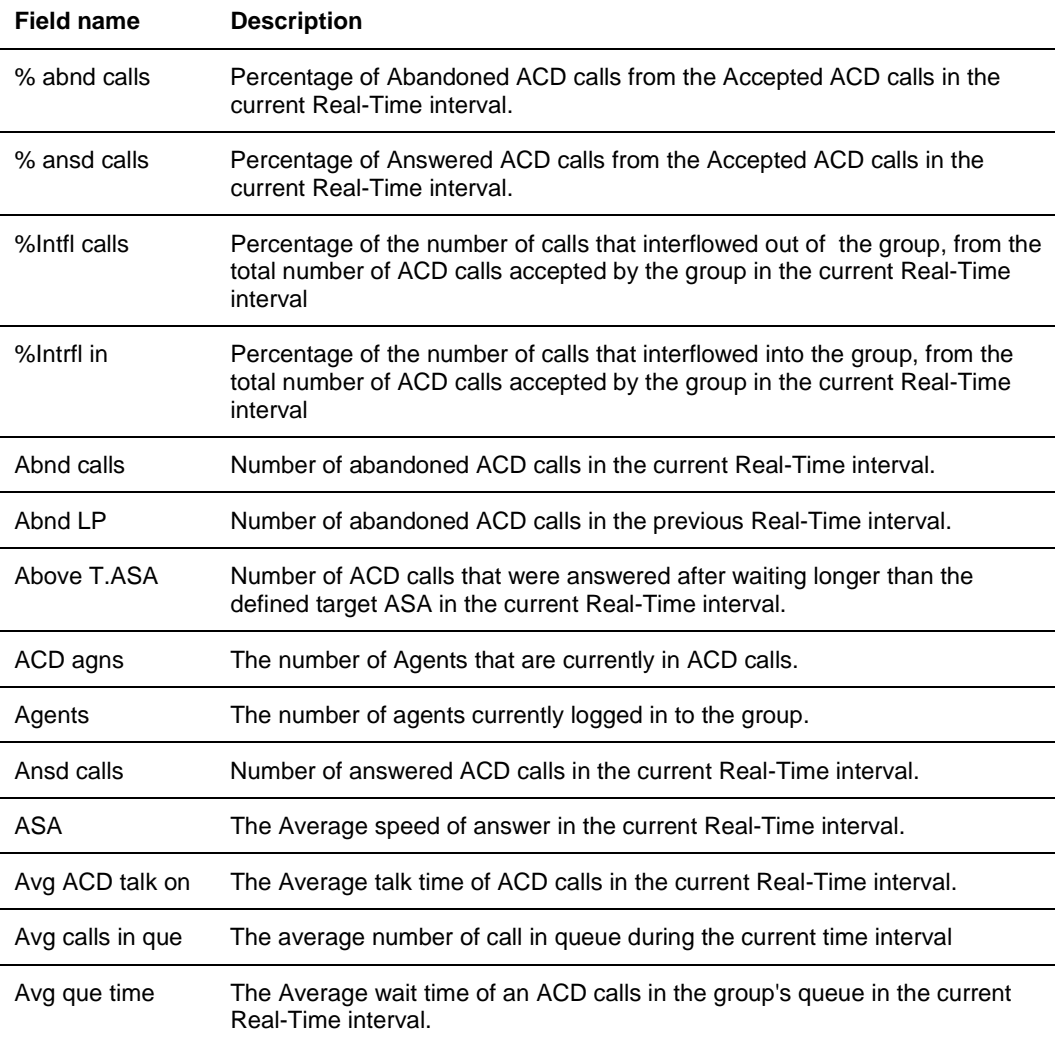

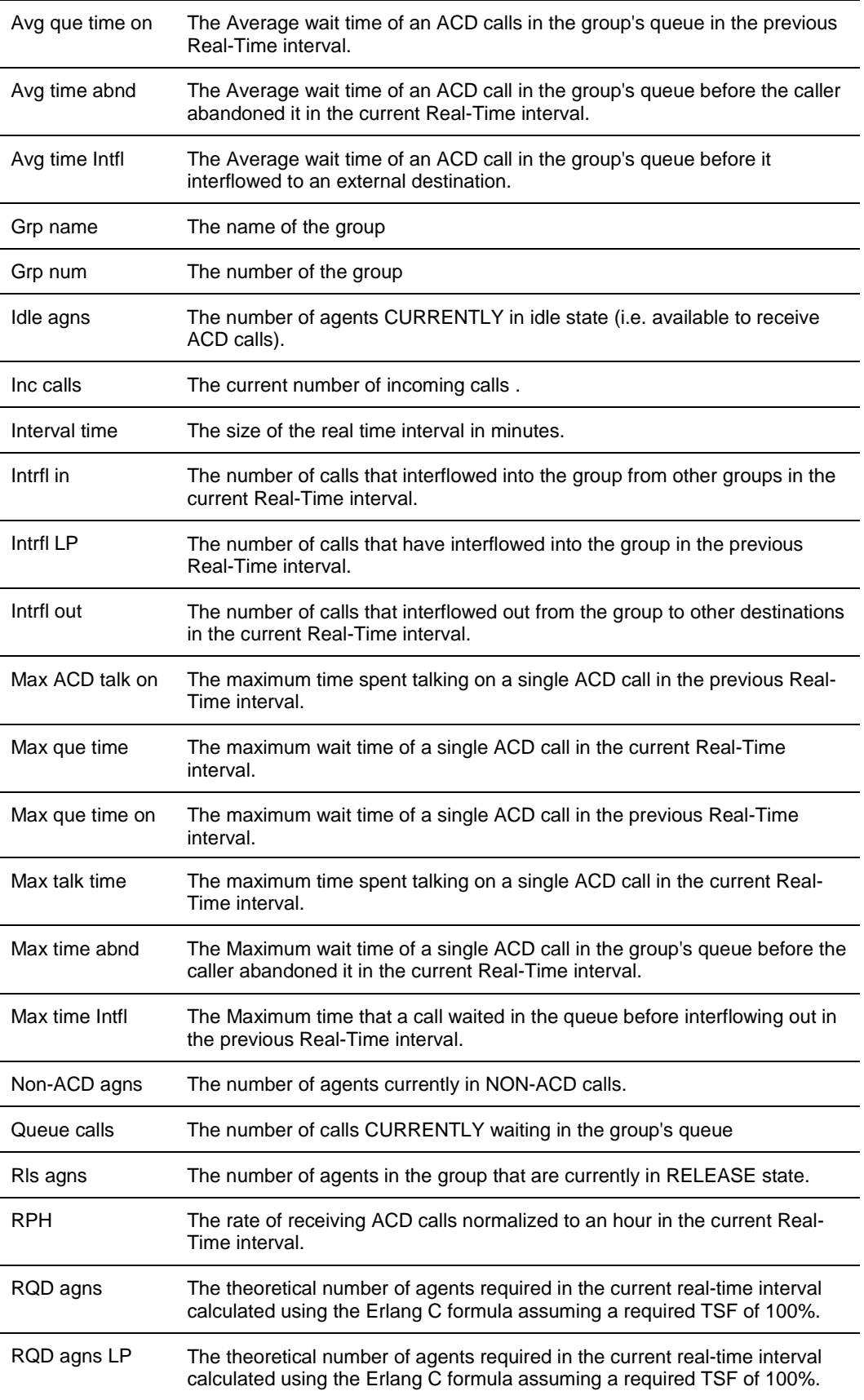

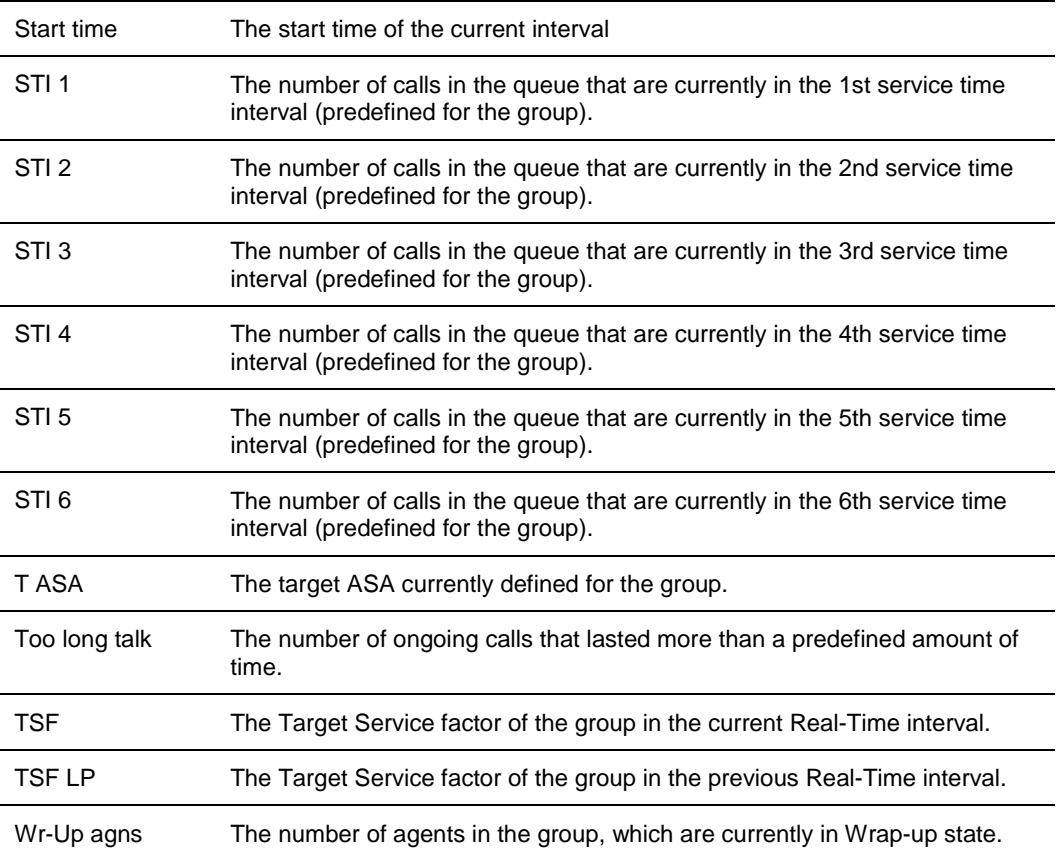